## **Alienware AW3423DWF bildskärm Bruksanvisning**

**Bildskärmsmodell: AW3423DWF Regelverksmodell: AW3423DWFb**

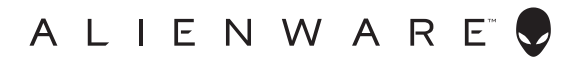

## **Anmärkningar, försiktighetsanvisningar och varningar**

- 
- **ANMÄRKNING: En ANMÄRKNING innebär viktig information som hjälper dig att använda din dator på bästa sätt.**
- **FÖRSIKTIGHETSANVISNING: En FÖRSIKTIGHETSANVISNING innebär risk för skada på maskinvara eller dataförlust om anvisningarna inte efterföljs.**
- **VARNING: En VARNING innebär risk för materiella skador, personskador eller livsfara.**

**© 2022 Dell Inc. eller dess dotterbolag. Med ensamrätt.** Dell, EMC och övriga varumärken är varumärken som tillhör Dell Inc. eller dess dotterbolag. Övriga varumärken kan vara varumärken som tillhör sina respektive ägare.

2022 - 10 Rev. A00

# **Innehåll**

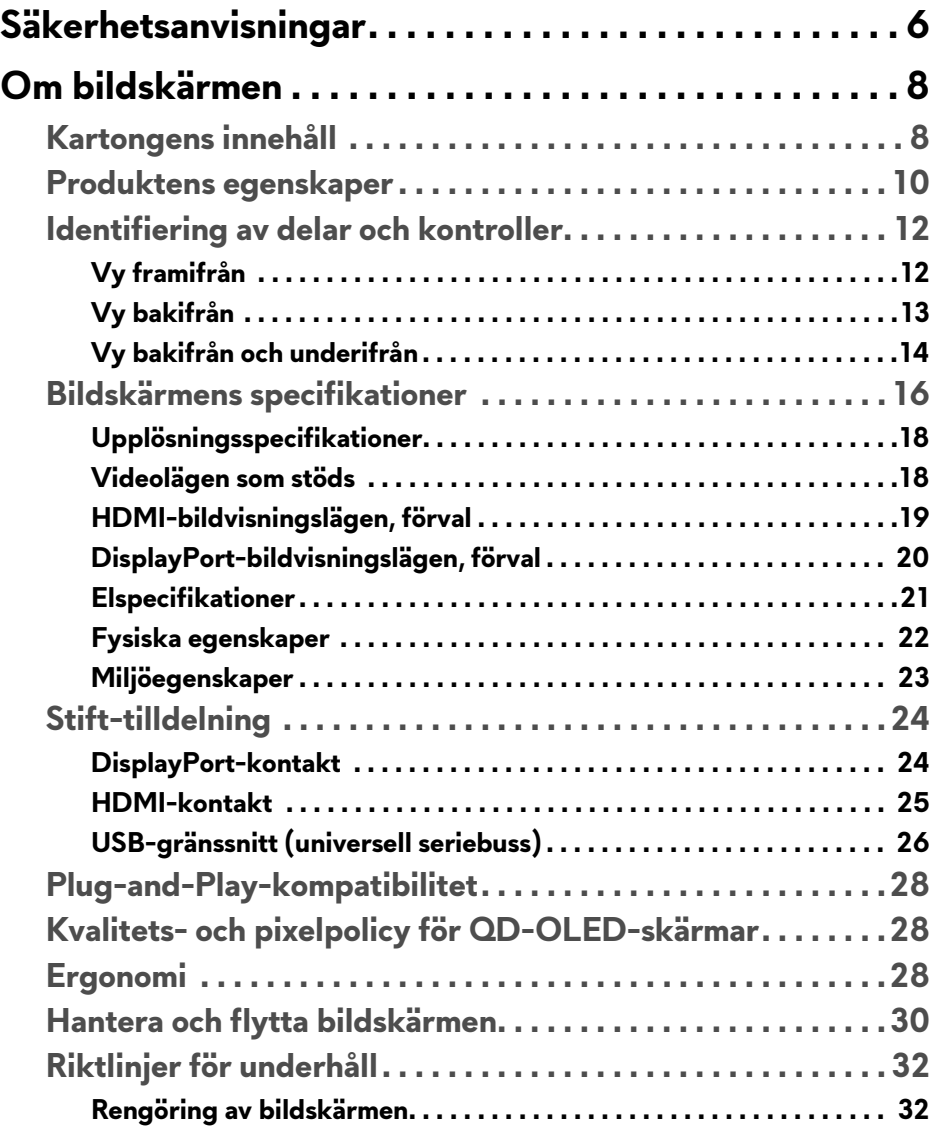

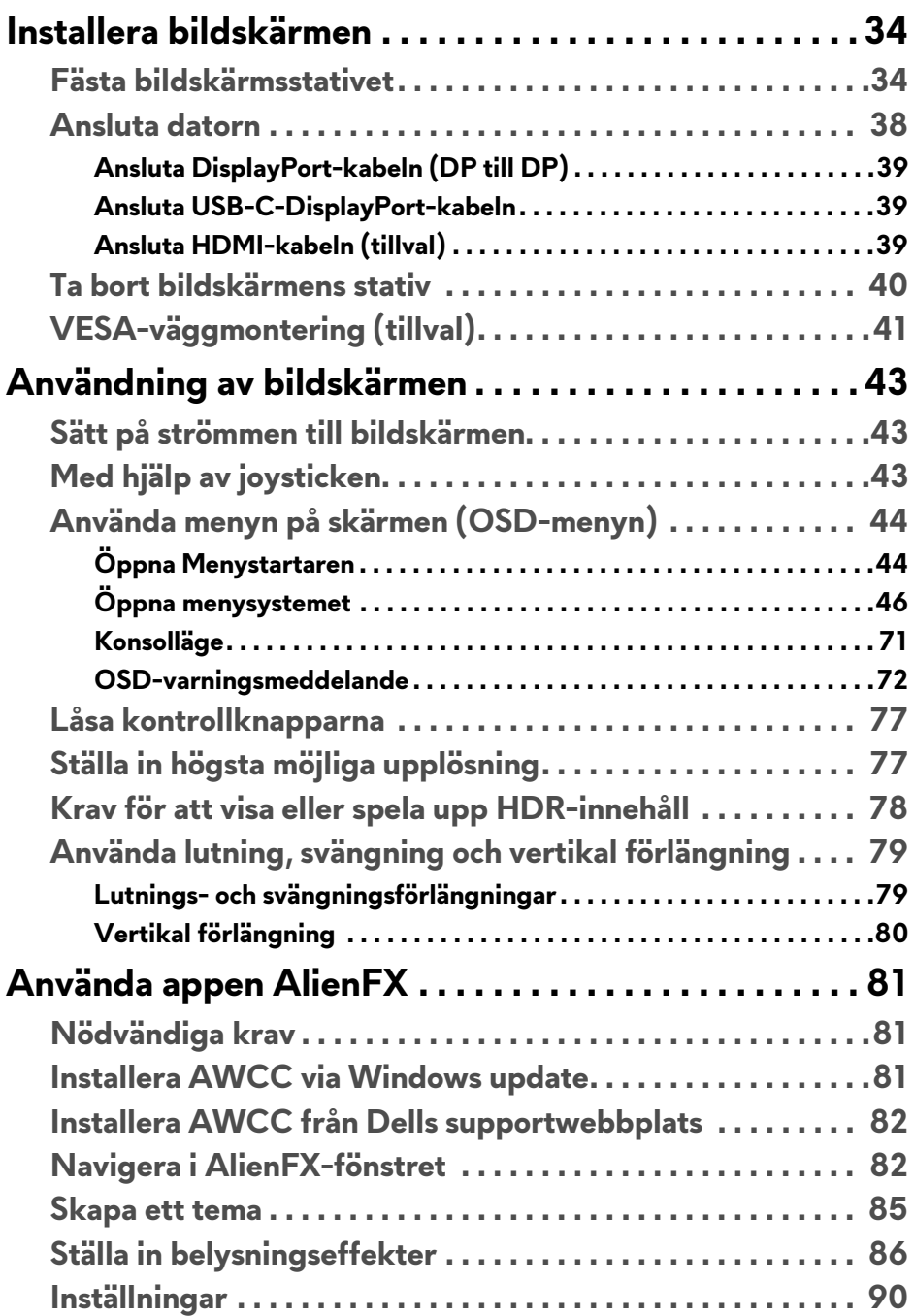

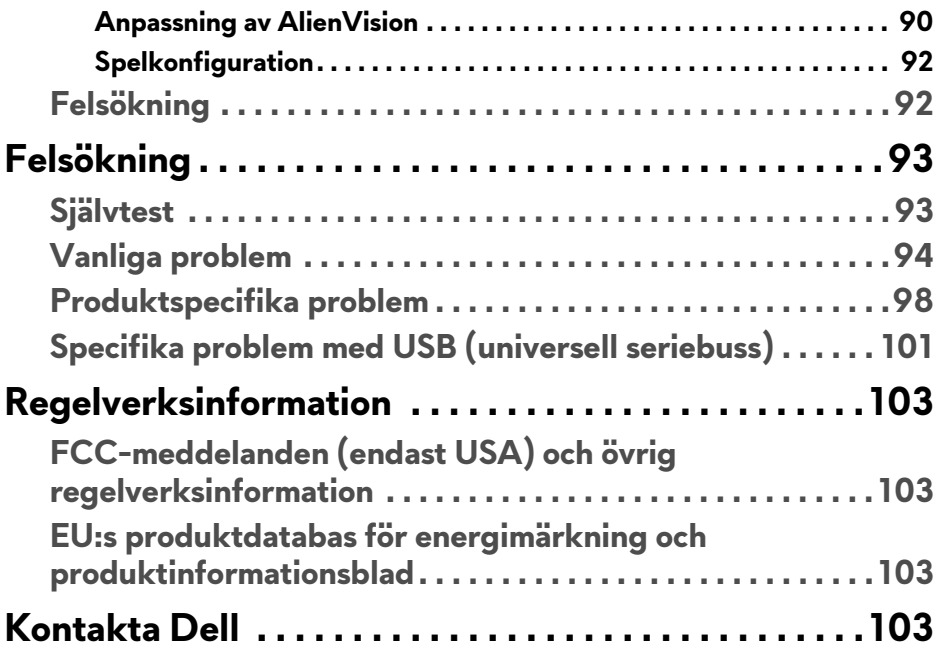

## <span id="page-5-1"></span><span id="page-5-0"></span>**Säkerhetsanvisningar**

Använd följande säkerhetsriktlinjer för att skydda bildskärmen från potentiell skada och för att värna om din personliga säkerhet. Om inget annat sägs förutsätter varje procedur som ingår i detta dokument att du har läst säkerhetsinformationen som medföljer bildskärmen vid leverans.

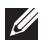

**ANMÄRKNING: Innan du använder bildskärmen ska du läsa säkerhetsinformationen som levereras med bildskärmen och finns märkt på produkten. Behåll dokumentationen på ett säkert ställe för framtida referens.**

**VARNING: Att använda styrenheter, justeringar eller procedurer som skiljer sig från de som anges i detta dokument kan medföra risk för elektriska stötar, elektrisk fara, och/eller mekanisk fara.**

#### **VARNING: Att lyssna på ljud vid hög volym genom hörlurar (på bildskärmar som stöder detta) kan på lång sikt skada din hörsel.**

- Placera bildskärmen på en solid yta och hantera den varsamt. Skärmen är ömtålig och kan skadas om den tappas eller utsätts för vassa föremål.
- Försäkra dig alltid om att bildskärmens elektriska specifikationer uppfyller de elektriska specifikationerna för eluttagen den ansluts till där den används.
- Förvara bildskärmen i rumstemperatur. Alltför kalla eller varma miljöer kan inverka negativt på de flytande kristallerna i skärmen.
- Anslut strömkablarna från bildskärmen till ett lättåtkomligt vägguttag i närheten. Se **[Ansluta datorn](#page-37-1)**.
- Placera inte och använd inte bildskärmen på ett vått underlag eller nära vatten.
- Utsätt inte bildskärmen för kraftiga vibrationer eller kraftiga stötar. Placera till exempel inte bildskärmen inuti bagageutrymmet på en bil.
- Koppla bort bildskärmens strömkabel från eluttaget när den ska stå oanvänd en längre period.
- För att undvika elektriska stötar ska du inte försöka att avlägsna några paneler i chassiet eller bildskärmens insida.
- Läs noga dessa anvisningar. Behåll det här dokumentet för framtida referens. Följ samtliga varningar och anvisningar som är märkta på produkten.
- Vissa bildskärmar kan väggmonteras med hjälp av VESA-fästet som säljs separat. Försäkra dig om att du använder de korrekta VESAspecifikationerna som anges i väggmonteringsavsnittet i *Bruksanvisning*.

### **6 | Säkerhetsanvisningar**

För mer information om säkerhetsanvisningar, se dokumentet *Information om säkerhet, miljö och föreskrifter* (SERI) som medföljer din bildskärm.

## <span id="page-7-0"></span>**Om bildskärmen**

### <span id="page-7-1"></span>**Kartongens innehåll**

I tabellen nedan finns en lista över de komponenter som levereras med din bildskärm. Om någon komponent saknas ska du kontakta Dell. För ytterligare information, se **[Kontakta Dell](#page-102-4)**.

#### **ANMÄRKNING: Vissa komponenter kan vara tillval och medföljer därför inte bildskärmen. Vissa funktioner kanske inte är tillgängliga i vissa länder.**

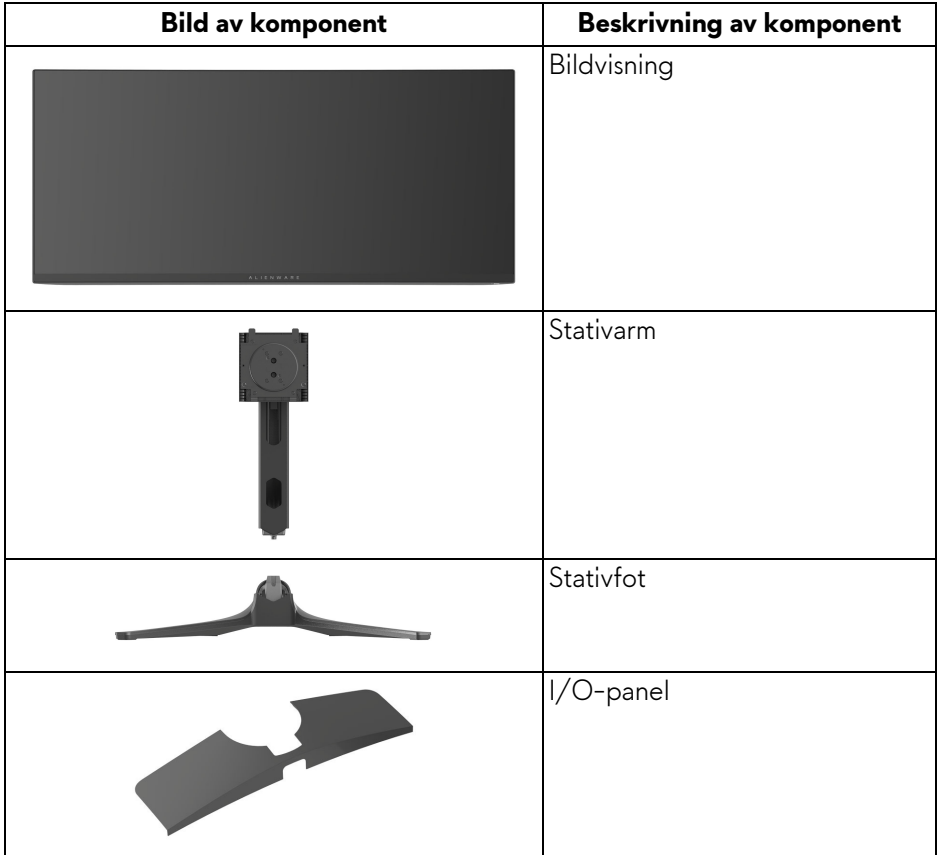

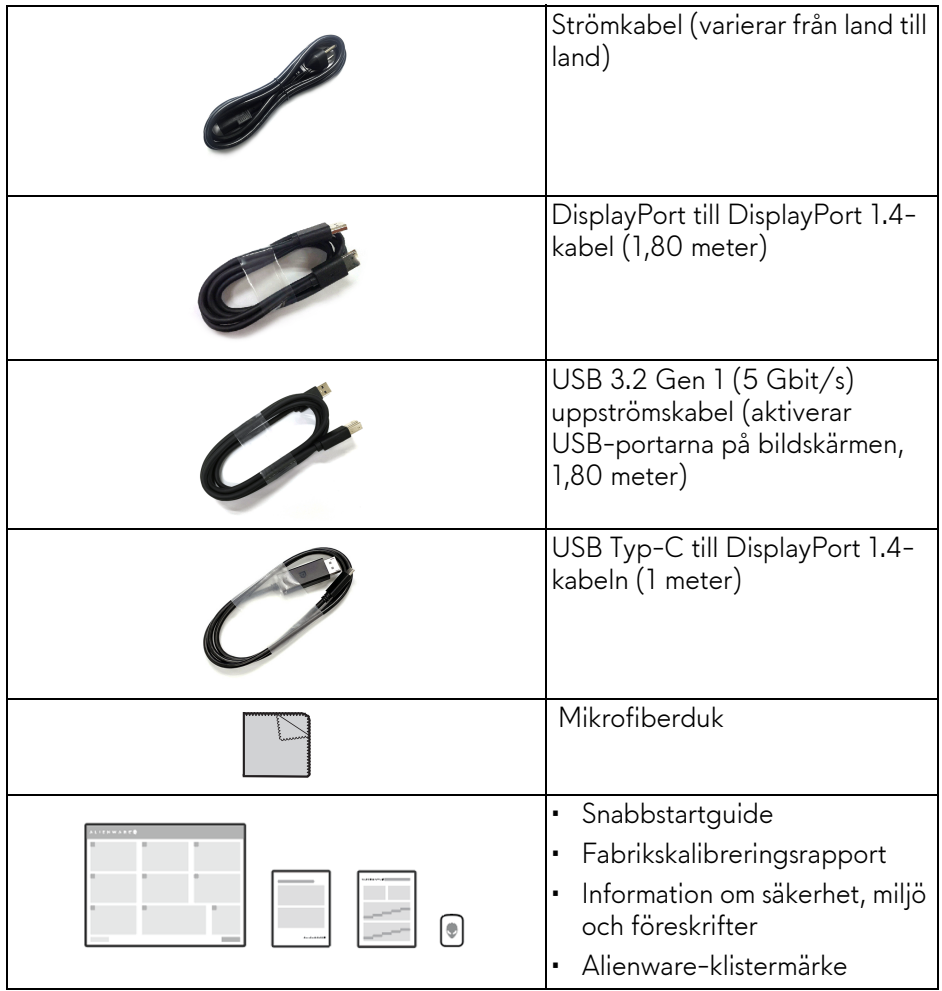

### <span id="page-9-0"></span>**Produktens egenskaper**

**Alienware AW3423DWF** är en bildskärm av QD-OLED-typ (Quantum Dot-Organic Light Emitting Diode) som använder oxid-TFT som aktivt element. Bildskärmens egenskaper inbegriper:

- 86,82 cm (34,18 tum) visningsbart område (diagonalt). Upplösning: Upp till 3440 x 1440 via DisplayPort och HDMI med stöd för helskärm eller lägre upplösningar och stöd för hög bildhastighet på 165 Hz.
- AMD FreeSync Premium Pro Technology och VESA AdaptiveSync Displaycertifiering minskar grafiska förvrängningar som skärmbristningar och hackande bild för en jämnare, mjukare spelupplevelse.
- Färgomfång på sRGB 149% och DCI-P3 99,3%.
- Stöder lutning, svängning och höjdjustering.
- Löstagbart stativ och 100 mm Video Electronics Standards Association (VESA) monteringshål för flexibla monteringsmöjligheter.
- Digitalt anslutningsbar med två DisplayPort-portar och en HDMI-port.
- Bildskärmen är utrustad med:
	- En SuperSpeed USB 5 Gbit/s (USB 3.2 Gen 1) typ B uppströmsport
	- En SuperSpeed USB 5 Gbit/s (USB 3.2 Gen 1) typ A nedströms laddningsport
	- Tre SuperSpeed USB 5 Gbit/s (USB 3.2 Gen 1) typ A nedströmsportar
- Stöder Plug-and-play om detta stöds av din dator.
- Justering via OSD-menyer (On-Screen Display) gör det enkelt att konfigurera och optimera skärmen.
- Stöder val av lägena PBP (bild bredvid bild) och PIP (bild i bilden) och Console Mode (Konsolläge).
- AW3423DWF erbjuder ett par förvalslägen för användarens egna önskemål, inklusive:
	- Skapare
	- Förstapersonsskjutspel (FPS)
	- Onlinebaserade arenastridsspel för flera spelare/Realtidsstrategispel (MOBA/RTS)
	- Rollspel (RPG)
	- Turbo (SPORTS)
	- Tre anpassningsbara spellägen

Dessutom förbättrade spelfunktioner som Timer (Visningstid), Frame Rate (Bildhastighet) och Display Alignment (Skärmtillpassning) för att förbättra spelupplevelsen för gamers och ge bästa möjliga fördelar i spelet.

- Plats för säkerhetslås.
- Strömförbrukning < 0,5 W i Vänteläge.
- VESA DisplayHDR 400 True Black.
- Optimera den visuella komforten med flimmerfri skärm och ComfortView Plus-funktionen.
- Bildskärmen använder en panel med svagt blått ljus som uppfyller kraven för TÜV Rheinland (Maskinvarulösning) vid fabriksåterställning eller standardinställning. Den inbyggda lösningen för svagt blått ljus minskar farlig utstrålning av blått ljus genom att justera visningsparametrarna utan att ge avkall på verklighetstrogen färgåtergivning.
- **VARNING: De potentiella långtidseffekterna av det blå ljus som avges av bildskärmen kan skada ögonen, inklusive bland annat ögontrötthet och digital påfrestning på ögonen. Funktionen ComfortView Plus är framtagen för att minska mängden blått ljus som avges från skärmen för att optimera visningskomforten för ögonen.**

### <span id="page-11-0"></span>**Identifiering av delar och kontroller**

### <span id="page-11-1"></span>**Vy framifrån**

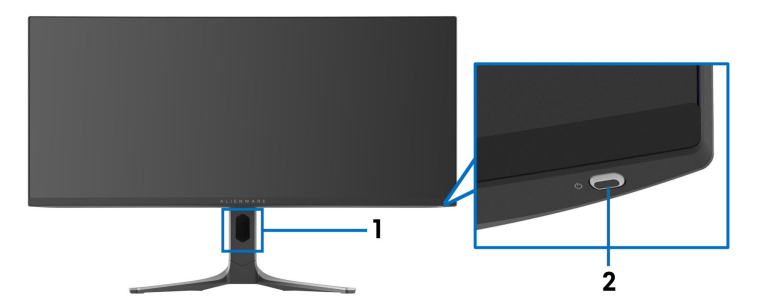

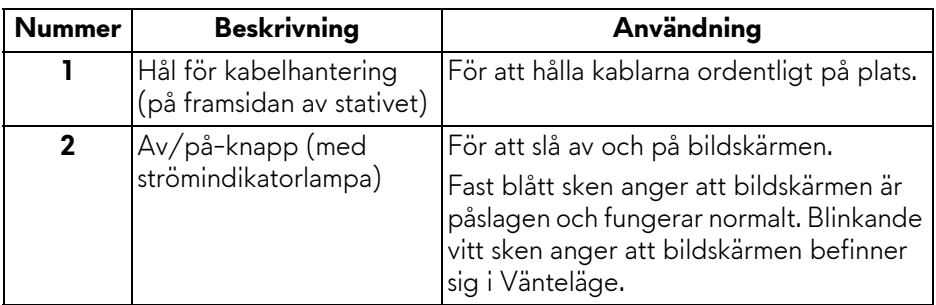

### <span id="page-12-0"></span>**Vy bakifrån**

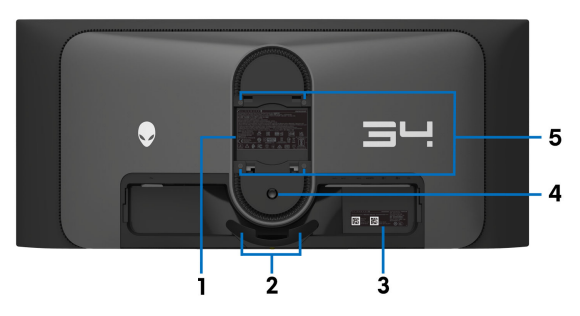

**Vy bakifrån utan bildskärmsstativ**

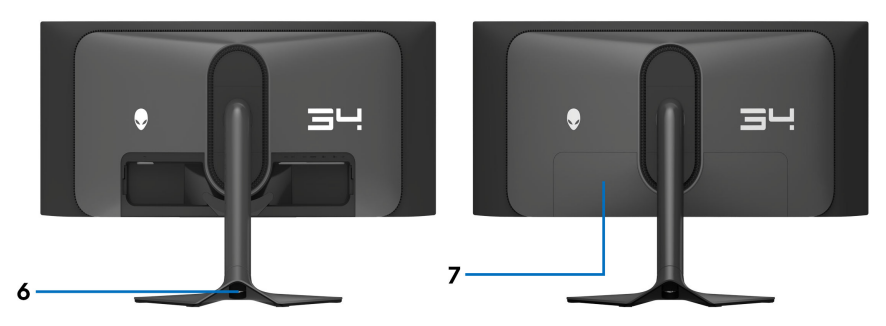

**Vy bakifrån med bildskärmsstativ**

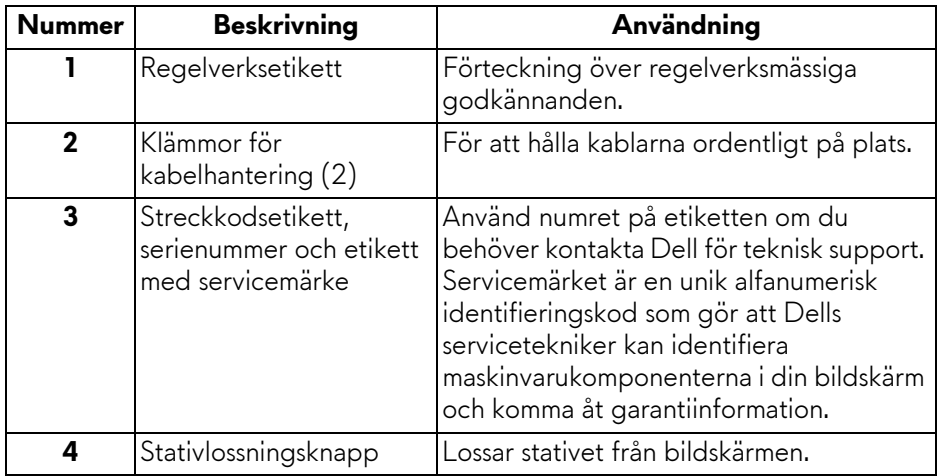

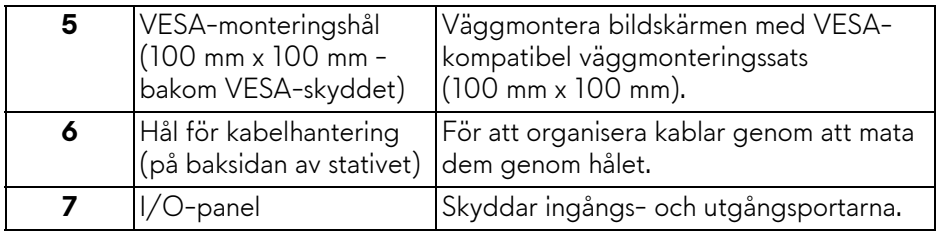

### <span id="page-13-0"></span>**Vy bakifrån och underifrån**

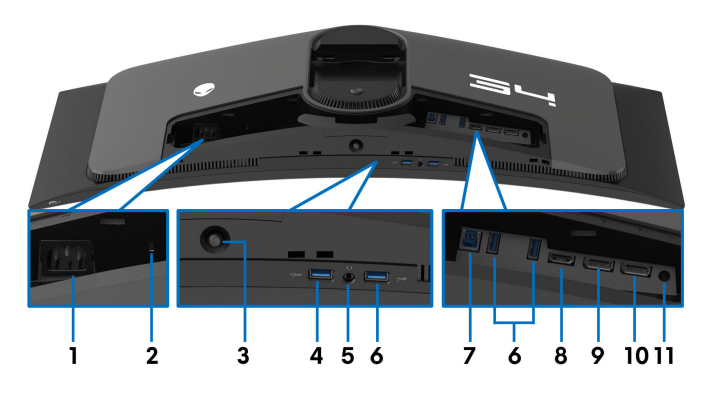

### **Vy bakifrån och underifrån utan bildskärmsstativ**

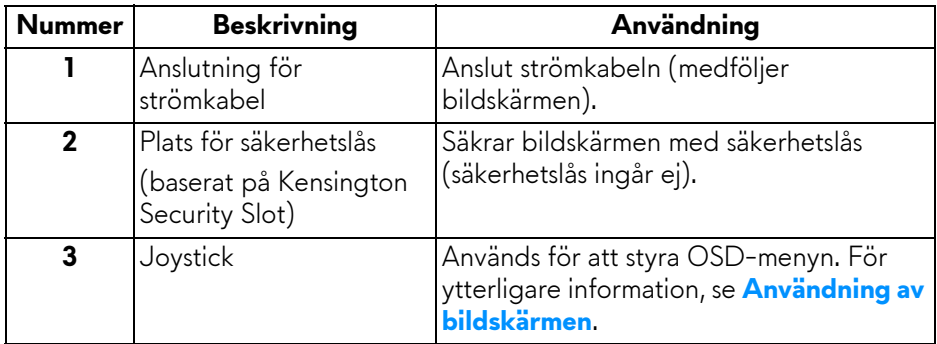

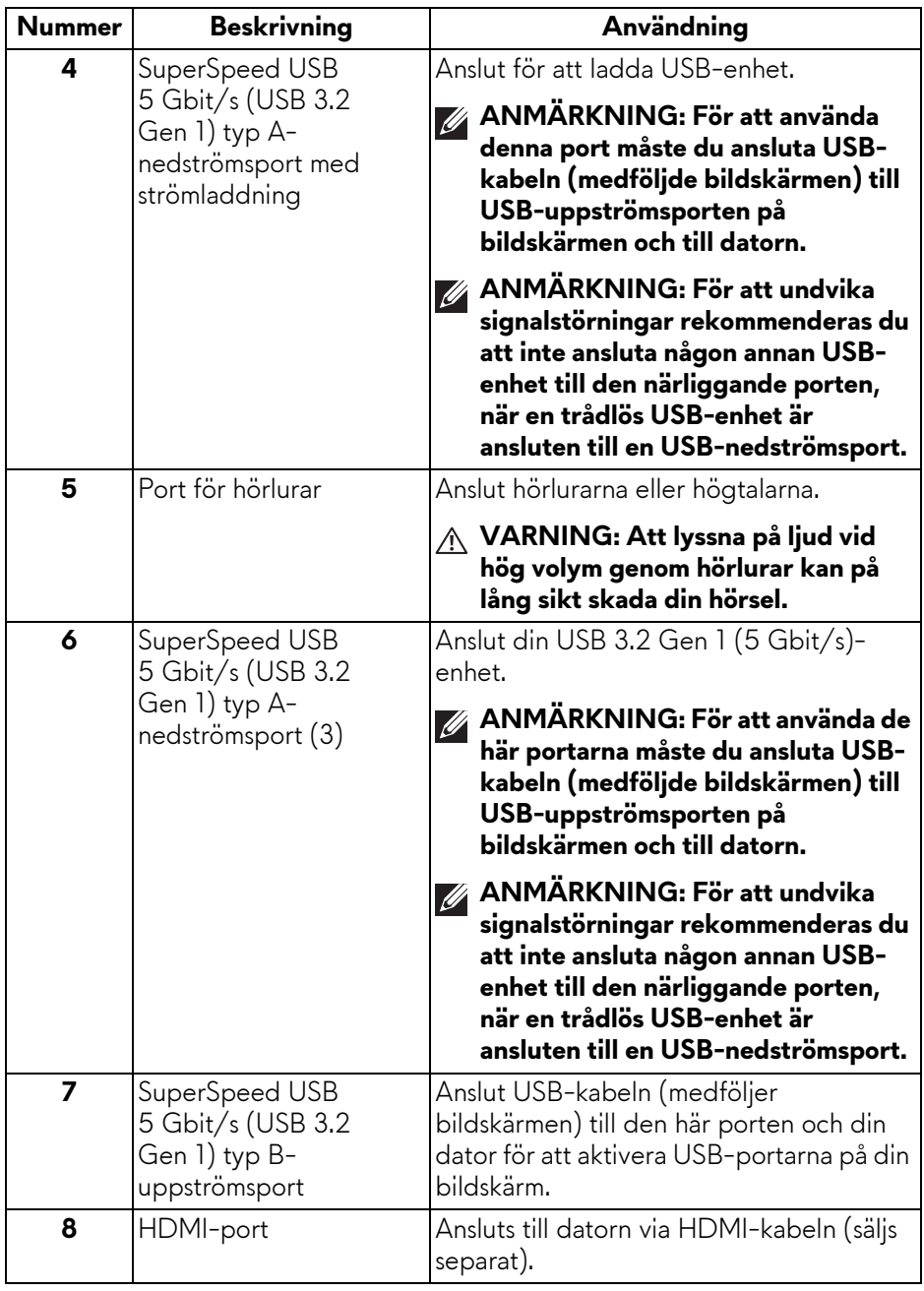

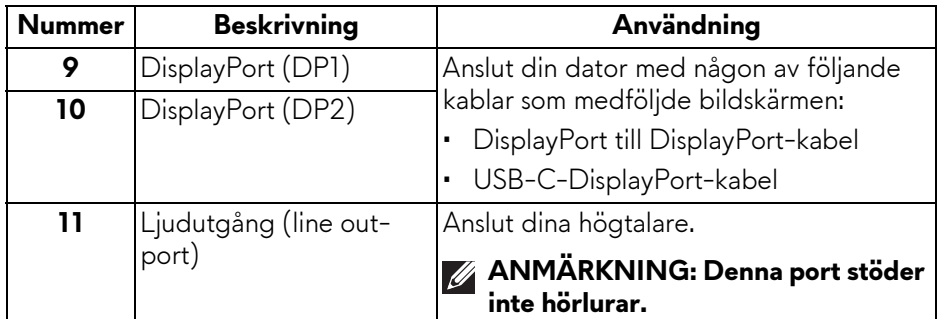

## <span id="page-15-0"></span>**Bildskärmens specifikationer**

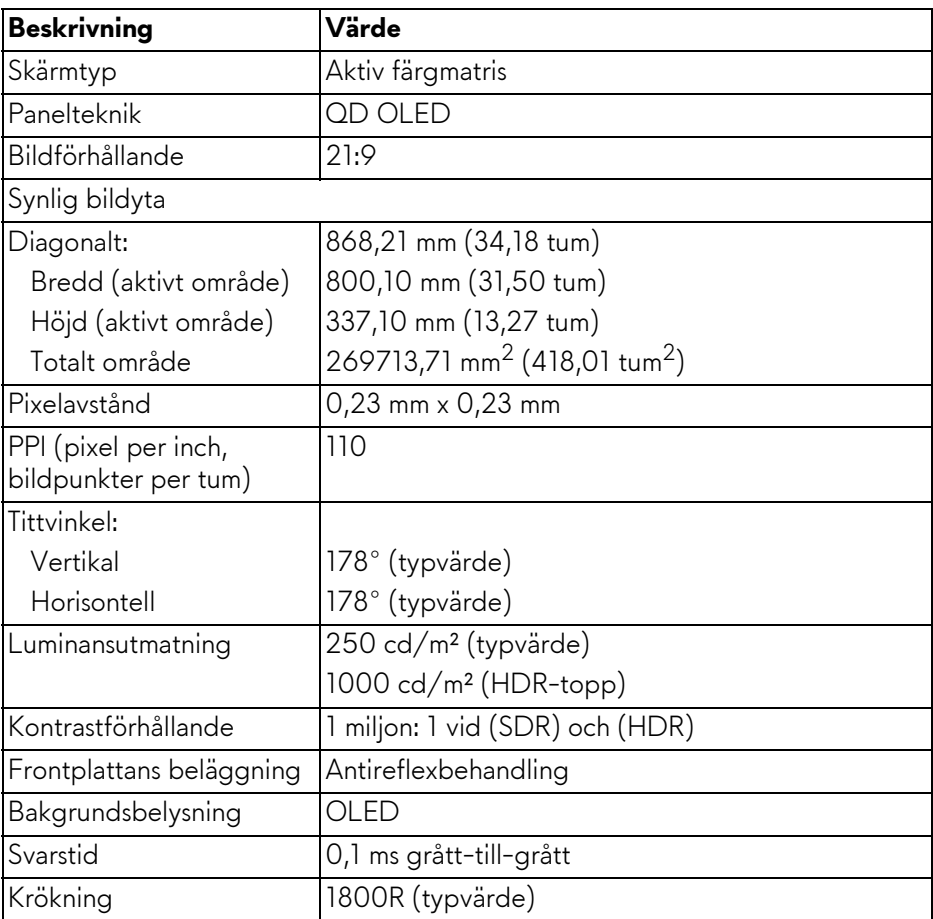

### **16 | Om bildskärmen**

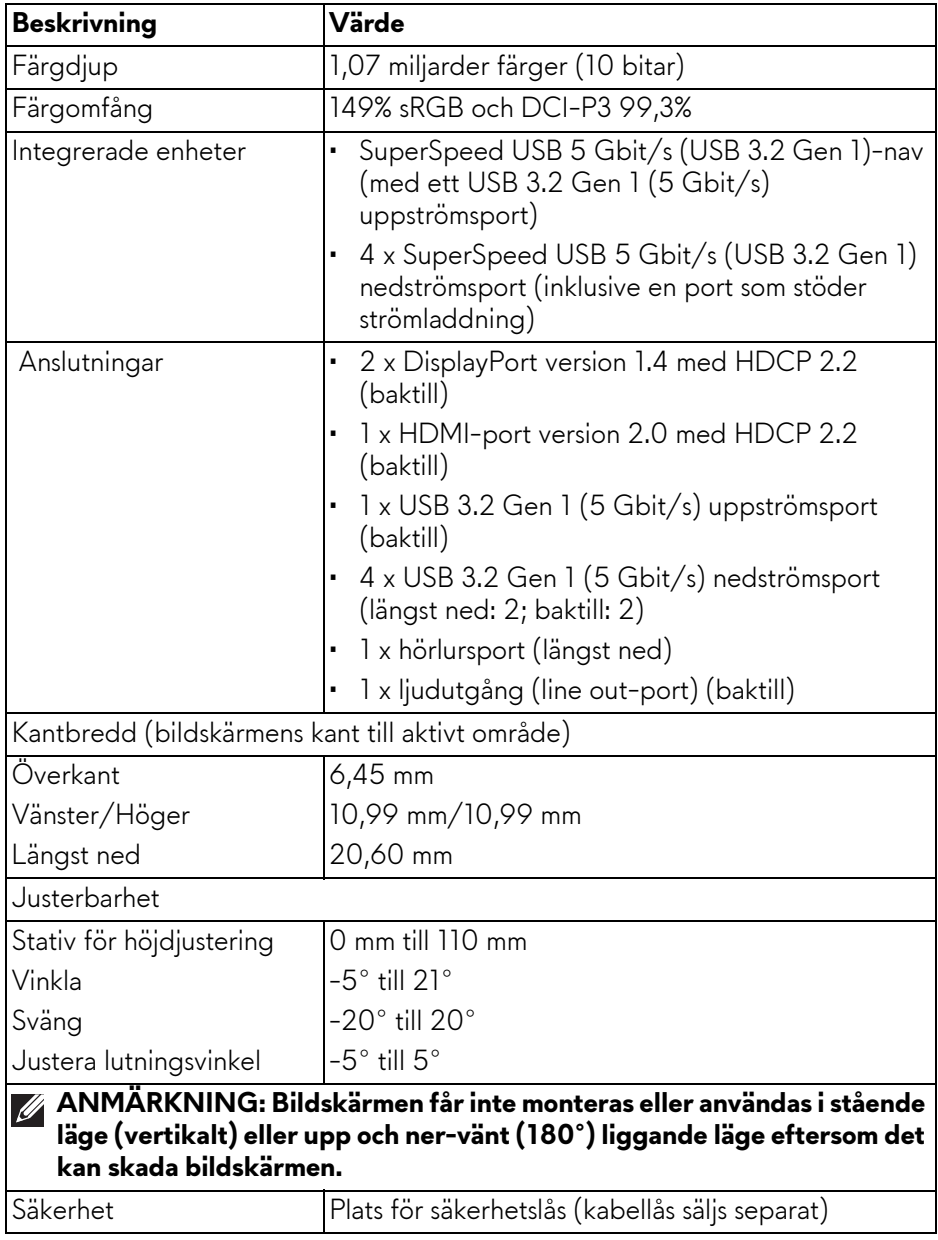

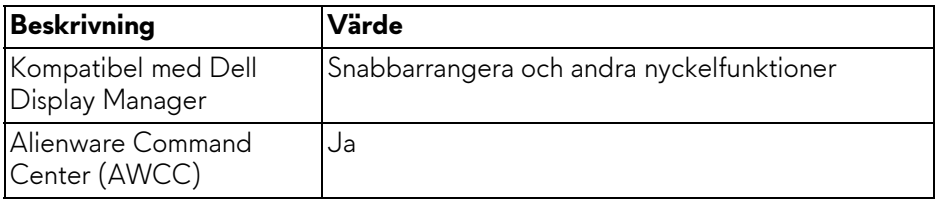

### <span id="page-17-0"></span>**Upplösningsspecifikationer**

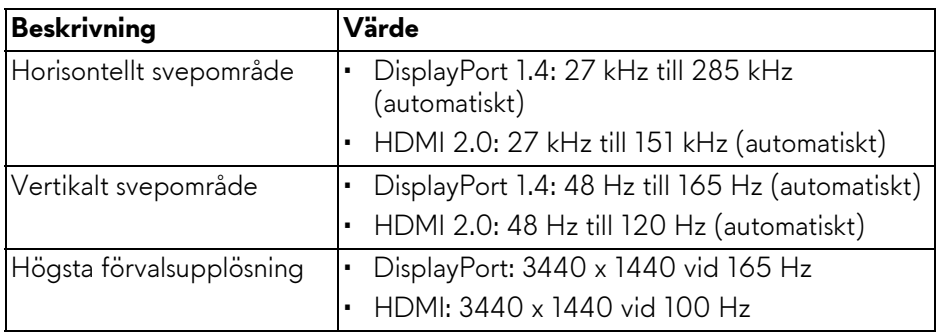

### <span id="page-17-1"></span>**Videolägen som stöds**

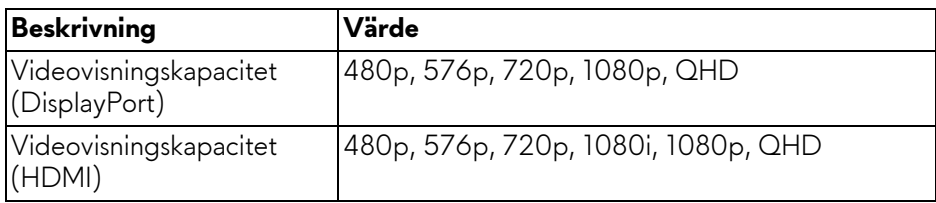

### <span id="page-18-0"></span>**HDMI-bildvisningslägen, förval**

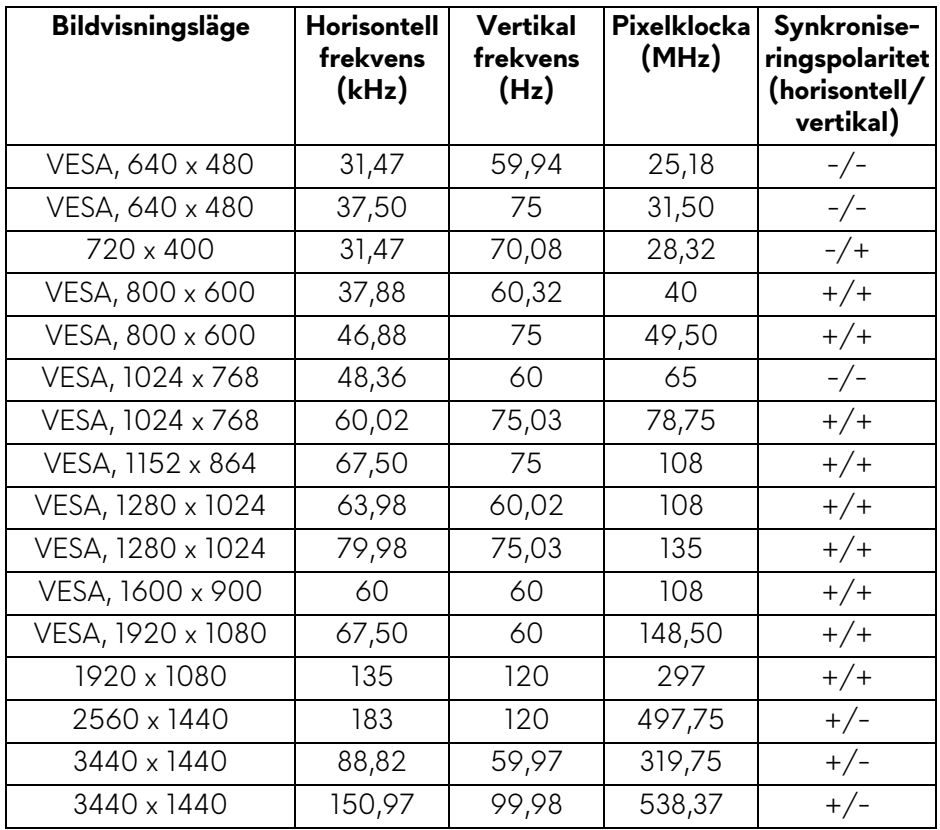

#### <span id="page-19-0"></span>**DisplayPort-bildvisningslägen, förval**

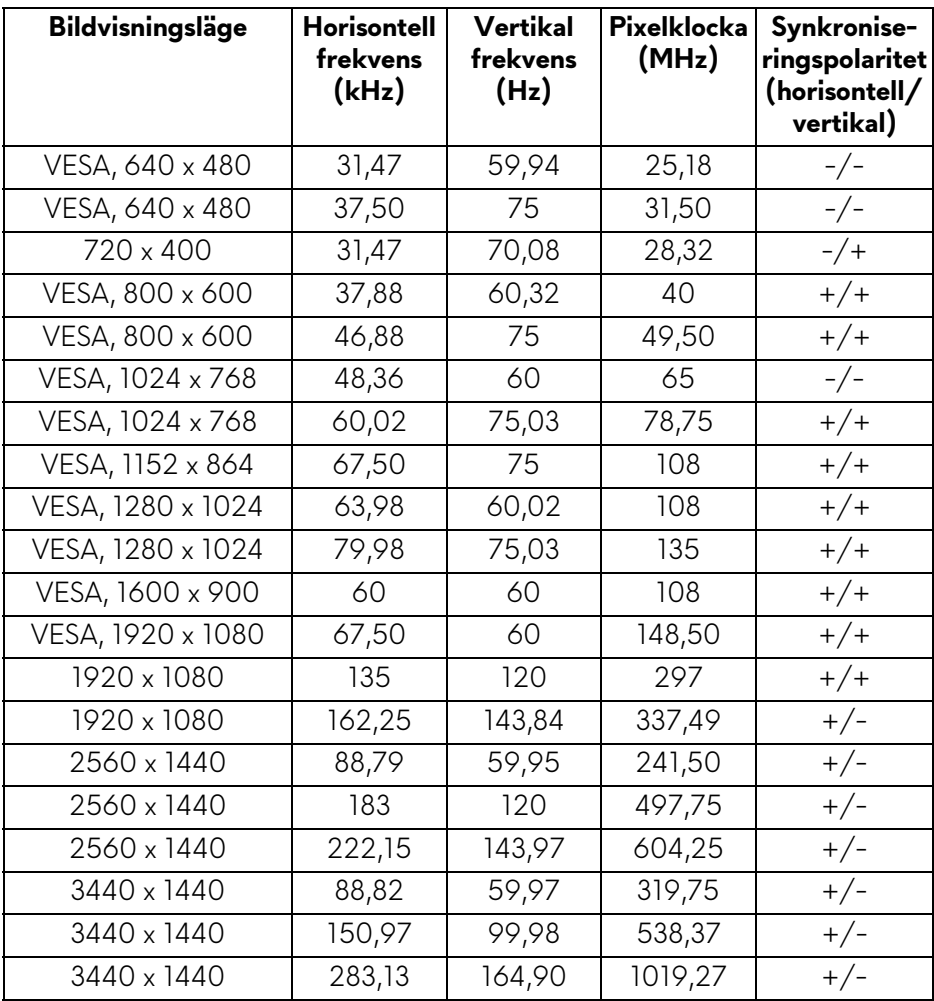

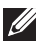

**ANMÄRKNING: Denna bildskärm stöder AMD FreeSync Premium Pro Technology.**

#### <span id="page-20-0"></span>**Elspecifikationer**

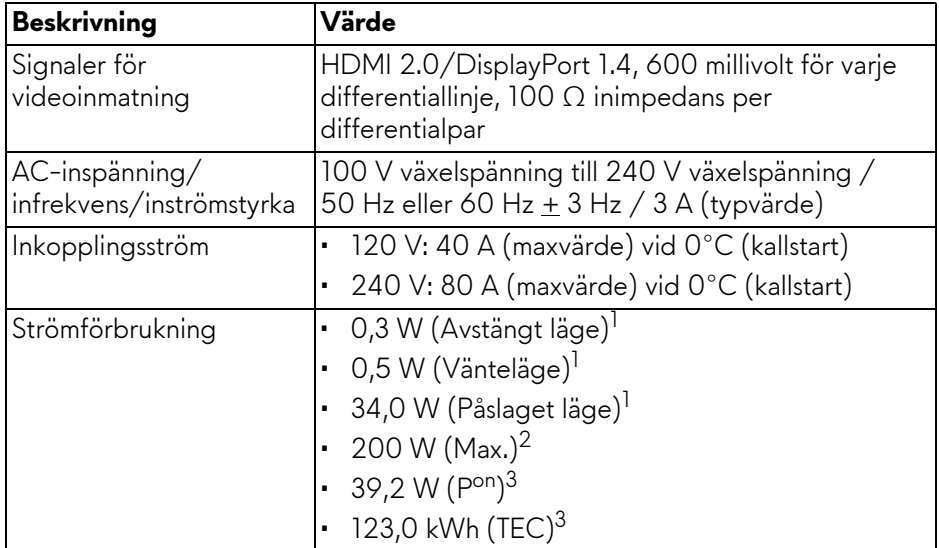

1 Enligt definitionen i EU 2019/2021 och EU 2019/2013.

2 Maximal ljusstyrka och kontrastinställning med maximal kraftbelastning på samtliga USB-portar.

<sup>3</sup> P<sup>on</sup>: Energiförbrukning i På-läge mätt med hänsyn till testmetoden Energy Star.

TEC: Total energiförbrukning i kWh mätt med hänsyn till testmetoden Energy Star.

Detta dokument är endast avsett i informationssyfte och återger prestanda vid laboratorieförhållanden. Din produkts prestanda kan skilja sig beroende på programvara, komponenter och kringutrustning du beställt, och det är inte obligatoriskt att uppdatera sådan information.

Av denna anledning ska kunden inte förlita sig på denna information för att ta beslut om elektrisk tolerans eller liknande. Ingen uttrycklig eller underförstådd garanti ges avseende riktighet eller fullständighet.

<span id="page-21-0"></span>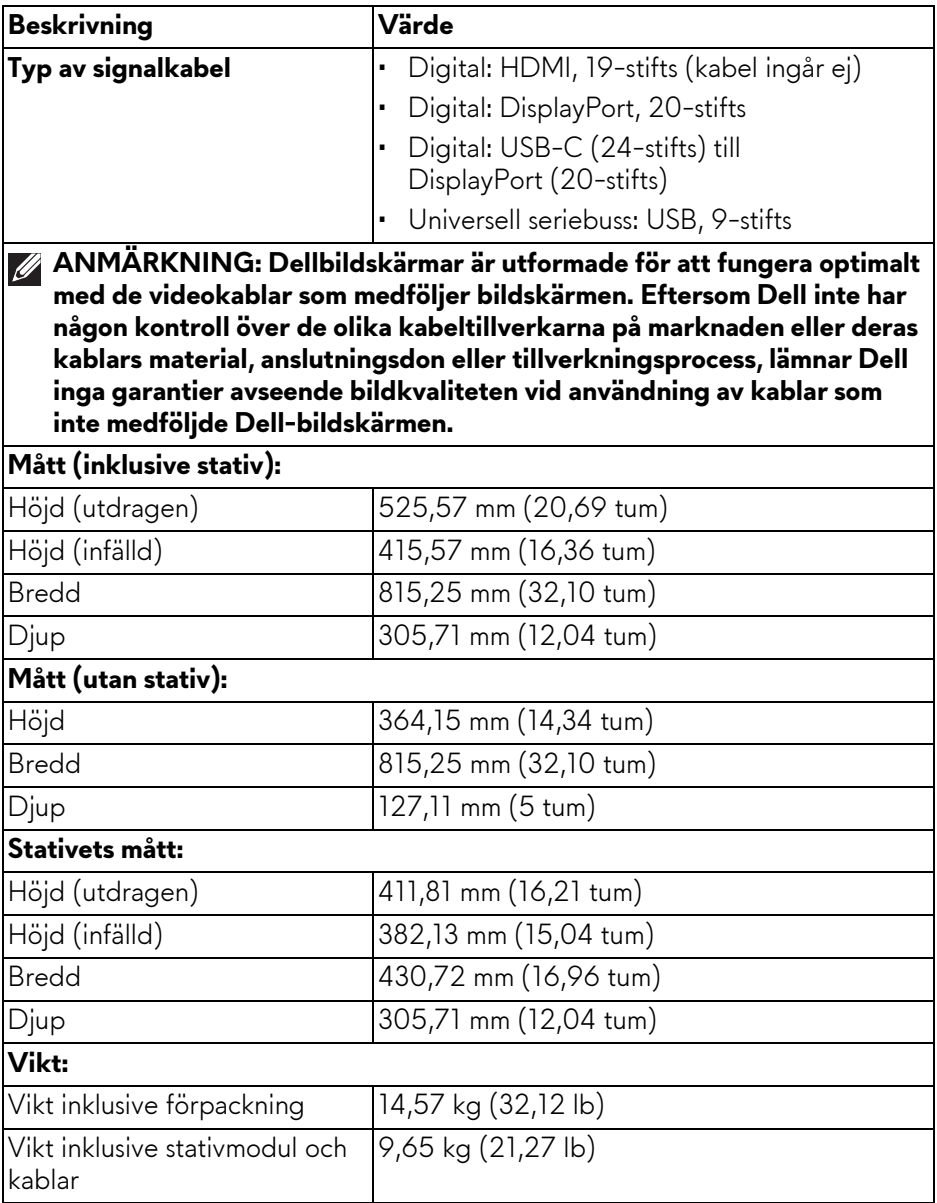

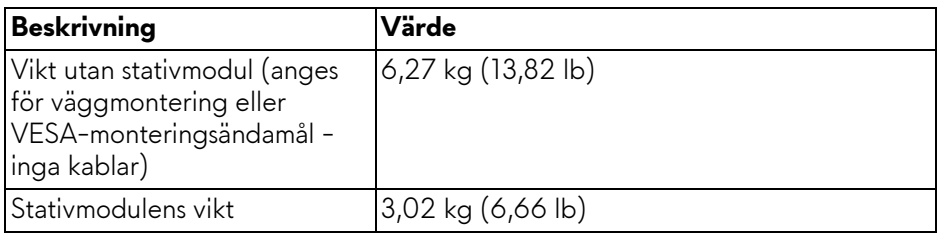

### <span id="page-22-0"></span>**Miljöegenskaper**

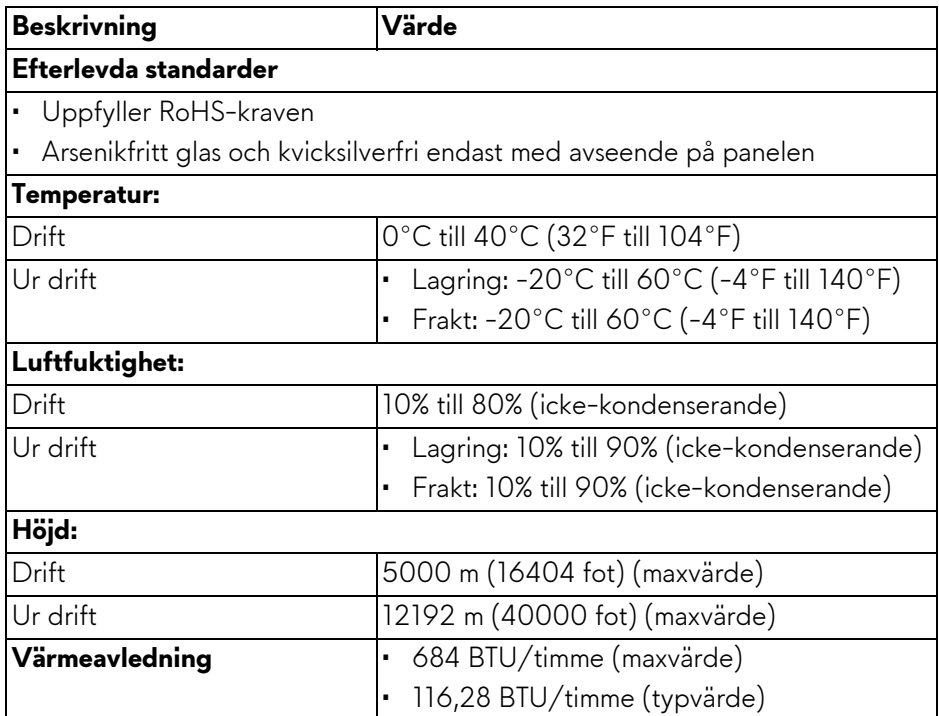

### <span id="page-23-0"></span>**Stift-tilldelning**

#### <span id="page-23-1"></span>**DisplayPort-kontakt**

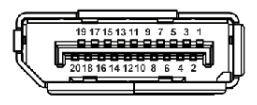

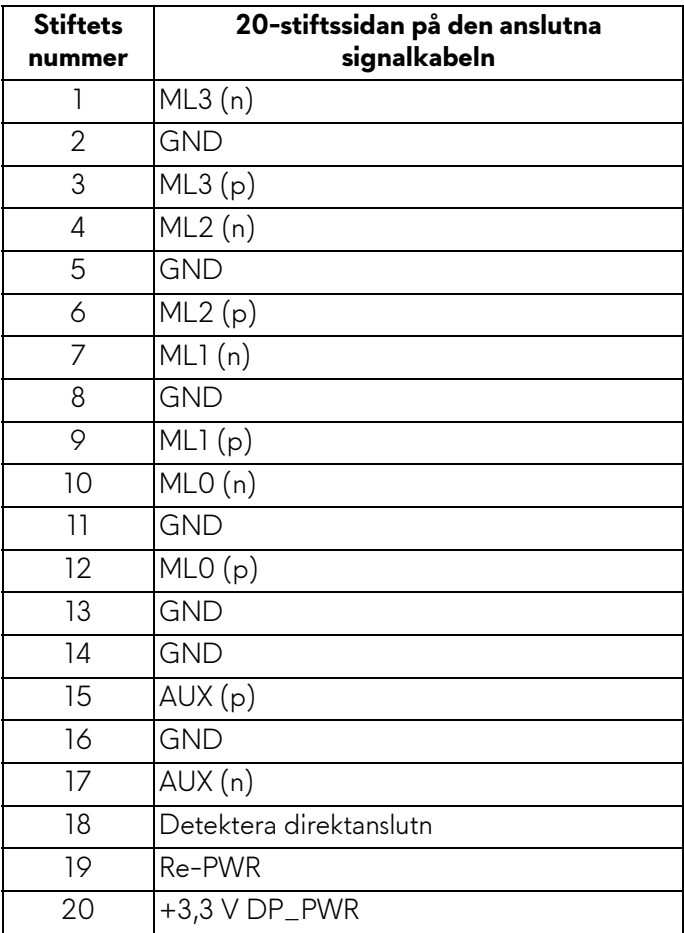

#### <span id="page-24-0"></span>**HDMI-kontakt**

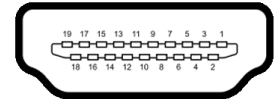

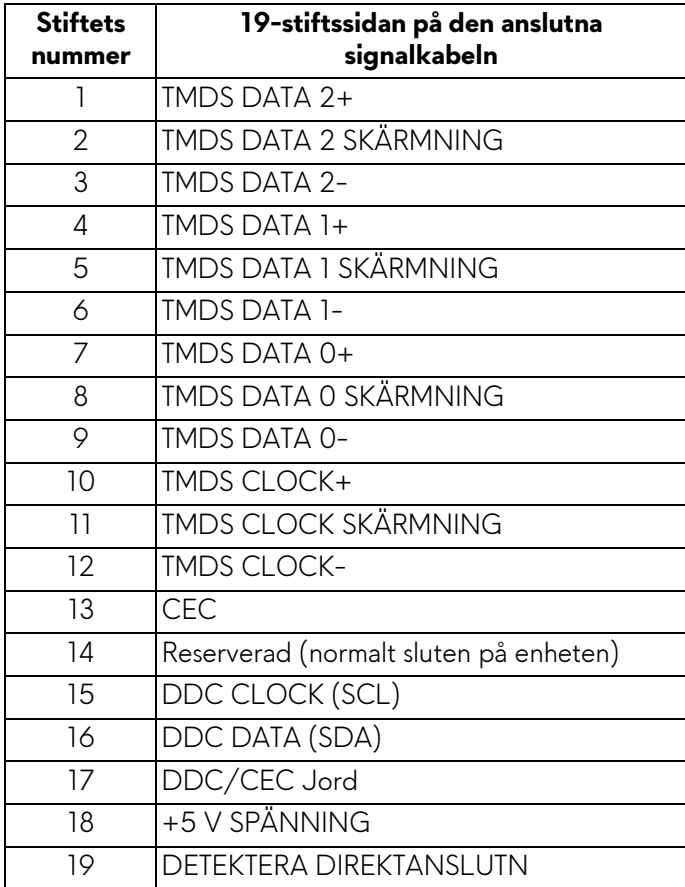

### <span id="page-25-0"></span>**USB-gränssnitt (universell seriebuss)**

Det här avsnittet innehåller information om USB-portarna som är tillgängliga på bildskärmen.

#### **ANMÄRKNING: Denna bildskärm är kompatibel med SuperSpeed USB 5 Gbit/s (USB 3.2 Gen 1).**

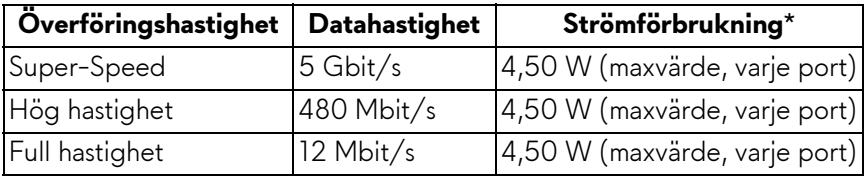

\*Upp till 2 A på USB-nedströmsporten (med batteriikon  $\frac{1}{85}$ , and enheter vars version är kompatibla med batteriladdning, eller normala USB-enheter.

### **USB 3.2 Gen 1 (5 Gbit/s) uppströmskontakt**

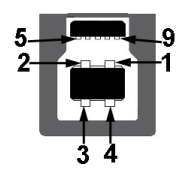

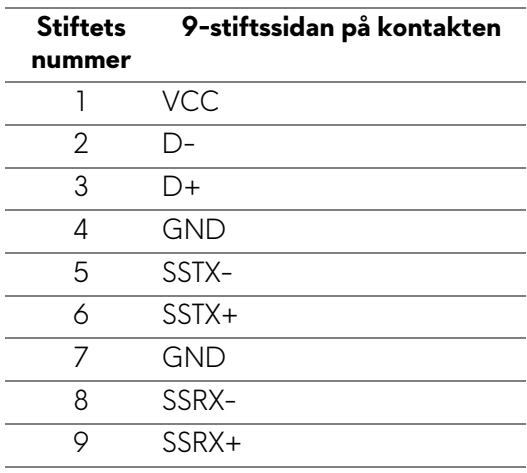

### **USB 3.2 Gen 1 (5 Gbit/s) nedströmskontakt**

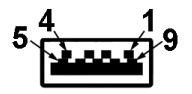

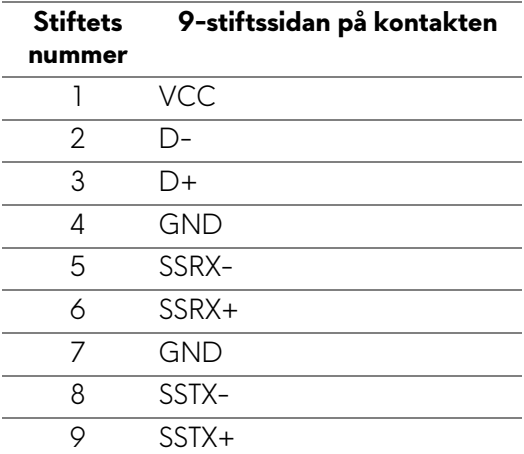

#### **USB-portar**

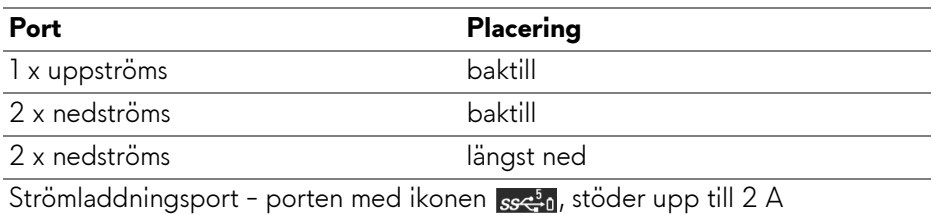

snabbladdningskapacitet om enheten är BC1.2-kompatibel.

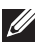

#### **ANMÄRKNING: SuperSpeed USB 5 Gbit/s (USB 3.2 Gen 1) funktionalitet kräver en dator som stöder SuperSpeed USB 5 Gbit/s (USB 3.2 Gen 1).**

**ANMÄRKNING: USB-portarna på bildskärmen fungerar bara när bildskärmen är påslagen eller i Vänteläge. Om du stänger av bildskärmen och sedan sätter på den igen kan det ta några sekunder innan anslutna enheter kan användas normalt igen.**

### <span id="page-27-0"></span>**Plug-and-Play-kompatibilitet**

Du kan ansluta bildskärmen till vilken Plug-and-Play-kompatibel dator som helst. Bildskärmen tillhandahåller sin EDID (utökad information för bildskärmsidentifiering) till datorn över DDC-protokollen, så att datorn kan utföra nödvändig konfigurering och optimera bildskärmsinställningarna. De flesta bildskärmsinstallationer sker automatiskt; du kan välja olika inställningar efter behov. För mer information om att ändra bildskärmsinställningar, se **[Användning av bildskärmen](#page-42-3)**.

### <span id="page-27-1"></span>**Kvalitets- och pixelpolicy för QD-OLED-skärmar**

Under QD-OLED-tillverkningsprocessen är det inte ovanligt att en eller flera pixlar fixeras i ett oföränderligt tillstånd. De är svåra att upptäcka och påverkar inte skärmens kvalitet eller användbarhet. För mer information om Dells kvalitetsoch pixelpolicy för bildskärmar **[www.dell.com/pixelguidelines](https://www.dell.com/pixelguidelines)**.

### <span id="page-27-2"></span>**Ergonomi**

- **FÖRSIKTIGHETSANVISNING: Felaktig eller utdragen användning av tangentbordet kan leda till skador.**
- **FÖRSIKTIGHETSANVISNING: Att titta på bildskärmen under längre perioder kan leda till ansträngda ögon.**

Av bekvämlighets- och effektivitetskäl, observera följande riktlinjer när du konfigurerar och använder din arbetsstation med dator:

- Placera datorn så att bildskärmen och tangentbordet befinner sig direkt framför dig när du arbetar. Särskilda hyllor finns tillgängliga till försäljning för att hjälpa dig placera tangentbordet korrekt.
- För att minska risken för ansträngda ögon och smärta i nacke, armar, rygg och axlar från lång kontinuerlig användning av bildskärmen rekommenderar vi att du:
	- 1. Ställer in ett avstånd till skärmen på mellan 50 och 70 cm (20-28 tum) från dina ögon.
	- 2. Blinka ofta för att fukta ögonen eller vät ögonen med vatten när du har använt bildskärmen under lång tid.
	- 3. Ta regelbundna pauser på 20 minuter varannan timme.
	- 4. Titta bort från bildskärmen och fäst blicken på en avlägsen punkt på cirka 6 meters (20 fots) avstånd i minst 20 sekunder under pauserna.
	- 5. Stretcha olika delar av kroppen när du tar en paus, för att minska spänningar i nacke, armar, rygg och axlar.
- Försäkra dig om att bildskärmen är i nivå med ögonen eller något lägre när du sitter framför bildskärmen.
- Justera bildskärmens lutning och inställningarna för kontrast och ljusstyrka.
- Justera belysningen i din omgivning (som taklampor, skrivbordslampor och gardiner eller persienner på fönster i närheten) för att minska reflektioner och reflexer i bildskärmen.
- Använd en stol med ordentligt stöd för ländryggen.
- Håll underarmarna horisontella med handlederna i en neutral och bekväm ställning medan du använder tangentbordet eller musen.
- Lämna alltid utrymme för att vila händerna medan du använder tangentbordet eller musen.
- Låt överarmarna vila naturligt på båda sidor.
- Försäkra dig om att fötterna vilar platt på golvet.
- När du sitter, försäkra dig om att vikten av dina ben vilar på fötterna och inte på främre delen av stolen. Justera stolshöjden eller använd fotstöd vid behov för att uppnå korrekt hållning.
- Variera dina arbetsuppgifter. Försök att organisera ditt arbete så att du inte behöver sitta och arbeta under långa tidsperioder. Försök att stå upp eller res dig och gå omkring en stund med jämna mellanrum.
- Sörj för att området under skrivbordet är fritt från hinder och kablar eller strömsladdar som kan inverka negativt på hur bekvämt du sitter eller utgör en snubbelrisk.

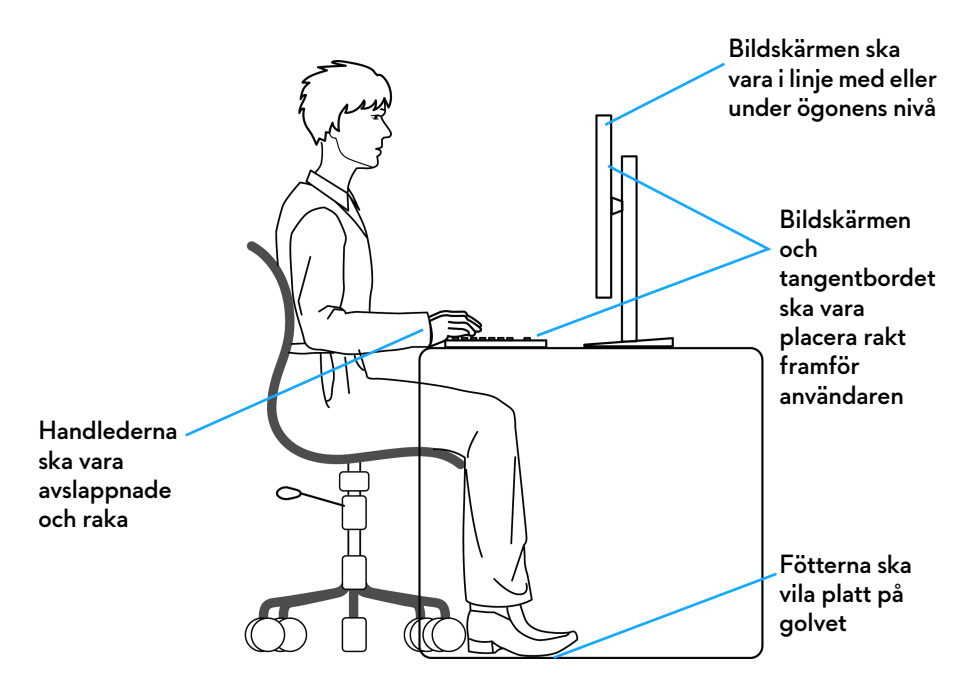

### <span id="page-29-0"></span>**Hantera och flytta bildskärmen**

För att tillse att bildskärmen hanteras på ett säkert sätt när den lyfts eller flyttas, följ dessa riktlinjer:

- Stäng av datorn och bildskärmen innan du flyttar eller lyfter bildskärmen.
- Dra ur samtliga kablar från bildskärmen.
- Placera bildskärmen i originalkartongen tillsammans med originalförpackningsmaterialen.
- Håll ett fast tag i nederkanten och sidan av bildskärmen utan att anlägga överdrivet tryck när du lyfter eller flyttar bildskärmen.

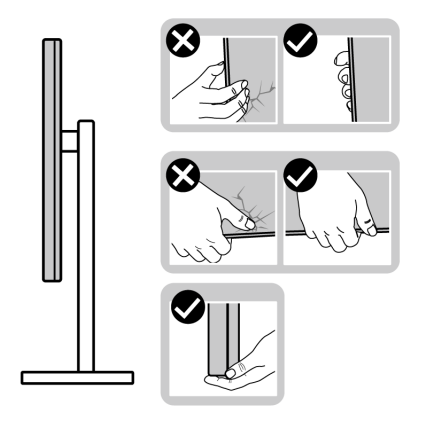

• När du lyfter eller flyttar bildskärmen ska du se till att skärmen är vänd bort från dig, och tryck inte på själva skärmen, för att undvika att den repas eller skadas.

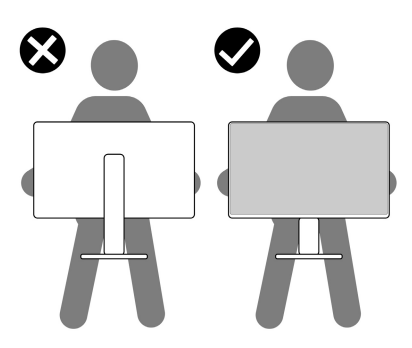

- Vid transport av bildskärmen ska du undvika plötsliga stötar eller vibrationer.
- När du lyfter eller flyttar bildskärmen ska du inte vända bildskärmen upp och ned när du håller i stativets fot eller arm. Det kan leda till att du råkar skada bildskärmen eller förorsakar en personskada.

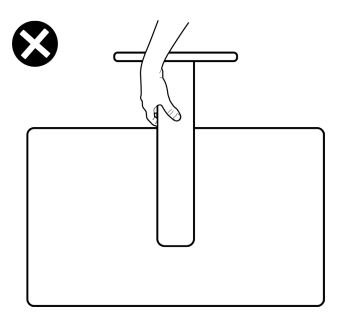

### <span id="page-31-0"></span>**Riktlinjer för underhåll**

### <span id="page-31-1"></span>**Rengöring av bildskärmen**

- **VARNING: Användning av felaktiga metoder för rengöring av bildskärmen kan skada skärmen eller chassit på din Dell-bildskärm.**
- **FÖRSIKTIGHETSANVISNING: Läs och följ [Säkerhetsanvisningar](#page-5-1) innan du rengör bildskärmen.**
- **VARNING: Koppla ur bildskärmens strömkabel från eluttaget innan du börjar rengöra bildskärmen.**

För bästa resultat, följ anvisningarna i listan nedan när du packar upp, rengör och hanterar bildskärmen:

- När du ska göra rent skärmen på din Dell-bildskärm fuktar du en mjuk, ren tygtrasa med vatten. Om möjligt använder du en särskild skärmrengörande våtservett eller lösning som är lämplig för skärmen på Dell-bildskärmen.
- Med en tillgänglig torr tygtrasa, torka försiktigt filmytan, i en riktning i taget, för att avlägsna fläckar och damm.

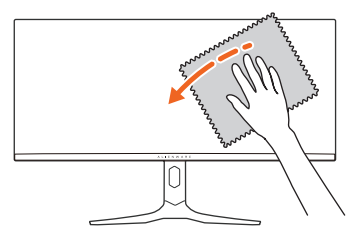

- **FÖRSIKTIGHETSANVISNING: Använd inte detergenta rengöringsmedel eller andra kemikalier som bensin, thinner, ammoniak, rengöringsmedel med slipverkan, eller tryckluft.**
- **FÖRSIKTIGHETSANVISNING: Vid användning av kemiska rengöringsmedel kan bildskärmens utseende förändras, t.ex. kan den deformeras, ytskiktet kan börja flaga av, färgerna kan blekas, oregelbundna mörka partier uppstå, eller en mjölkvit film bildas på bildskärmen.**

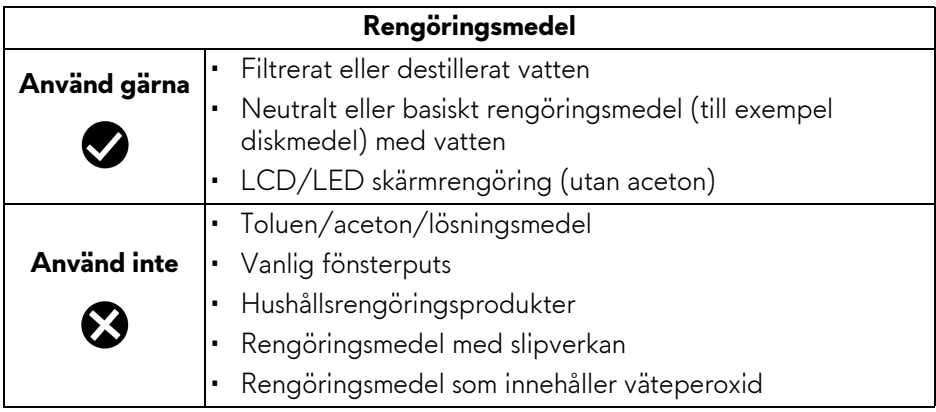

- **VARNING: Spruta inte på rengöringslösning eller ens vatten direkt på bildskärmens yta. Det gör att vätska kan ansamlas längst ner på bildskärmens panel, som gör att elektroniken korroderar och medför permanent skada. Applicera i stället rengöringslösningen eller vattnet på en mjuk tygtrasa och rengör sedan bildskärmen.**
- **ANMÄRKNING: Skada på bildskärmen till följd av felaktiga rengöringsmetoder, och användning av någon form av bensin, thinner, ammoniak, rengöringsmedel med frätande verkan, alkohol, tryckluft eller detergenta rengöringsmedel medför vad som kallas kundorsakad skada (CID=Customer Induced Damage). Sådan CID omfattas inte av Dells standardgaranti.**
	- Om du ser ett vitt pulver medan du packar upp din bildskärm ska du torka bort det med en tygtrasa.
	- Hantera din bildskärm aktsamt eftersom en mörkfärgad bildskärm kan repas och få vita skrapmärken mer än en bildskärm i ljusare färg.
	- För att bidra till att bibehålla bästa bildkvalitet på din bildskärm rekommenderas du använda en dynamiskt föränderlig skärmsläckare och att stänga av bildskärmen när den inte används.

## <span id="page-33-0"></span>**Installera bildskärmen**

### <span id="page-33-1"></span>**Fästa bildskärmsstativet**

**ANMÄRKNING: Stativet installeras inte på fabriken före transport.**

- **ANMÄRKNING: Följande anvisningar gäller endast för stativet som medföljde bildskärmen. Om du ansluter ett stativ från någon annan tillverkare ska du följa installationsanvisningarna som medföljer det stativet.**
- **FÖRSIKTIGHETSANVISNING: Följande steg är viktiga för att skydda din krökta skärm. Följ anvisningarna på bilderna för att slutföra installationen.**
	- **1.** Avlägsna stativhissen, stativfoten och I/O-panelen från förpackningskudden.

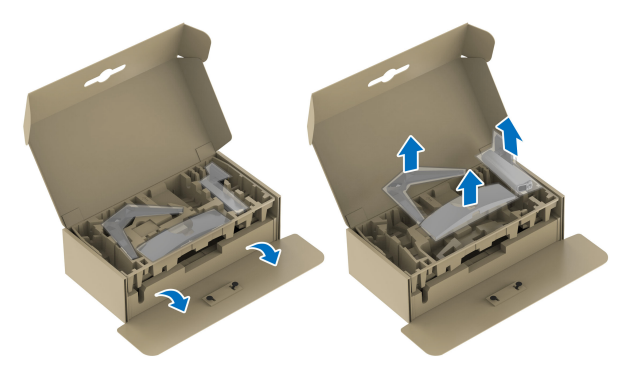

### **ANMÄRKNING: Bilderna används endast i illustrationssyfte. Förpackningskuddens faktiska utseende kan variera.**

- **2.** Passa ihop stativarmen med stativets fot.
- **3.** Öppna skruvhandtaget längst ned på stativets fot och vrid det medurs för att fixera stativet.
- **4.** Stäng skruvhandtaget.

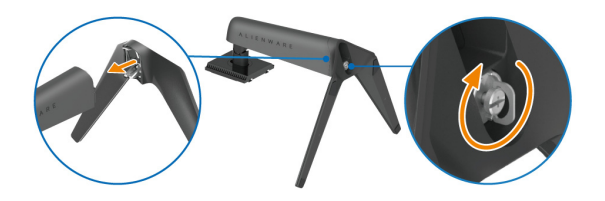

**5.** Öppna skyddsluckan på bildskärmen för att komma åt VESA-platsen på bildskärmens bakre panel.

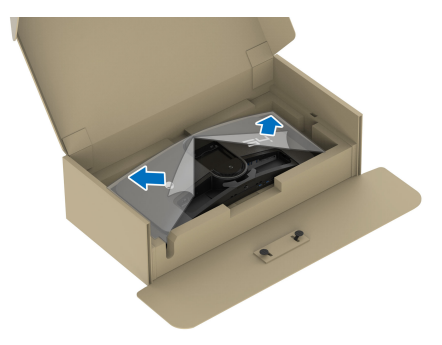

**6.** För försiktigt in flikarna på stativets arm i skårorna på bildskärmens bakre panel och sänk stativet tills det snäpper fast.

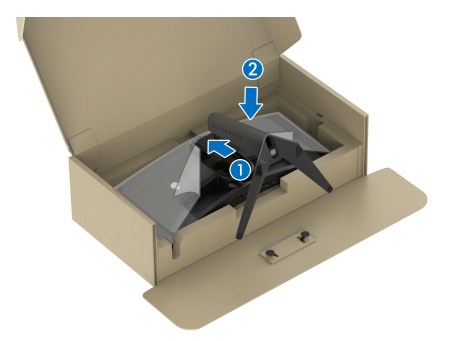

**7.** Fatta tag i stativarmen och lyft bildskärmen försiktigt. Placera den sedan på ett plant underlag.

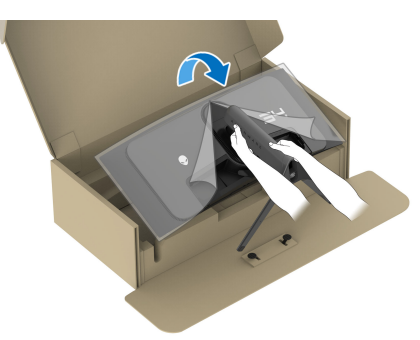

**FÖRSIKTIGHETSANVISNING: Fatta ett stadigt tag i stativets arm när du lyfter bildskärmen för att undvika att råka skada den.**

**8.** Lyft bort skyddsomslaget från bildskärmen.

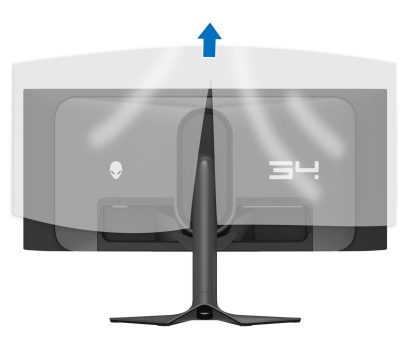

- **9.** Anslut strömkabeln till bildskärmen.
- **10.**Dra strömkabeln genom kabelhanteringshålet på stativet och vidare genom kabelhanteringsklämmorna bakom bildskärmen.

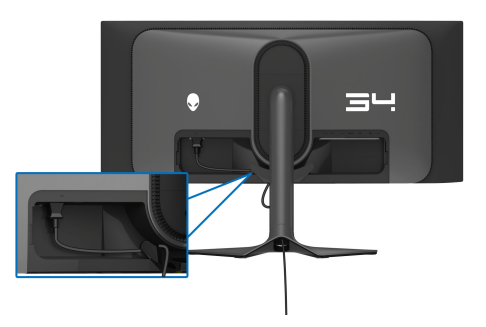

- **11.** Anslut de kablar som krävs till bildskärmen, t.ex. DisplayPort-Displayportkabel, USB-C-DisplayPort-kabel, HDMI-kabel, USB 3.2 Gen 1 (5 Gbit/s) uppströms- och nedströmskablar, och så vidare.
- **ANMÄRKNING: HDMI-kabeln och USB 3.2 Gen 1 (5 Gbit/s) nedströmskablarna medföljer inte bildskärmen utan säljs separat.**
- **ANMÄRKNING: Dell bildskärmar är framtagna för att fungera optimalt med kablarna från Dell som medföljer i kartongen. Dell garanterar inte bildkvaliteten eller prestanda om andra kablar än Dells kablar används.**
**12.** Dra övriga kablar som behövs genom kabelhanteringshålet på stativet.

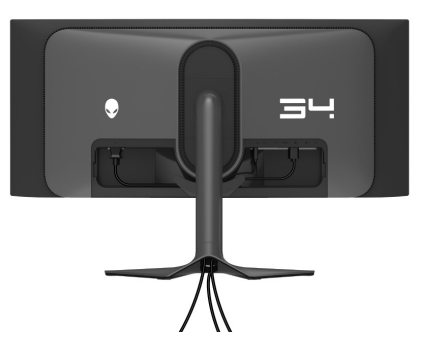

- **ANMÄRKNING: Dra varje kabel noggrant så att kablarna är organiserade innan I/O-panelen sätts fast.**
- **FÖRSIKTIGHETSANVISNING: Koppla inte strömkabeln till eluttaget eller sätt på strömmen till bildskärmen förrän du instrueras att göra detta.**
- **ANMÄRKNING: Om du vill säkra bildskärmen vid ett bord med Kensingtonlåset ska du ansluta Kensingtonlåskabeln till [Plats för](#page-13-0)  [säkerhetslås](#page-13-0) i det här steget. För mer information om hur Kensingtonlåset används (säljs separat), se dokumentationen som medföljer låset. Följande bild används endast i illustrationssyfte. Låsets utseende kan variera.**

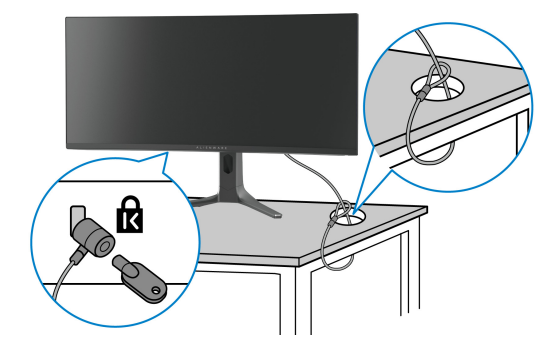

**13.** Skjut in flikarna på I/O-panelen i skårorna på bildskärmens bakre panel tills den snäpper fast.

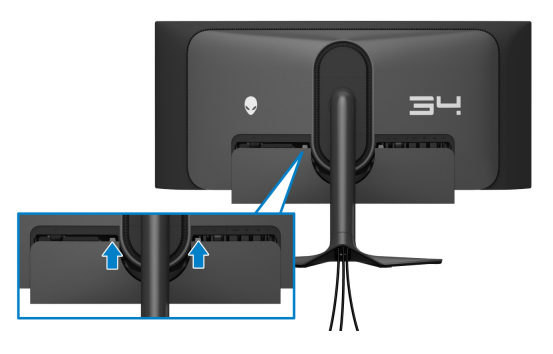

**ANMÄRKNING: Försäkra dig om att alla kablar löper igenom I/O-panelen och kabelhanteringshålet på stativhissen.**

### **Ansluta datorn**

- **VARNING: Följ [Säkerhetsanvisningar](#page-5-0) innan du sätter igång med någon av procedurerna i det här avsnittet.**
- **ANMÄRKNING: Anslut inte alla kablar till datorn på samma gång.**
- **ANMÄRKNING: Bilderna används endast i illustrationssyfte. Datorns utseende kan variera.**

Så här ansluter du bildskärmen till datorn:

- **1.** Anslut den andra änden av DisplayPort-DisplayPort/USB-C-DisplayPort/ HDMI-kabeln till din dator.
- **2.** Anslut USB 3.2 Gen 1-uppströmskabeln till en lämplig USB 3.2 Gen 1-port på datorn.
- **3.** Anslut USB-kringutrustningen till SuperSpeed USB 5 Gbit/s (USB 3.2 Gen 1) nedströmsportarna undertill på bildskärmen.
- **4.** Koppla strömkablarna från datorn och från bildskärmen till ett vägguttag.
- **5.** Sätt på bildskärmen och datorn.

Om det visas en bild på bildskärmen är installationen färdig. Om ingen bild visas, se **[Vanliga problem](#page-93-0)**.

### **Ansluta DisplayPort-kabeln (DP till DP)**

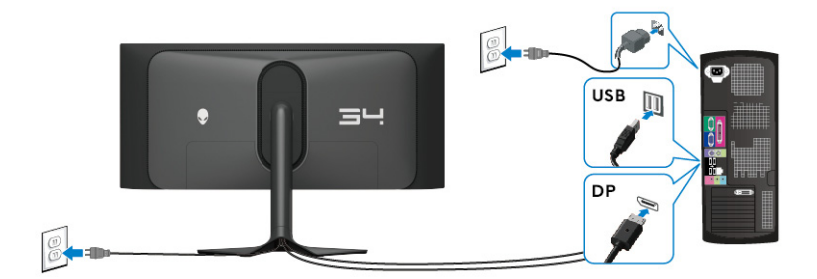

**Ansluta USB-C-DisplayPort-kabeln**

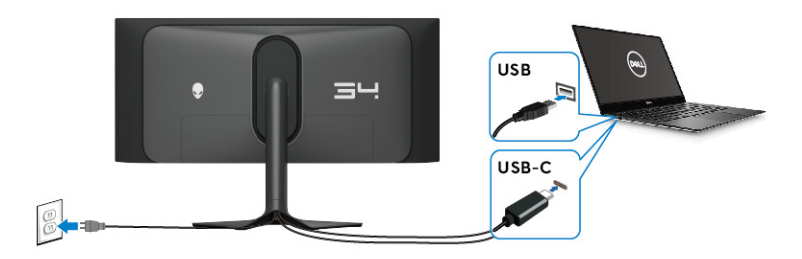

### **Ansluta HDMI-kabeln (tillval)**

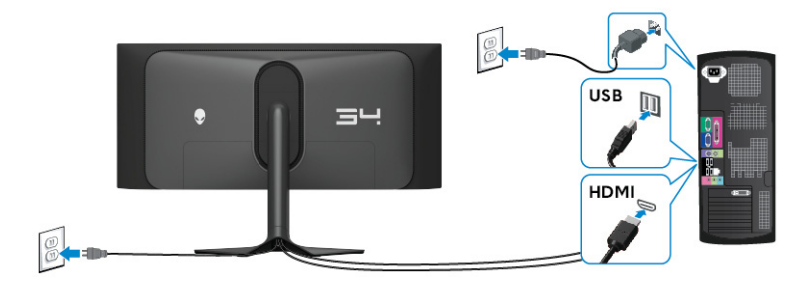

### <span id="page-39-0"></span>**Ta bort bildskärmens stativ**

**ANMÄRKNING: För att förhindra att skärmen repas medan du tar bort stativet ska du försäkra dig om att bildskärmen är placerad på en mjuk yta och hantera den varsamt.**

**ANMÄRKNING: Följande steg är specifikt avsedda för att ta bort stativet som medföljer bildskärmen. Om du tar bort ett stativ som du köpt från någon annan källa ska du följa installationsanvisningarna som medföljer det stativet.**

Ta bort stativet:

- **1.** Stäng av bildskärmen.
- **2.** Dra ur alla kablarna från datorn.
- **3.** Placera bildskärmen på ett mjukt tyg eller en kudde.
- **4.** Skjut försiktigt bort I/O-panelen från bildskärmen.

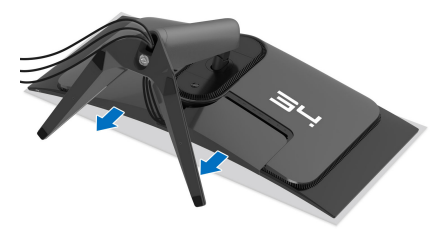

**5.** Koppla bort kablarna från bildskärmen och för ut den genom kabelhanteringshålet på stativhissen.

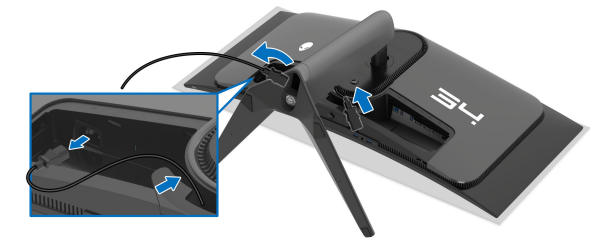

**6.** Tryck och håll in lossningsknappen för stativet på bildskärmens baksida.

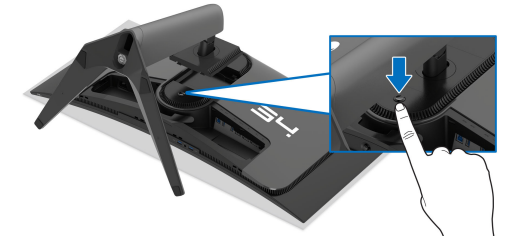

**7.** Lyft stativmodulen uppåt och bort från bildskärmen.

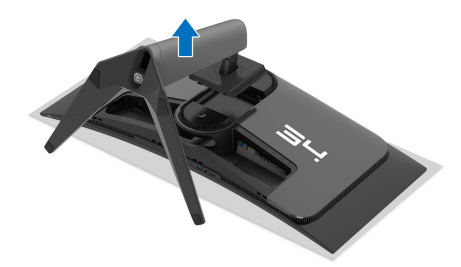

# **VESA-väggmontering (tillval)**

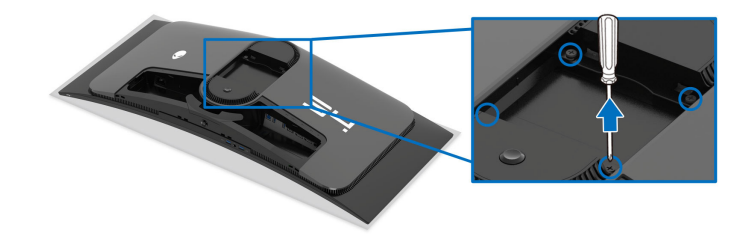

(Skruvdimensioner: M4 x 10 mm)

Se anvisningarna till den VESA-kompatibla väggmonteringssatsen.

- **1.** Placera bildskärmspanelen ovanpå ett mjukt tyg eller en kudde på en stabil, platt yta.
- **2.** Ta bort bildskärmens stativ. (Se **[Ta bort bildskärmens stativ](#page-39-0)**.)
- **3.** Skruva ur de fyra skruvarna som håller plastskyddet på plats med en stjärnskruvmejsel.
- **4.** Fäst monteringskonsolen från väggmonteringssatsen vid bildskärmen.
- **5.** Montera bildskärmen på väggen. För mer information, se dokumentationen som medföljde väggmonteringssatsen.

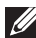

**ANMÄRKNING: Får endast användas med en UL-listad väggmonteringskonsol med en minsta viktbärande eller lastbärande kapacitet på 25,08 kg.** 

# **Användning av bildskärmen**

### **Sätt på strömmen till bildskärmen**

Tryck på av/på-knappen för att sätta på bildskärmen.

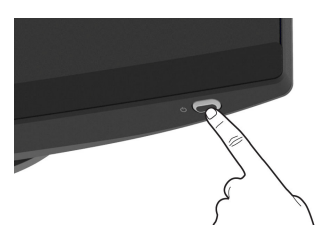

# **Med hjälp av joysticken**

Använd joystick-styrenheten nedtill på bildskärmen för att utföra justeringar i OSD-menyn (menyn på skärmen; OSD).

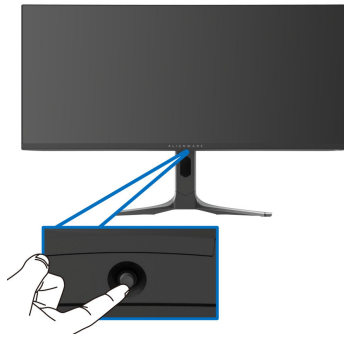

- **1.** Tryck på joysticken för att starta Menystartaren.
- **2.** Rör joysticken framåt/bakåt/åt vänster/åt höger för att bläddra genom alternativen.
- **3.** Tryck på joysticken igen för att bekräfta inställningarna och avsluta.

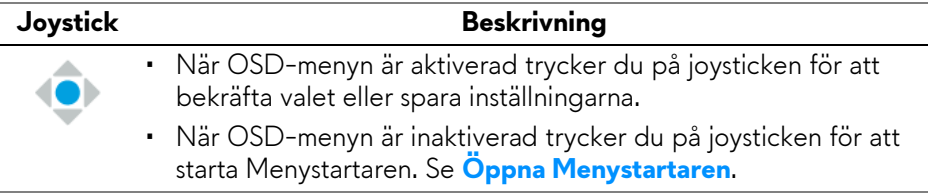

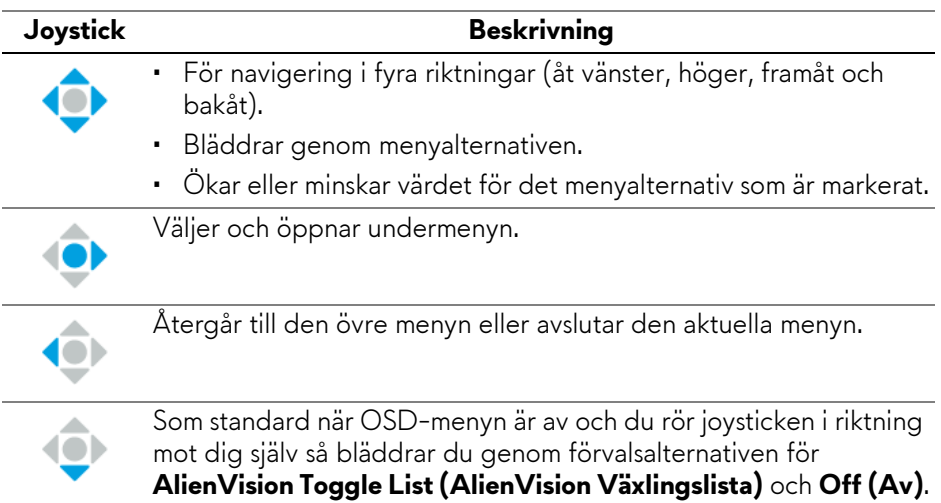

## **Använda menyn på skärmen (OSD-menyn)**

### <span id="page-43-0"></span>**Öppna Menystartaren**

När du rör på eller trycker på joysticken visas Menystartaren längst ned i mitten av skärmen så att du kan komma åt OSD-menyn och genvägsfunktionerna. När du vill välja en funktion flyttar du joysticken åt det hållet.

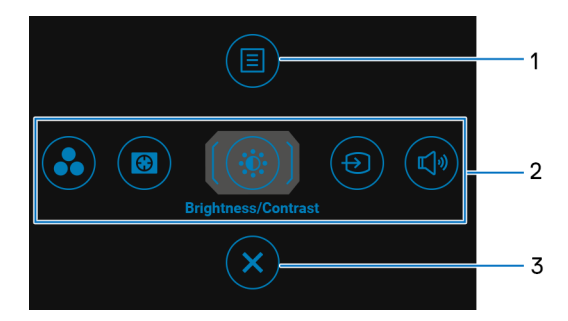

Följande tabell beskriver funktionerna i Menystartaren:

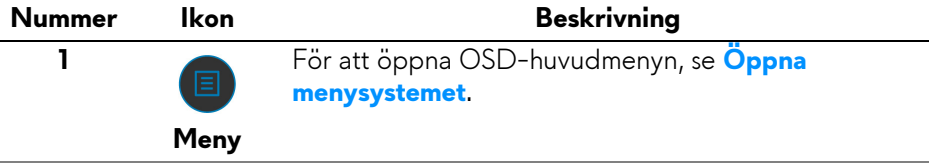

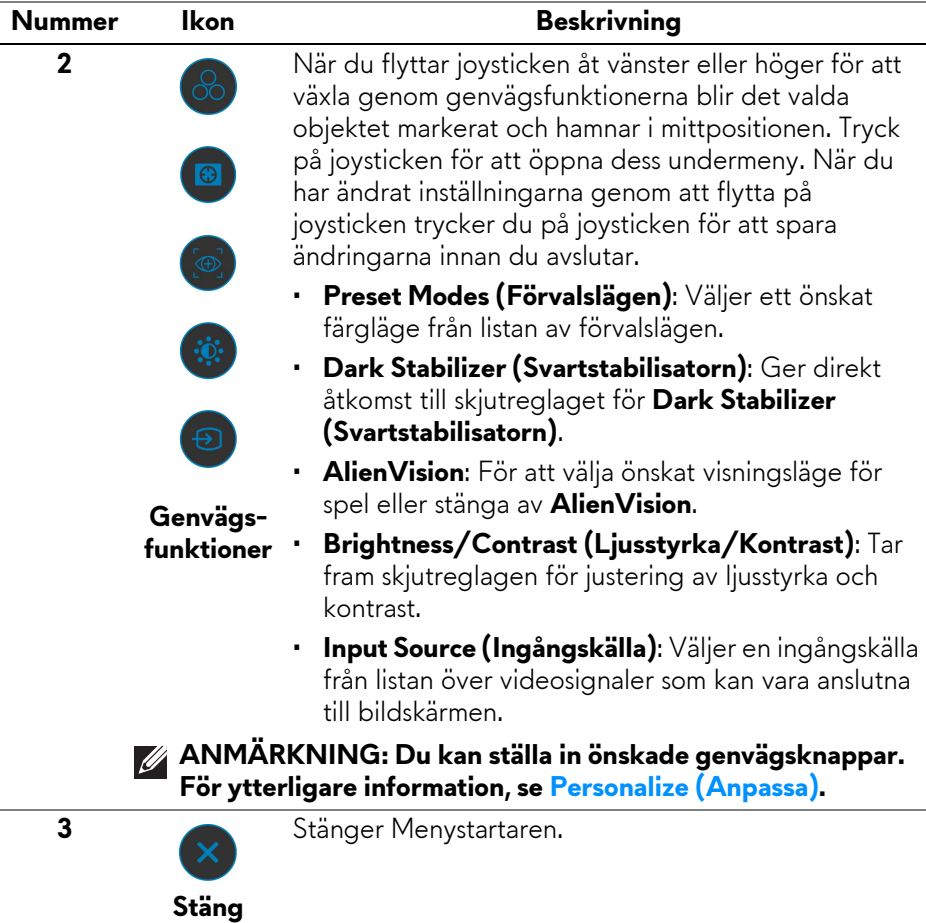

När du flyttar på eller trycker på joysticken visas OSD-statusfältet högst upp i mitten av skärmen med de aktuella inställningarna för vissa OSD-funktioner.

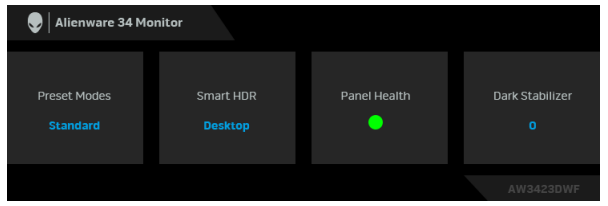

Normalt visas en grön prick under **Panel Health (Panelhälsa)**. När en gul prick visas rekommenderas du utföra **Pixel Refresh (Pixeluppdatering)**, och när en röd prick visas betyder det att bildskärmen har använts i 20 timmar utan att utföra **Pixel Refresh (Pixeluppdatering)** eller 1500 timmar utan att utföra **Panel Refresh (Paneluppdatering)**. För ytterligare information, se **[OLED Panel](#page-67-0)  [Maintenance \(Underhåll av OLED-panelen\)](#page-67-0)**.

### <span id="page-45-0"></span>**Öppna menysystemet**

När du har ändrat inställningarna trycker du på joysticken för att spara ändringarna innan du går vidare till en annan meny eller stänger OSD-menyn.

### **ANMÄRKNING: För att stänga aktuellt menyobjekt och återgå till föregående meny flyttar du joysticken åt vänster.**

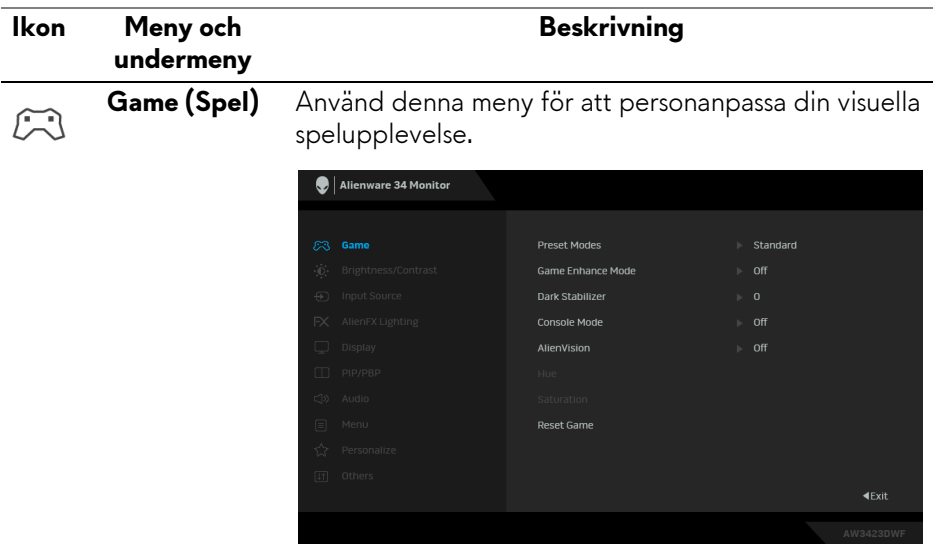

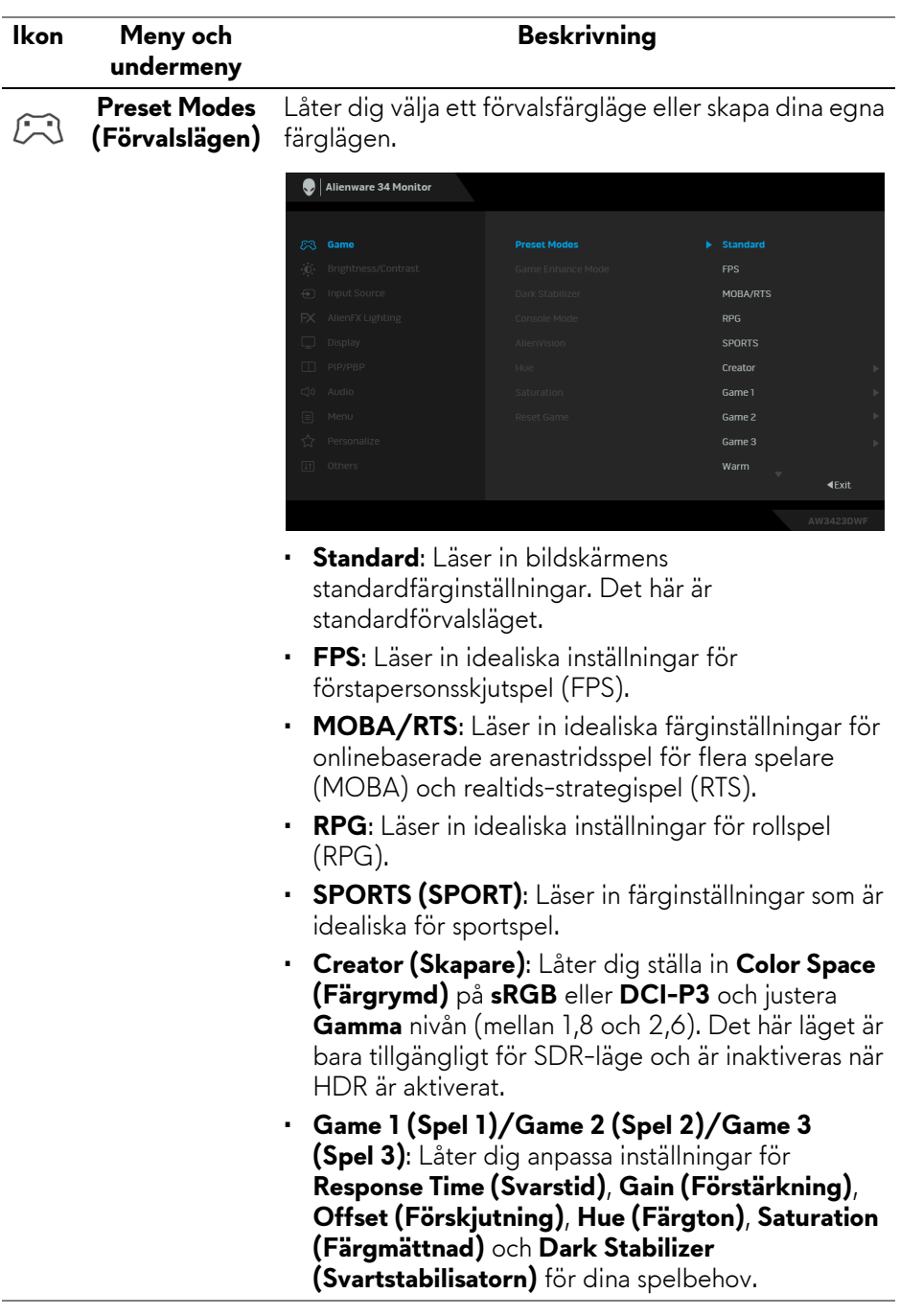

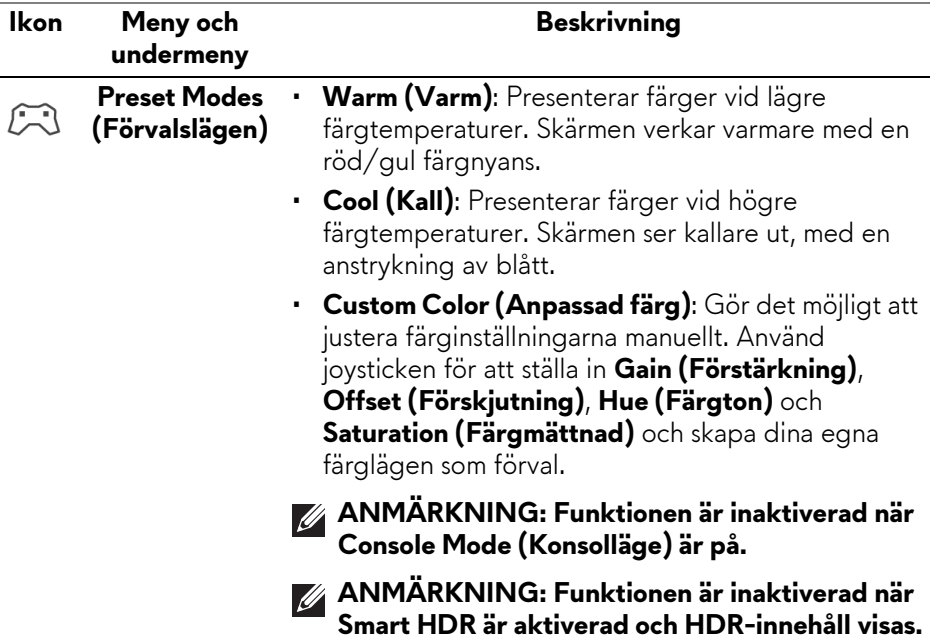

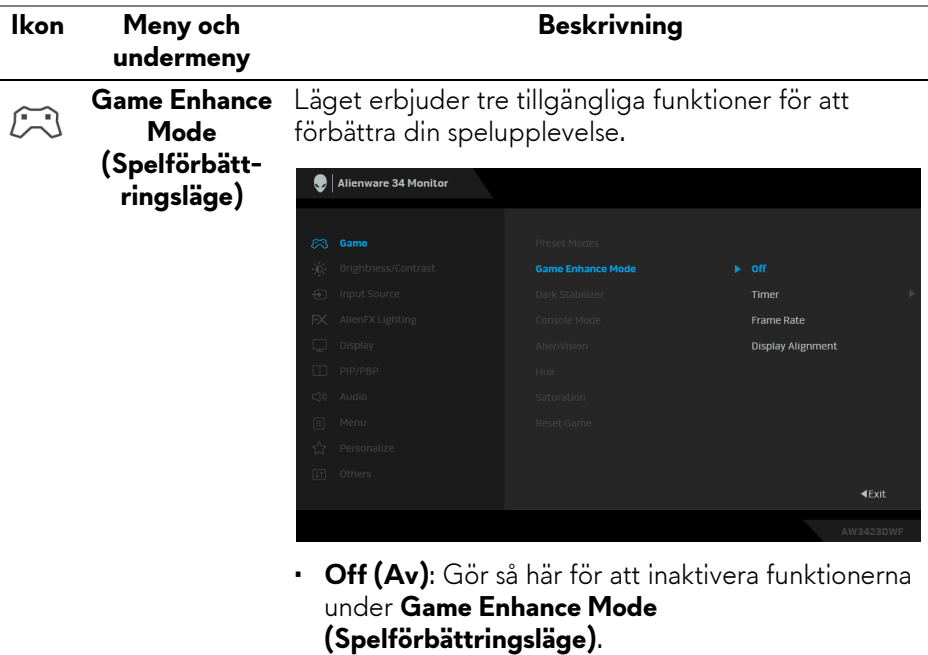

- **Timer (Visningstid)**: Aktiverar eller inaktiverar visningstiden längst upp till vänster på skärmen. Den visar hur lång tid som har gått sedan spelet började. Välj ett alternativ från tidsintervallslistan för att hålla dig medveten om hur mycket tid som återstår.
- **Frame Rate (Bildhastighet)**: Visar det aktuella antalet bildrutor per sekund vid spelande. Ju högre hastighet, desto jämnare ser rörelser ut.
- **Display Alignment (Skärmtillpassning)**: Bidrar till att säkerställa perfekt tillpassning av videoinnehåll mellan flera skärmar. Tryck en gång till på joysticken för att avsluta **Display Alignment (Skärmtillpassning)**-läge.

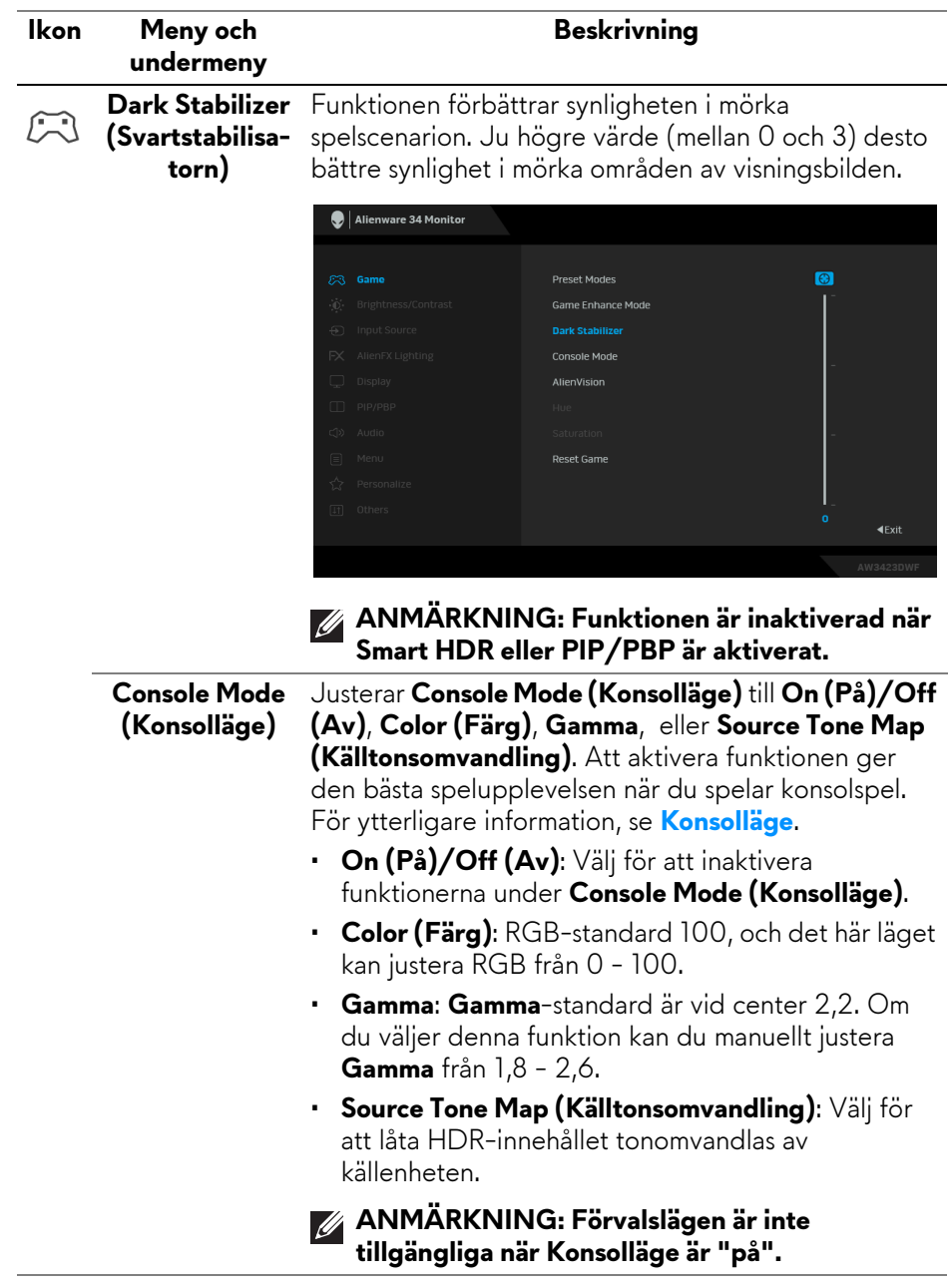

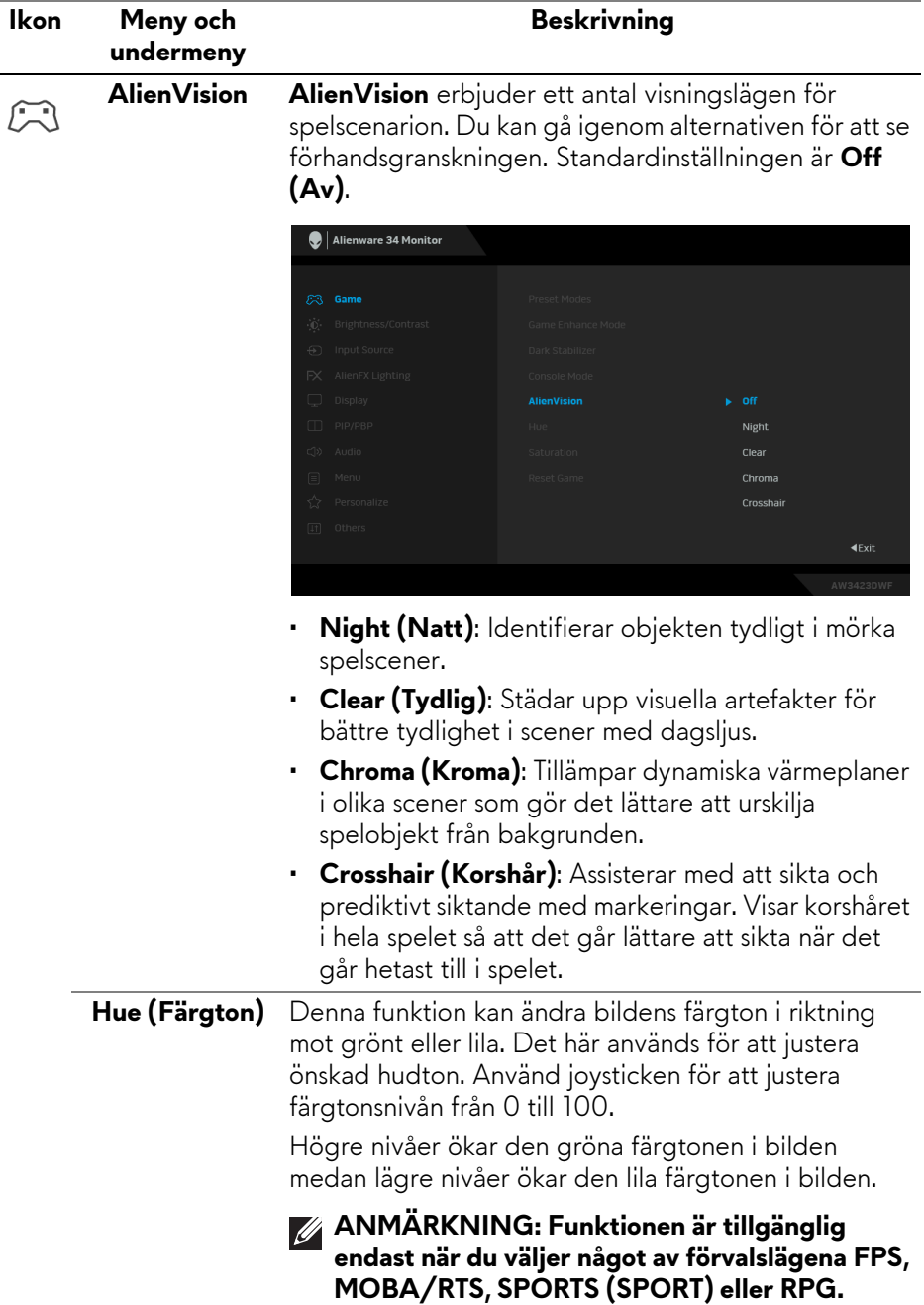

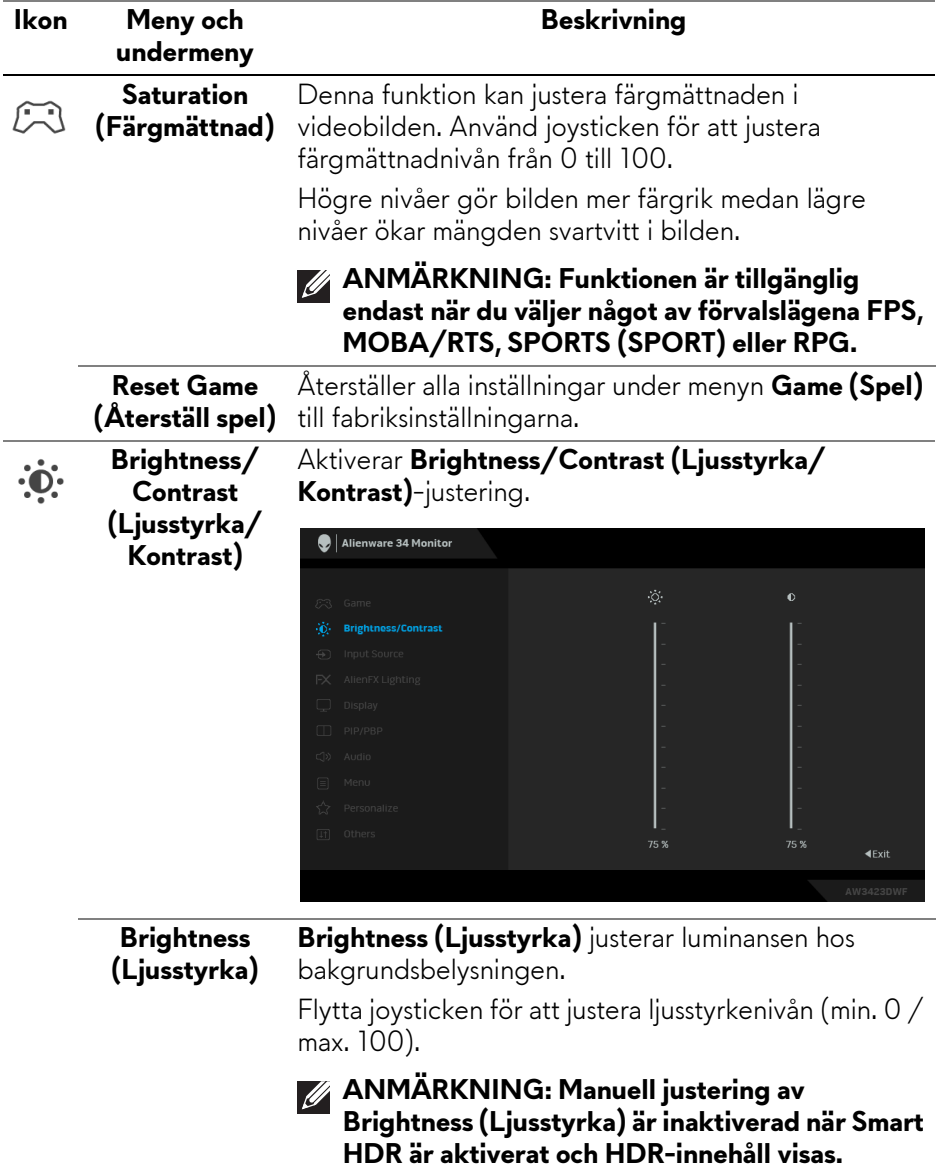

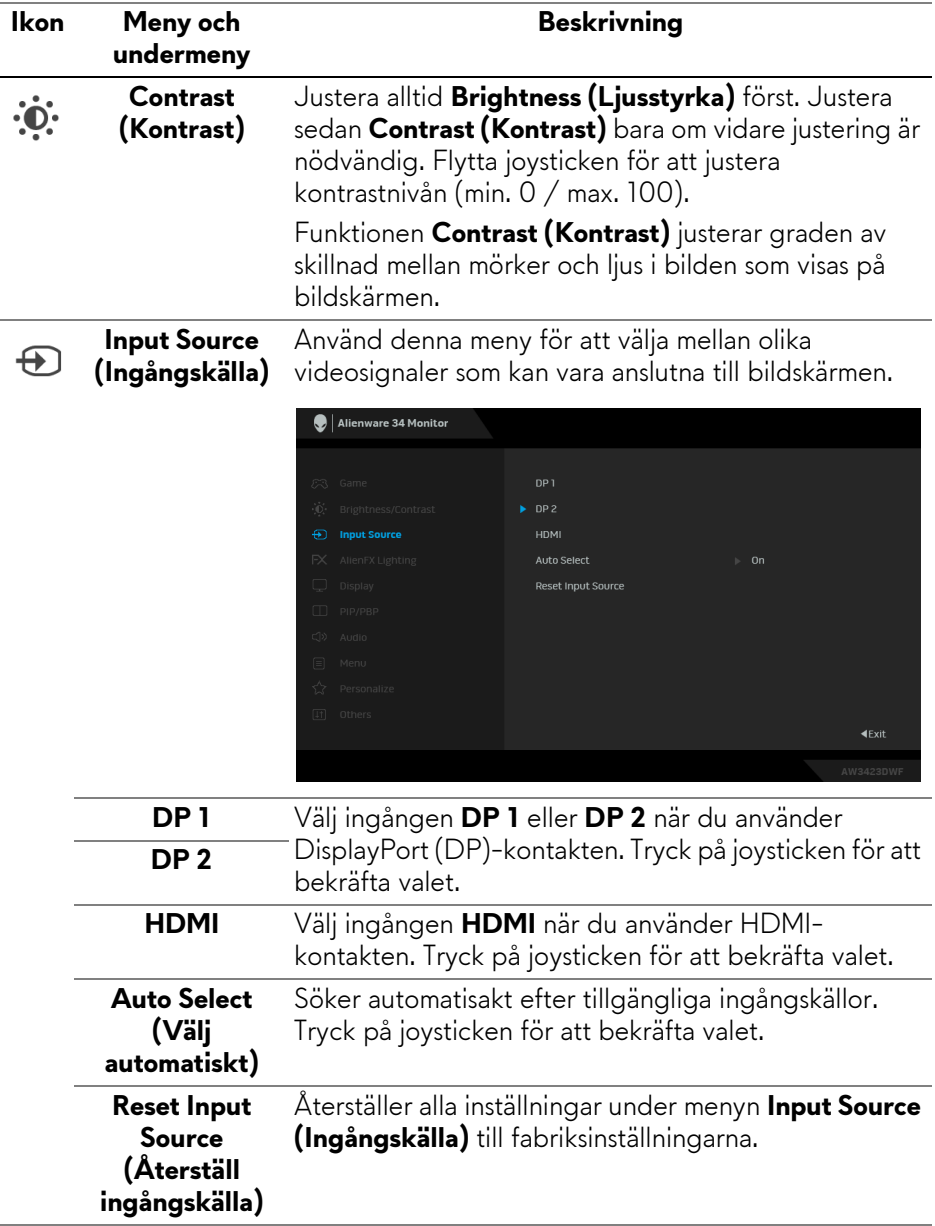

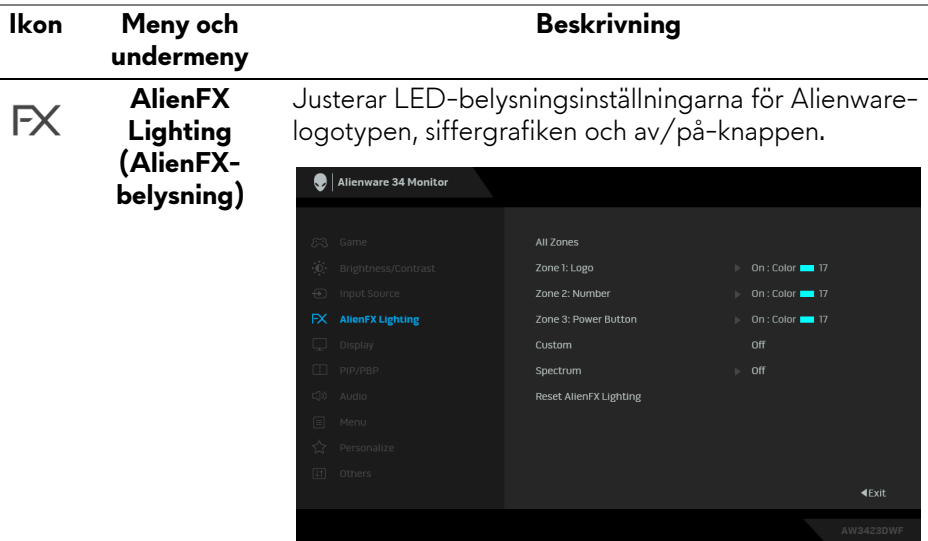

Innan du gör några justeringar måste du välja en eller samtliga 3 zoner från undermenyerna. Följande illustrationer visar belysningszonerna.

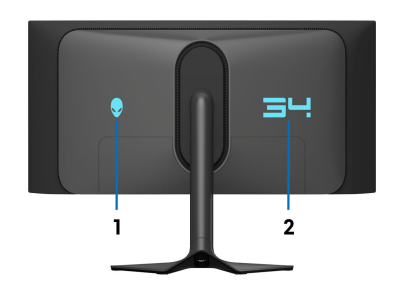

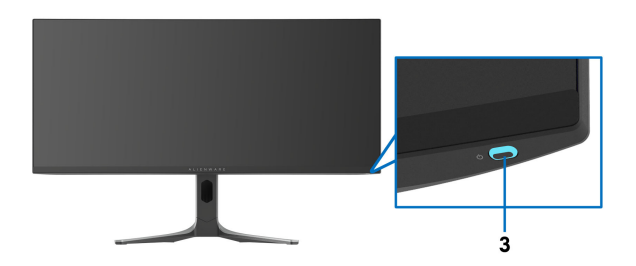

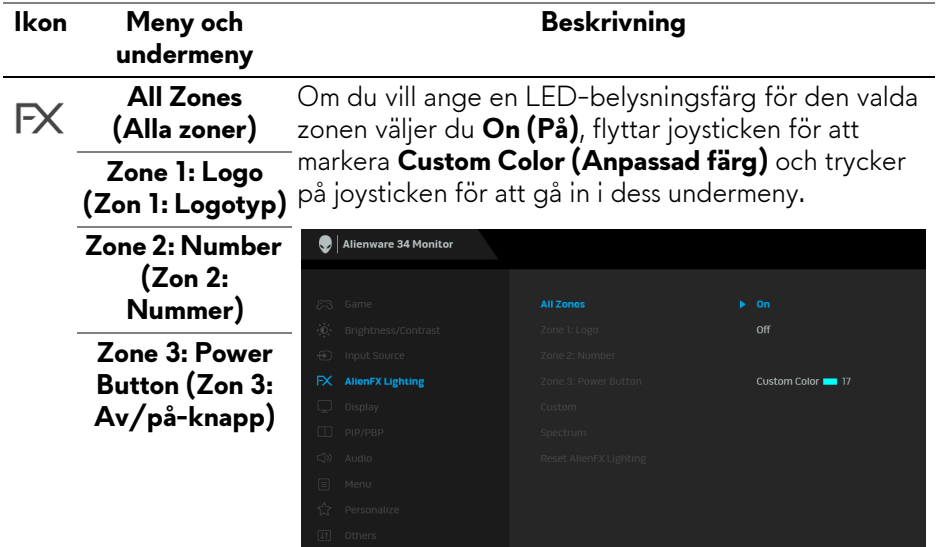

Flytta sedan joysticken för att göra ett val från listan med 20 tillgängliga färger.

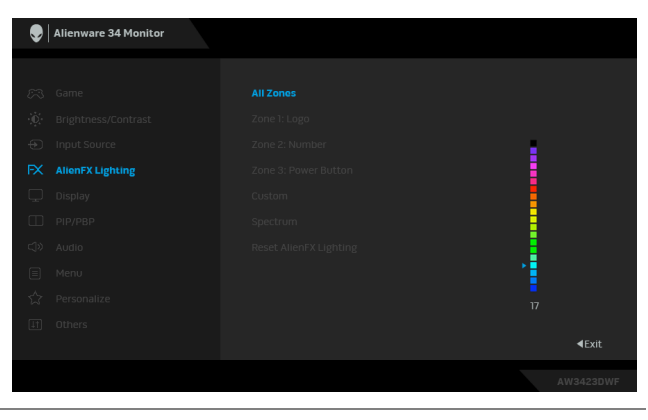

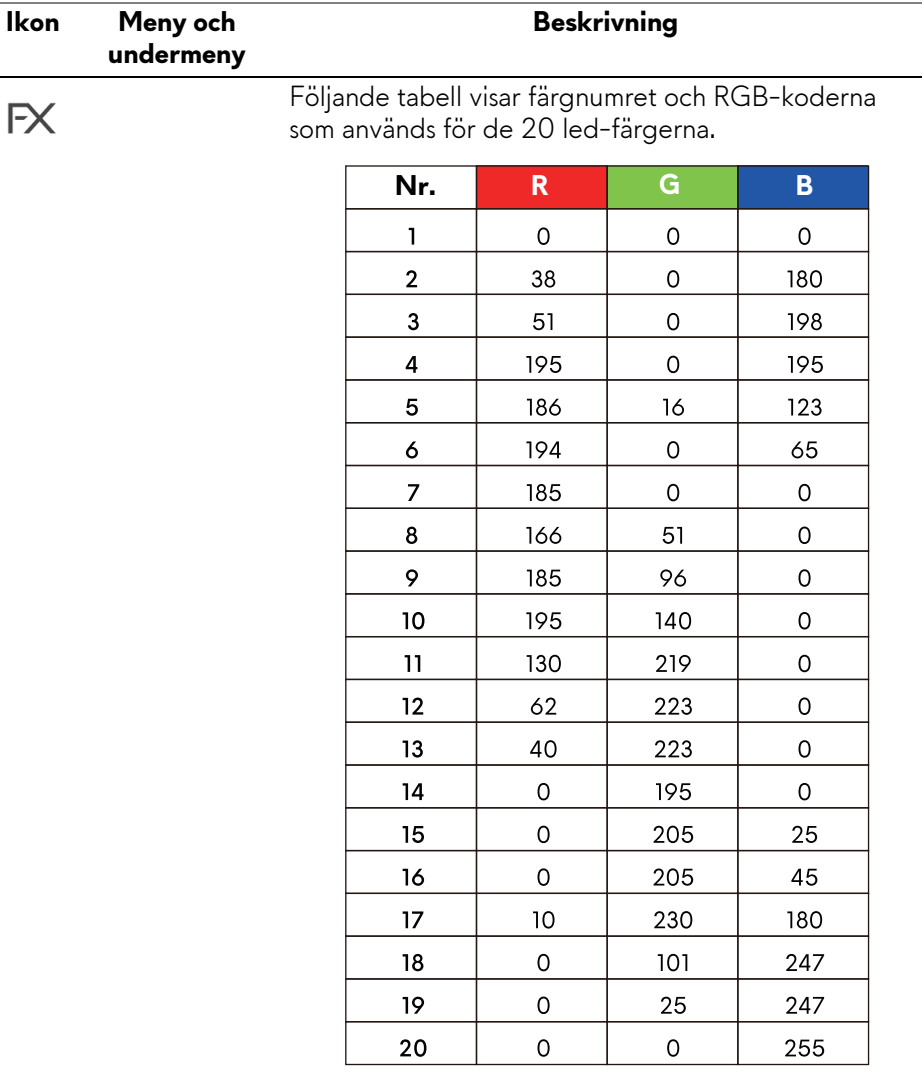

Om du vill slå av ljuset för **All Zones (Alla zoner)**/ **Zone 1 (Zon 1)**/**Zone 2 (Zon 2)** väljer du **Off (Av)**. För **Zone 3 (Zon 3)** kan du ange att belysningen ska släckas när bildskärmen är på eller i vänteläge.

**ANMÄRKNING: Dessa funktioner är tillgängliga när Spectrum (Spektrum) är inaktiverat.**

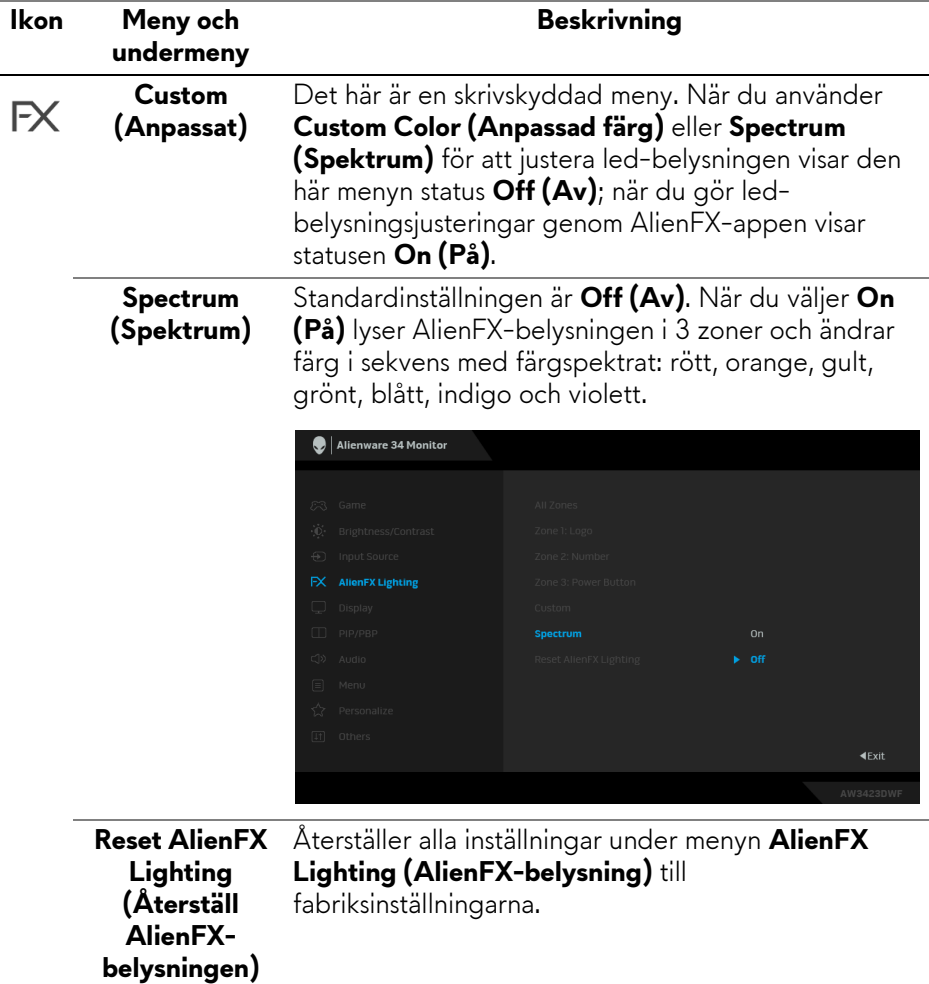

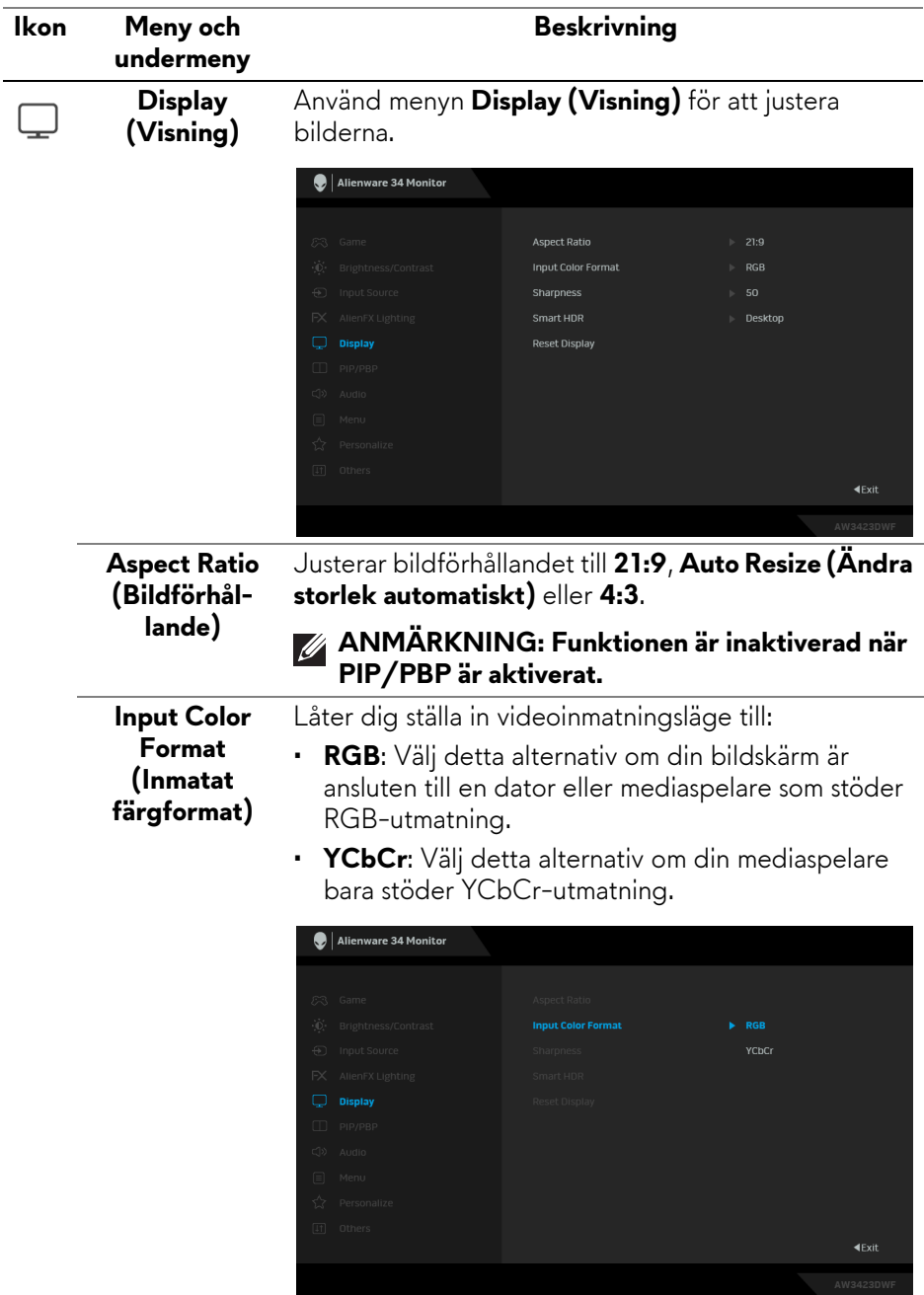

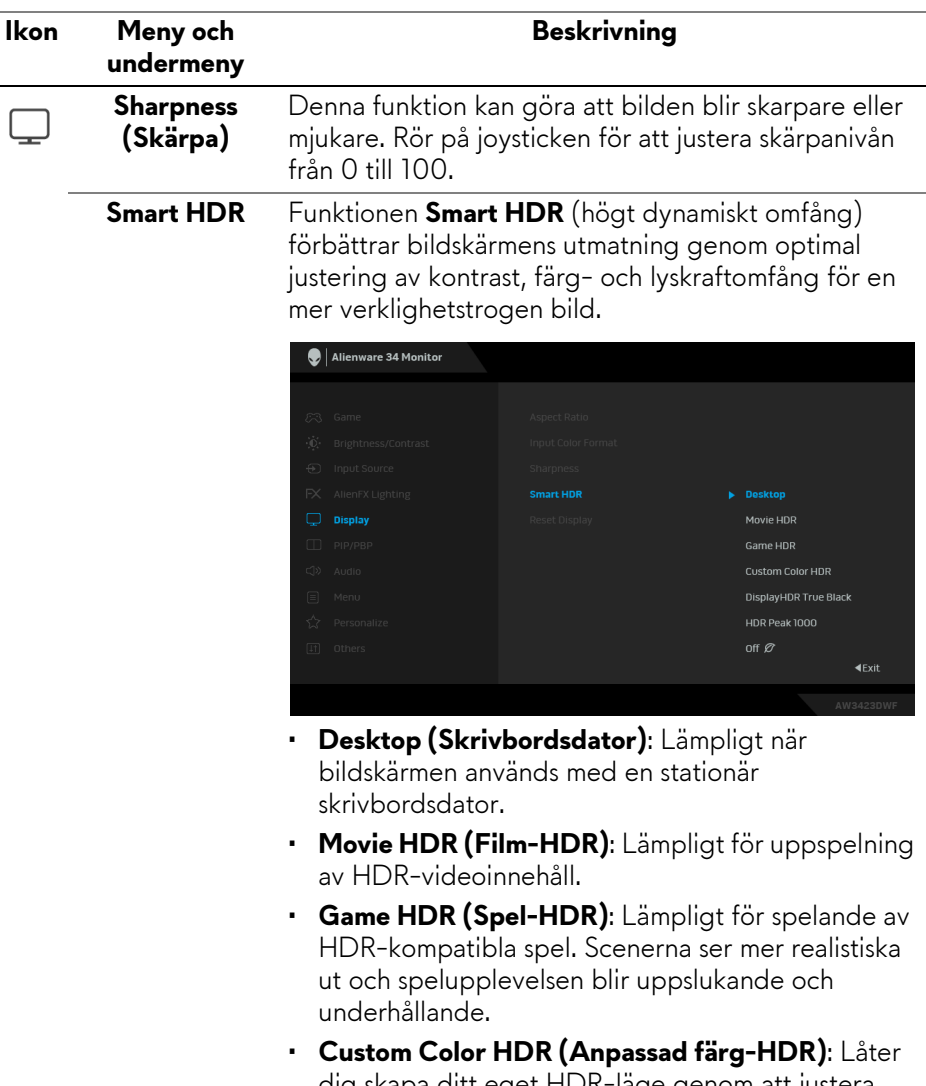

- dig skapa ditt eget HDR-läge genom att justera inställningarna för **Contrast (Kontrast)**, **Hue (Färgton)** och **Saturation (Färgmättnad)**.
- **DisplayHDR True Black**: Uppfyller kraven i standarden DisplayHDR True Black och stöder en högsta ljusstyrka på 400 cd/m2.
- **HDR Peak 1000**: Passar för uppspelning av HDRinnehåll med en högsta ljusstyrka på 1000 cd/m2.

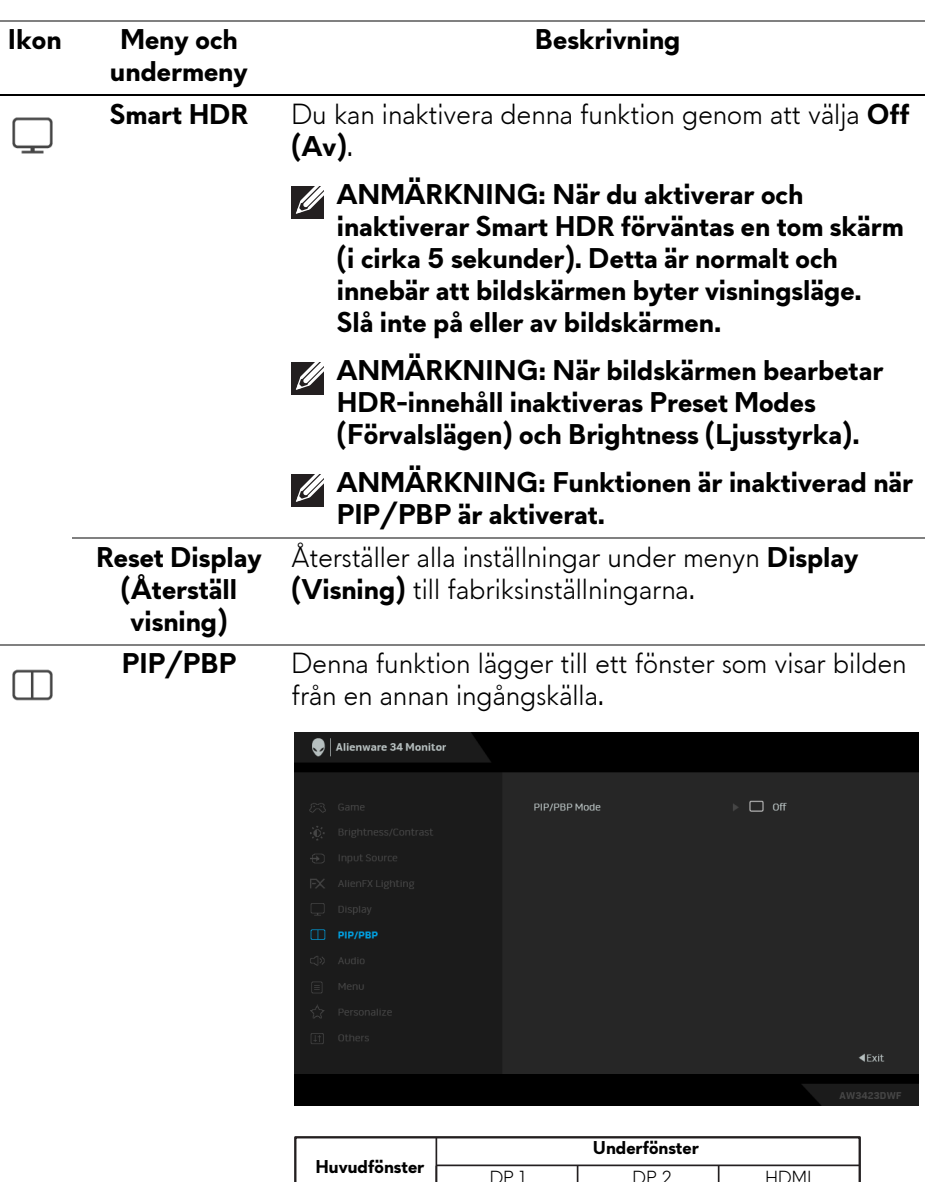

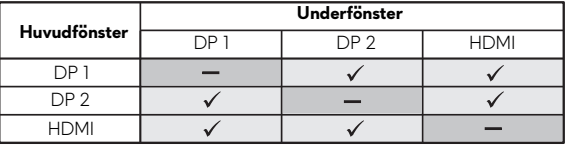

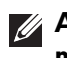

**ANMÄRKNING: I PBP-läge visas bilderna i mitten av de delade fönstren.**

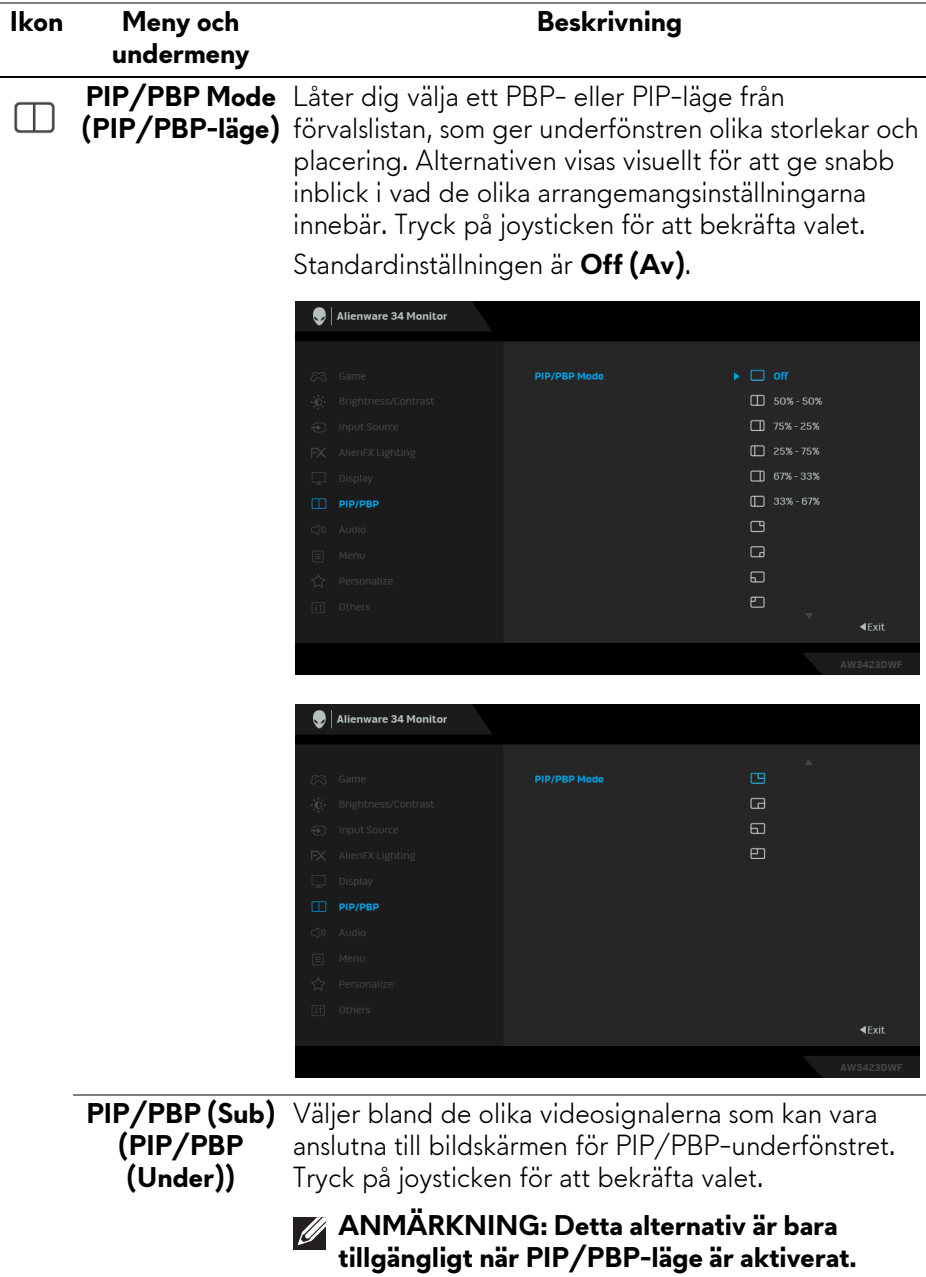

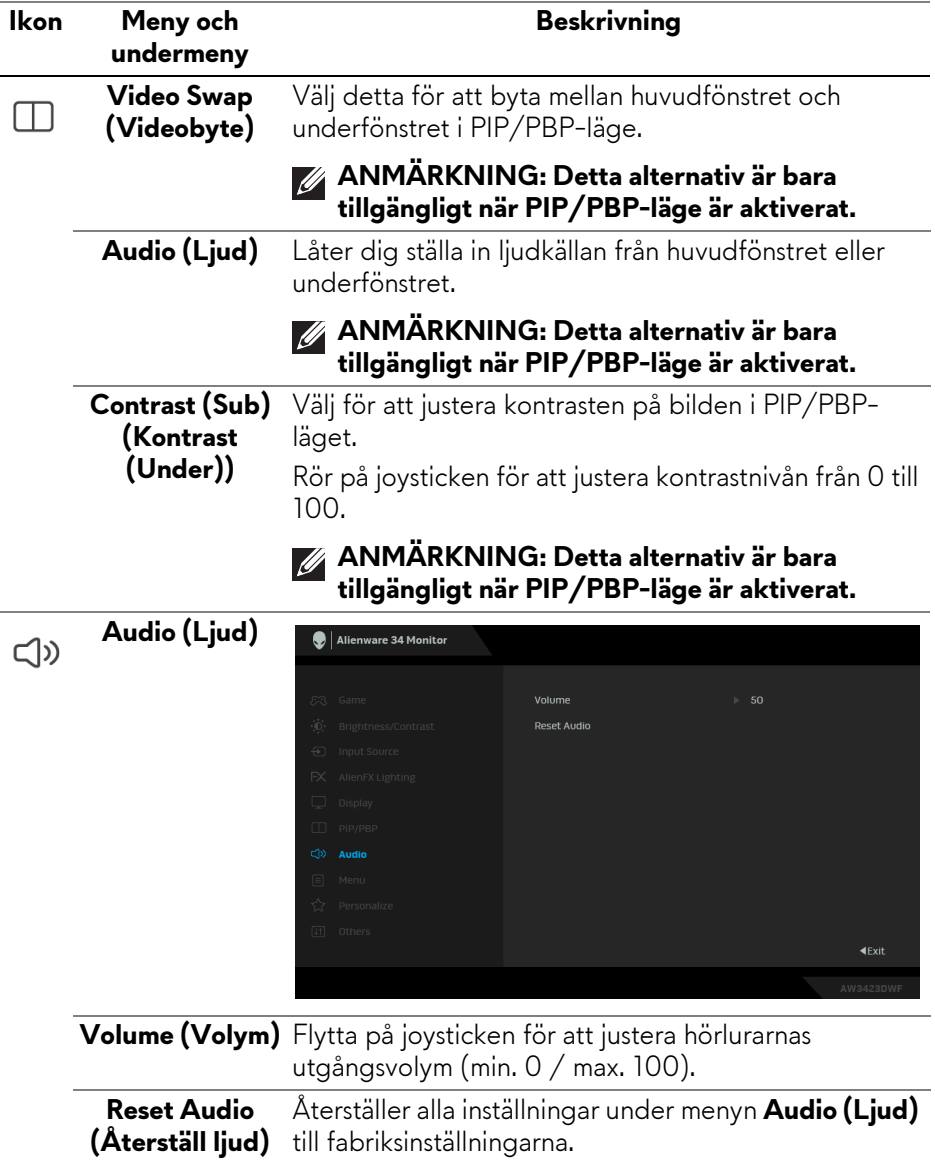

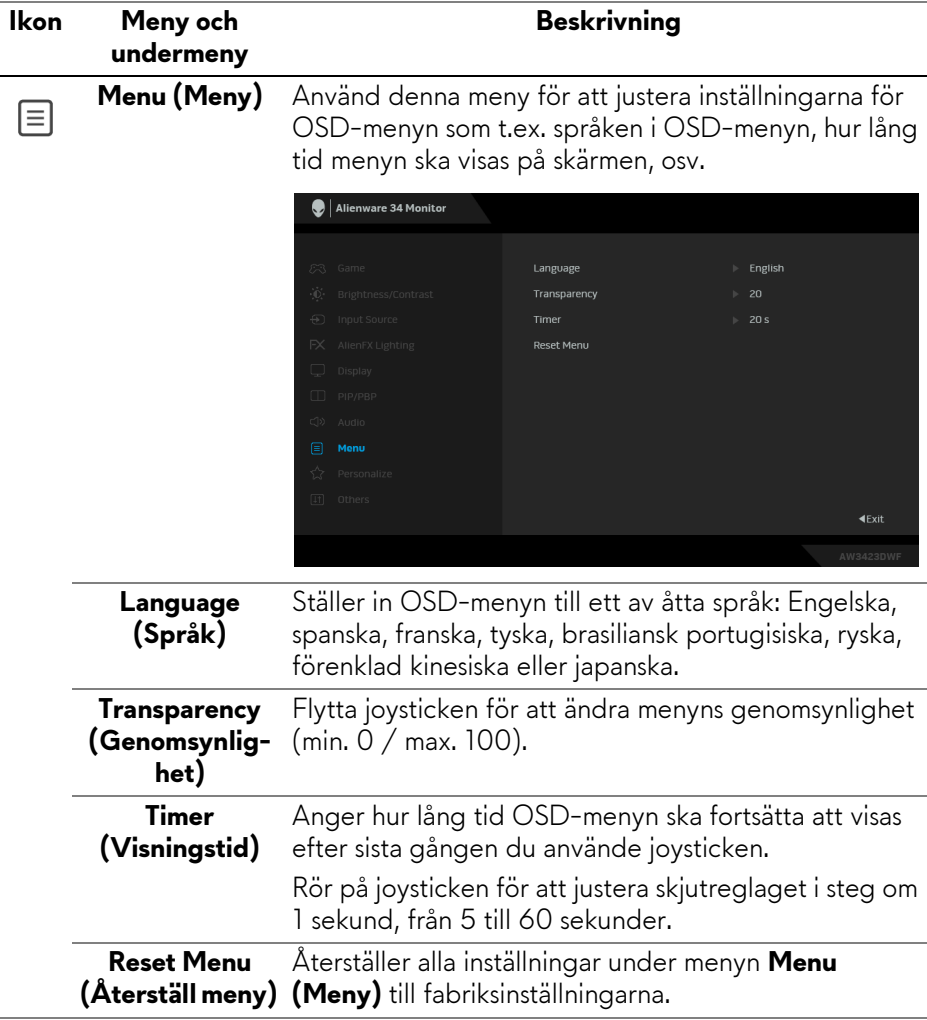

<span id="page-63-0"></span>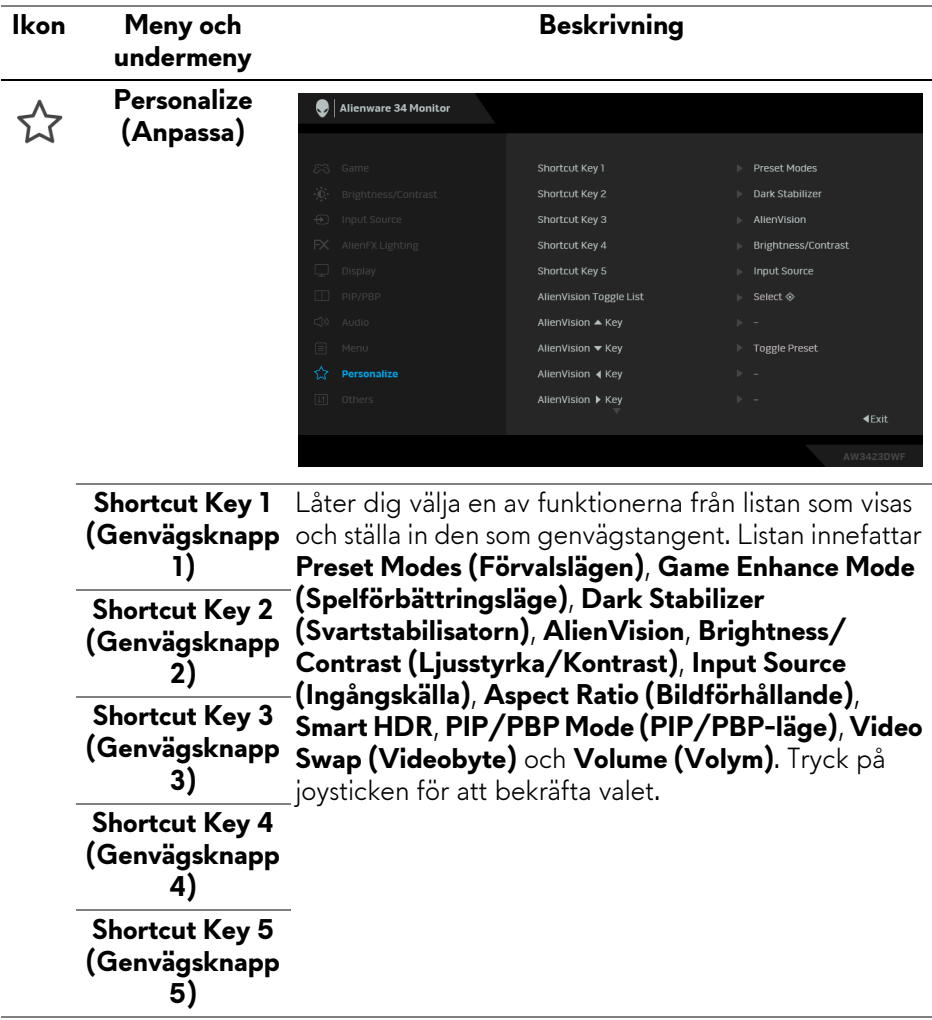

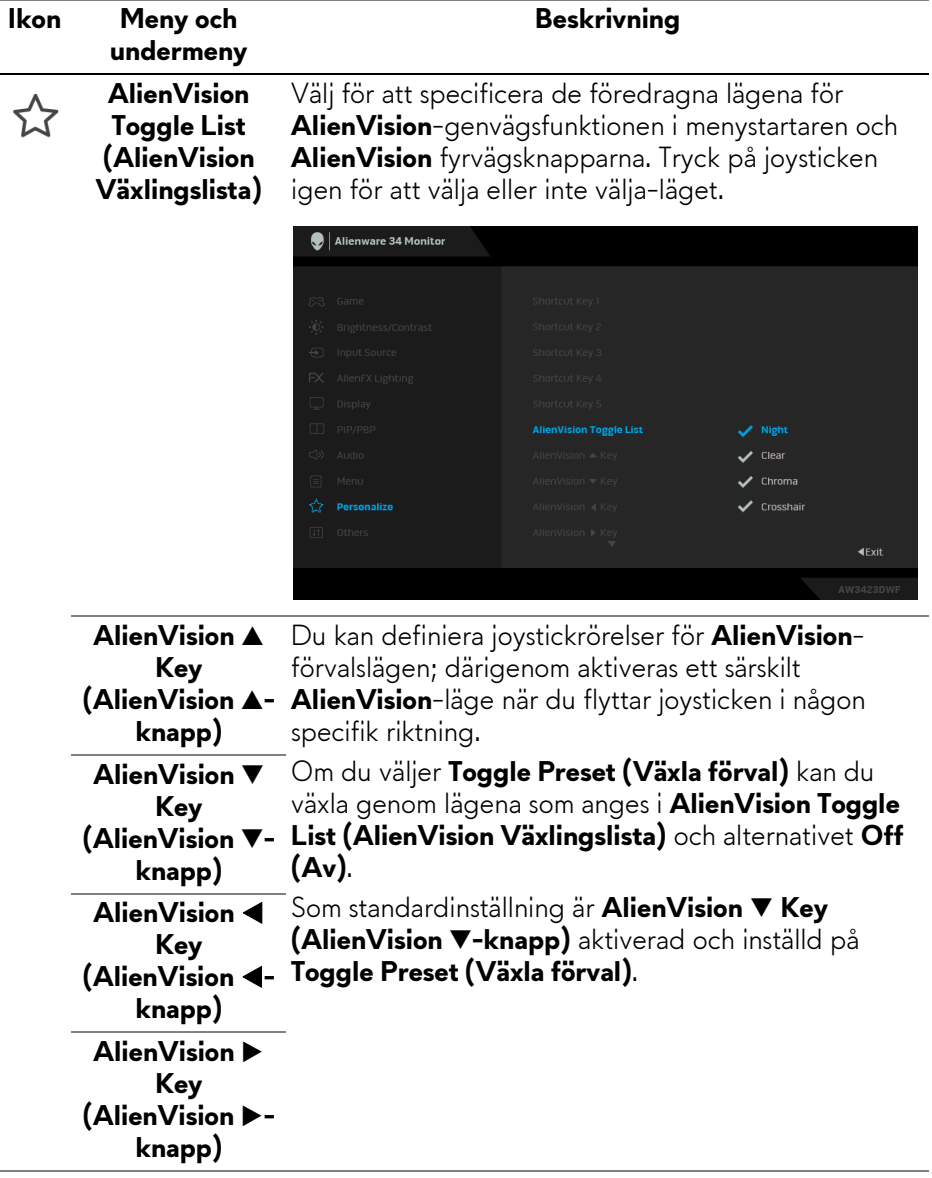

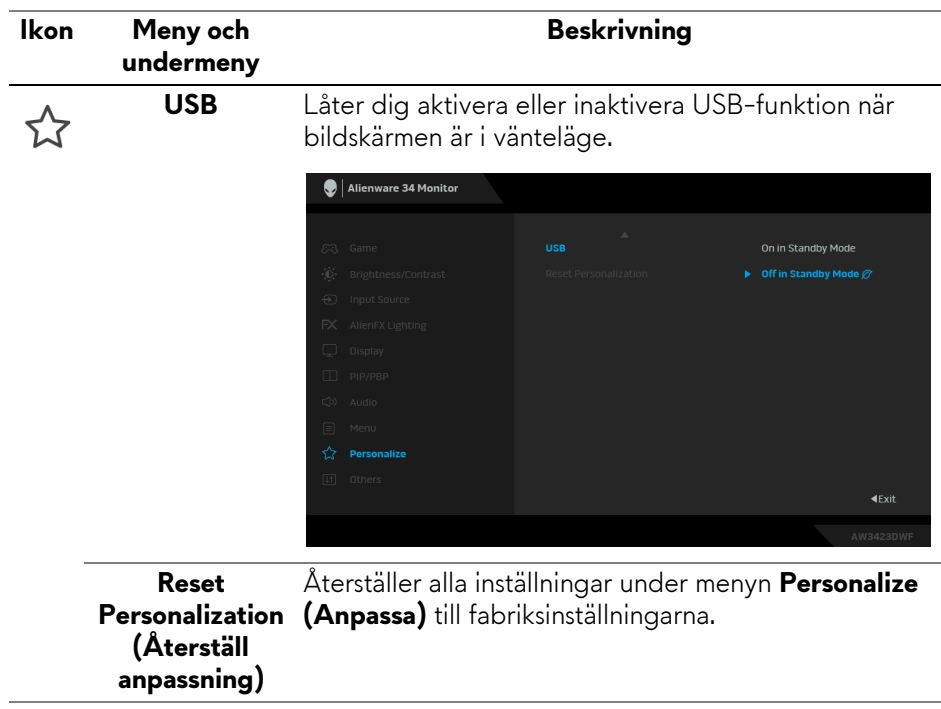

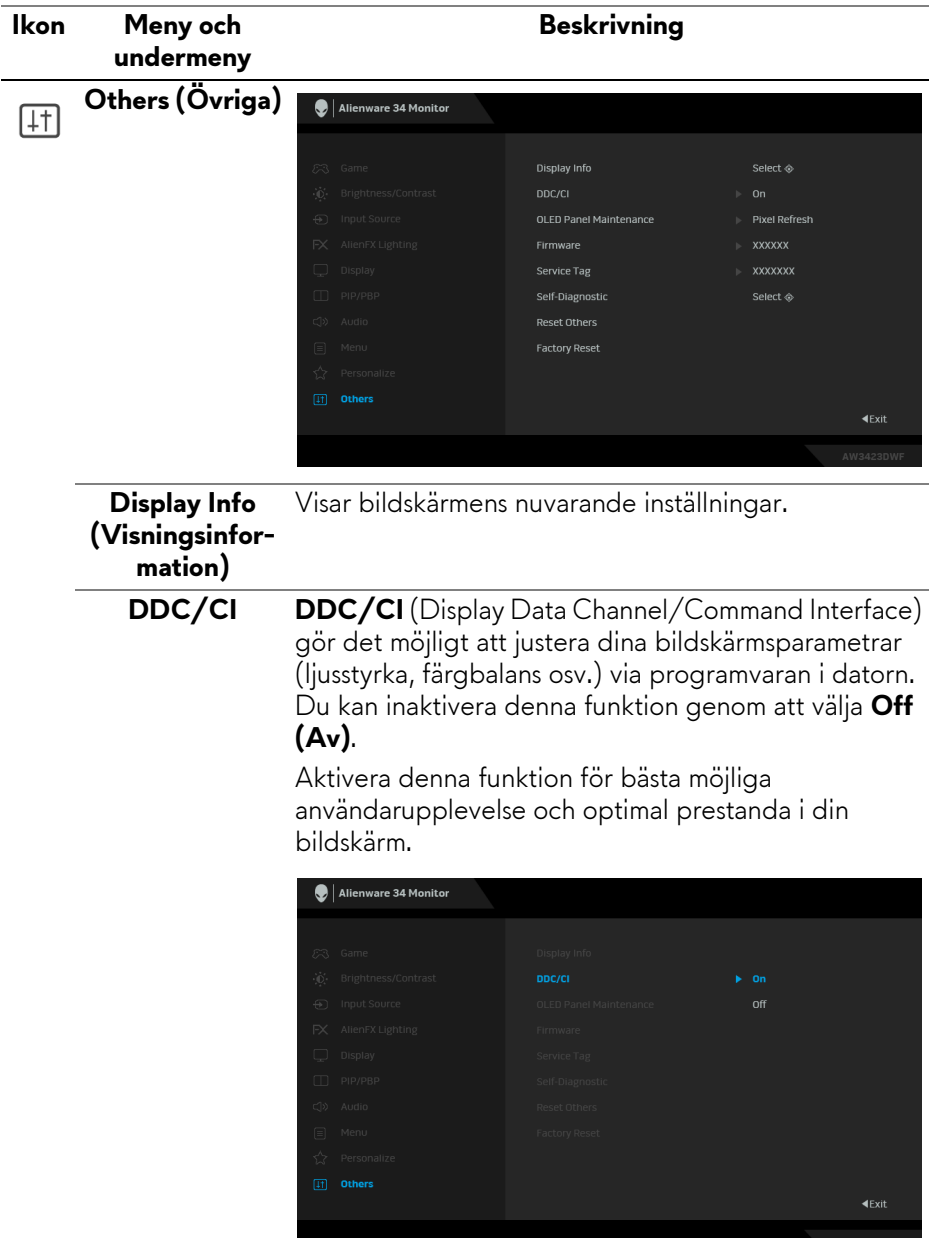

<span id="page-67-0"></span>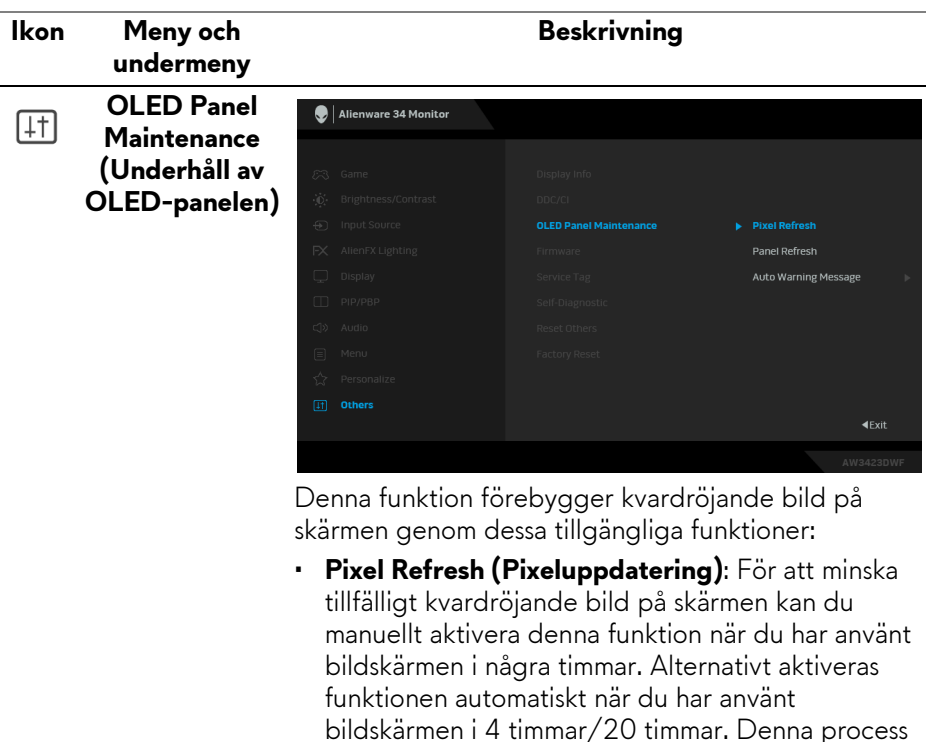

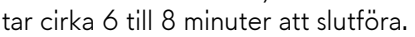

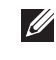

**ANMÄRKNING: Strömindikatorlampan blinkar långsamt grönt under uppdateringsprocessen.**

- **ANMÄRKNING: Om den sammanlagda användningstiden överstiger 4 timmar aktiveras Pixel Refresh (Pixeluppdatering) automatiskt när bildskärmen går in i Vänteläge.**
- **Panel Refresh (Paneluppdatering)**: För att förebygga permanent kvardröjande bild till följd av statiskt innehåll när du använder bildskärmen i 1500 timmar kan du manuellt aktivera funktionen för att uppdatera pixlarna. Alternativt aktiveras funktionen automatiskt när den sammanlagda användningstiden överstiger standardinställningen från fabriken (1500 timmar). Denna process tar cirka en timme att slutföra.

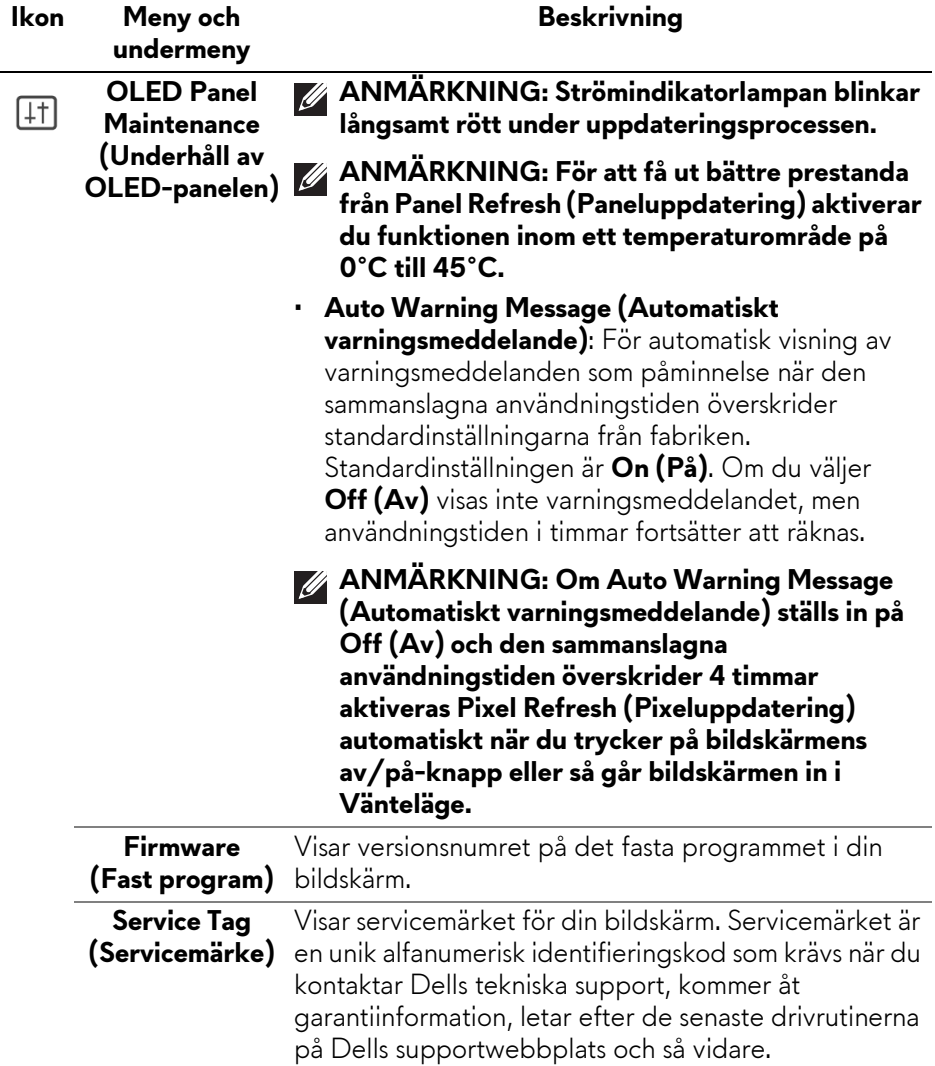

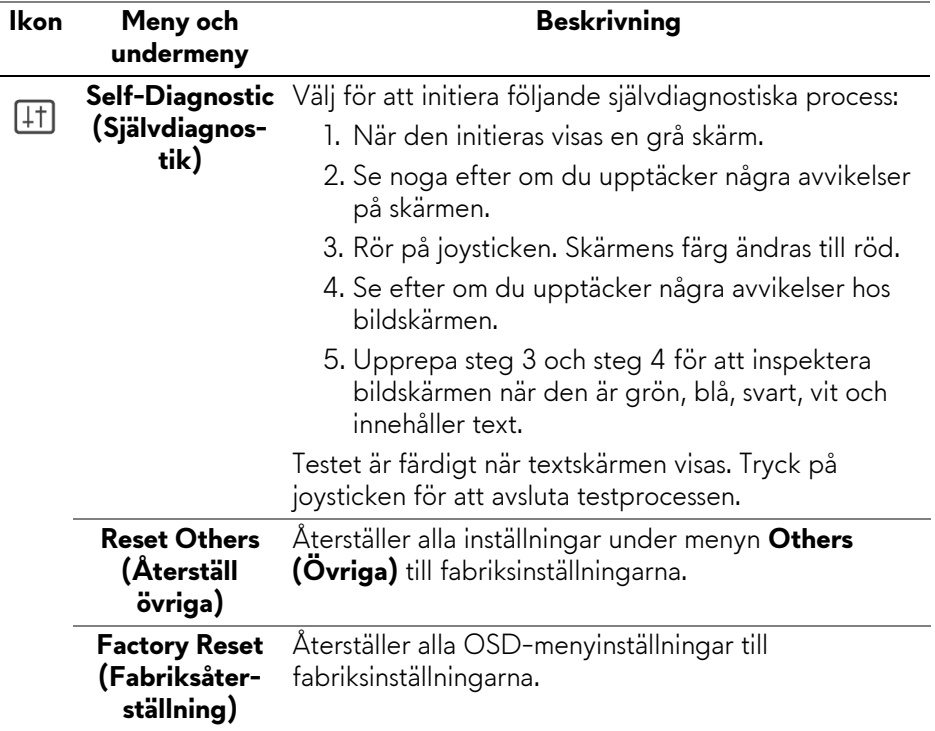

### <span id="page-70-0"></span>**Konsolläge**

Console Mode (Konsolläge) är särskilt utformat för utmärkt bildkvalitet vid snabb svarstid och hög bildhastighet på 120 Hz för att ge bästa möjliga konsolspelupplevelse. Det stöder upp till 4K-upplösning med denna QD-OLED-bildskärm.

#### **Stöd för timing**

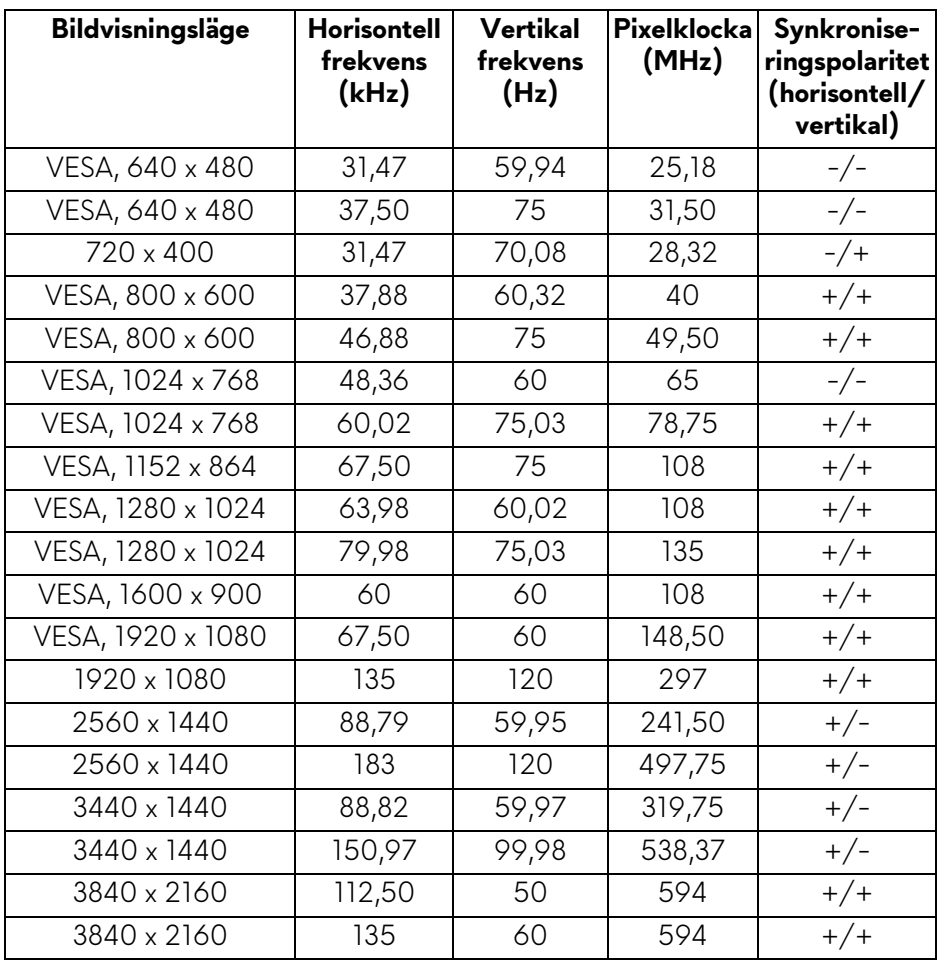

### **OSD-varningsmeddelande**

När bildskärmen inte stöder ett visst upplösningsläge visas följande meddelande:

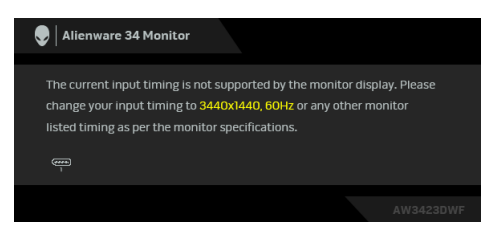

Det innebär att bildskärmen inte kan synkroniseras med signalen den tar emot från datorn. Se **[Bildskärmens specifikationer](#page-15-0)** för information om vilka horisontella och vertikala frekvensområden som denna bildskärm kan hantera. Det rekommenderade läget är **3440 x 1440**.

När du justerar nivån för **Brightness (Ljusstyrka)** över standardnivån första gången visas följande meddelande:

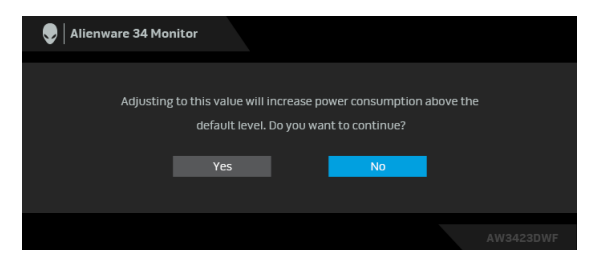

#### **ANMÄRKNING: Om du väljer Yes (Ja), visas inte meddelandet nästa gång du ändrar inställningen för Brightness (Ljusstyrka).**

När du ändrar standardinställningen för energisparfunktionerna för första gången, som t.ex. **Smart HDR** eller **USB** visas följande meddelande:

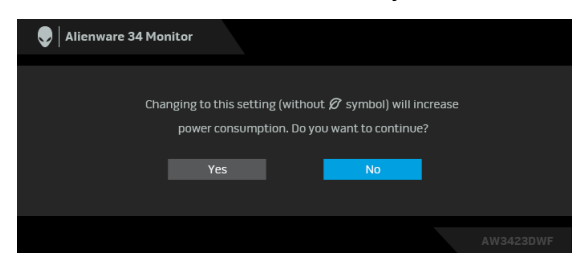

**ANMÄRKNING: Om du väljer Yes (Ja) för någon av funktionerna som nämns ovan visas meddelandet inte nästa gång du ändrar inställningarna för dessa funktioner. När du utför en fabriksåterställning visas meddelandet igen.**
När bildskärmen går in i Vänteläge visas följande meddelande:

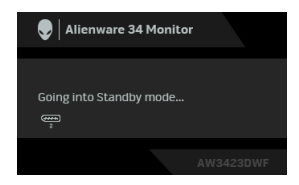

Aktivera datorn och bildskärmen för åtkomst till **[OSD](#page-45-0)**-menyn.

OSD-menyn fungerar enbart i normalt driftläge. Om du trycker på joysticken under Vänteläge visas följande meddelande beroende på vilken ingång som är vald:

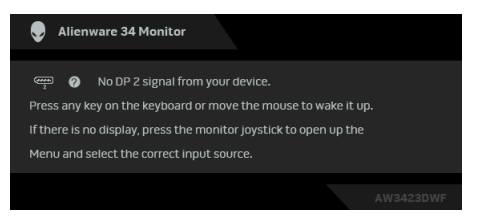

Aktivera datorn och bildskärmen för åtkomst till **[OSD](#page-45-0)**-menyn.

#### **ANMÄRKNING: Meddelandet kan se något olika ut beroende på vilken insignal som är ansluten.**

Om DisplayPort eller HDMI-ingången är vald och motsvarande kabel inte är ansluten visas följande meddelande:

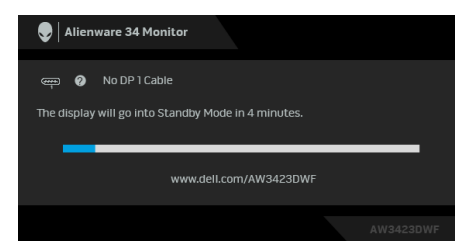

#### **ANMÄRKNING: Meddelandet kan se något olika ut beroende på vilken insignal som är vald.**

Aktivera datorn och bildskärmen för åtkomst till **[OSD](#page-45-0)**-menyn.

Följande meddelande visas innan **DDC/CI**-funktionen inaktiveras:

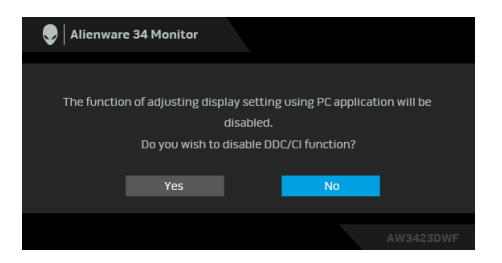

När **Pixel Refresh (Pixeluppdatering)** är valt visas följande meddelande:

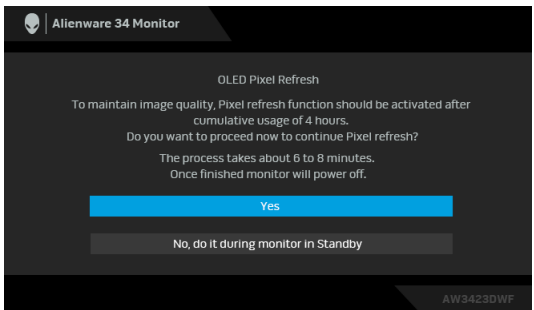

När du väljer **Yes (Ja)** stängs bildskärmen av och uppdateringsprocessen körs automatiskt. Denna process tar cirka 6 till 8 minuter att slutföra.

När bildskärmen slås på efter 4 timmars sammanlagd användningstid körs funktionen **Pixel Refresh (Pixeluppdatering)** automatiskt och underrättar dig med följande meddelande:

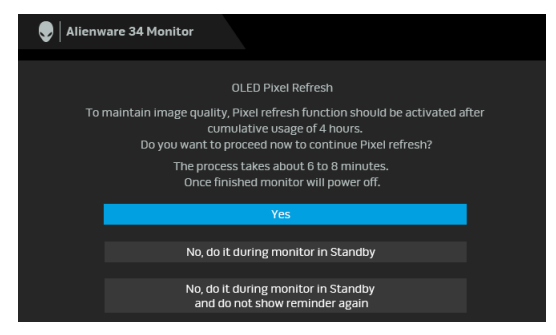

Välj **Yes (Ja)** så körs uppdateringsprocessen automatiskt efter att bildskärmen har stängts av. Denna process tar cirka 6 till 8 minuter att slutföra.

När bildskärmen slås på efter 20 timmars sammanlagd användningstid körs funktionen **Pixel Refresh (Pixeluppdatering)** automatiskt och underrättar dig med följande meddelande:

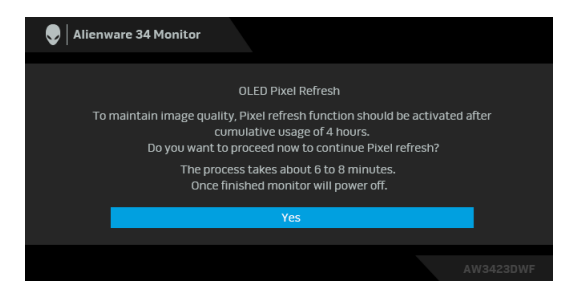

Välj **Yes (Ja)** så körs uppdateringsprocessen automatiskt efter att bildskärmen har stängts av. Denna process tar cirka 6 till 8 minuter att slutföra.

När **Panel Refresh (Paneluppdatering)** väljs eller den sammanlagda användningstiden för bildskärmen överstiger 1500 timmar visas följande meddelande:

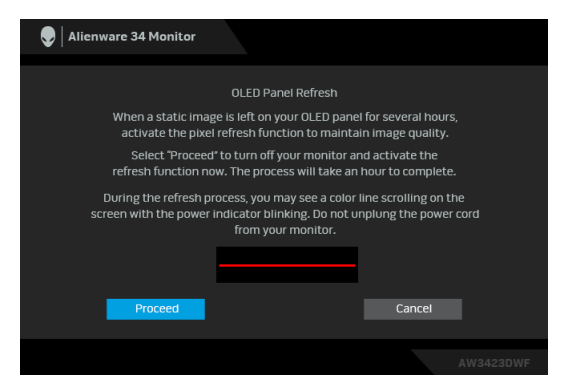

Välj **Proceed (Fortsätt)** så körs uppdateringsprocessen automatiskt. Denna process tar cirka en timme att slutföra.

Om du trycker på av/på-knappen medan **Pixel Refresh (Pixeluppdatering)**  eller **Panel Refresh (Paneluppdatering)** körs, visas följande meddelande:

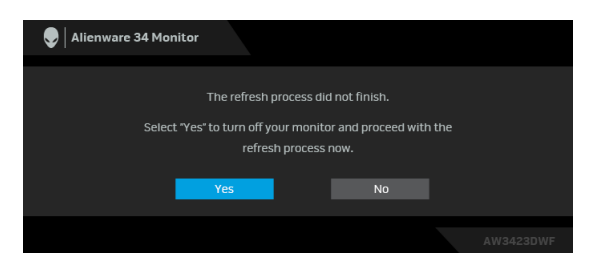

När **Auto Warning Message (Automatiskt varningsmeddelande)** ställs in på **Off (Av)** visas följande meddelande:

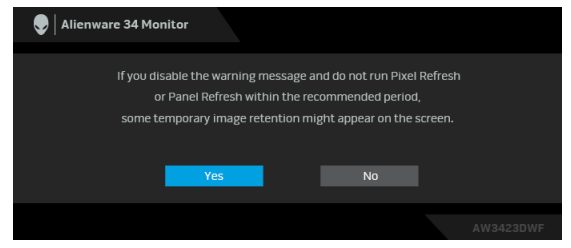

När **Factory Reset (Fabriksåterställning)** är valt visas följande meddelande:

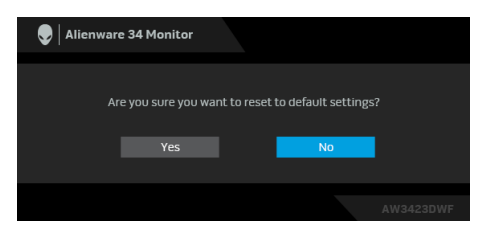

När den inbyggda värmesensorn upptäcker ett onormalt förhållande visas följande meddelande var 30:e minut:

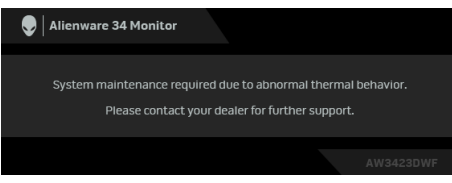

För ytterligare information, se **[Felsökning](#page-92-0)**.

## <span id="page-76-0"></span>**Låsa kontrollknapparna**

Du kan låsa kontrollknapparna på bildskärmen för att förhindra åtkomst till OSD-menyn och/eller av/på-knappen.

- **1.** Rör på joysticken framåt/bakåt/åt vänster/åt höger i cirka 4 sekunder tills en popup-meny visas.
- **2.** Flytta joysticken för att välja ett av följande alternativ:
	- $\cdot$   $\bigoplus$  : OSD-menyinställningarna är låsta och inte tillgängliga.
	- $\bigoplus$  : Av/på-knappen är låst.
	- : OSD-menyinställningarna är inte tillgängliga och strömknappen är låst.
- **3.** Tryck på joysticken för att bekräfta konfigurationen.

För att låsa upp rör du på och håller kvar joysticken framåt/bakåt/åt vänster/åt höger i cirka 4 sekunder tills en meny visas på skärmen och väljer sedan '白 för att låsa upp och stänga popup-menyn.

## **Ställa in högsta möjliga upplösning**

#### **ANMÄRKNING: Stegen kan variera något beroende på vilken version av Windows du har.**

Så här ställer du in högsta möjliga upplösning för bildskärmen:

I Windows 8.1:

- **1.** I Windows 8.1 väljer du panelen Skrivbordet för att växla till det klassiska Skrivbordet.
- **2.** Högerklicka på skrivbordet och klicka på **Skärmupplösning**.
- **3.** Om du har fler än en bildskärm anslutna ska du försäkra dig om att använda **AW3423DWF**.
- **4.** Klicka på listrutan **Skärmupplösning** och välj **3440 x 1440**.
- **5.** Klicka på **OK**.

I Windows 10 och Windows 11:

- **1.** Högerklicka på skrivbordet och klicka på **Bildskärmsinställningar**.
- **2.** Om du har fler än en bildskärm anslutna väljer du **AW3423DWF**.
- **3.** Klicka på listrutan **Skärmupplösning** och välj **3440 x 1440**.
- **4.** Klicka på **Behåll ändringar**.

Om du inte ser alternativet 3440 x 1440 måste du uppdatera drivrutinen till ditt grafikkort till den senaste versionen. Utför en av följande procedurer beroende på vilken dator du har:

Om du har en stationär eller bärbar Dell-dator:

• Gå till **[www.dell.com/support](https://www.dell.com/support)**, ange ditt servicemärke och ladda ner de senaste drivrutinerna till ditt grafikkort.

Om du använder en dator (bärbar eller stationär) av annat märke än Dell:

- Gå till supportwebbplatsen för din icke-Dell-dator och ladda ner de senaste drivrutinerna för grafikkortet.
- Gå till webbplatsen för grafikkortet och ladda ner de senaste drivrutinerna för grafikkortet.

## **Krav för att visa eller spela upp HDR-innehåll**

#### **(1) Via Ultra BluRay DVD eller Spelkonsolerna**

Försäkra dig om att DVD-spelaren eller spelkonsolen är HDR-kapabel, t.ex. Panasonic DMP-UB900, Xbox One S och PS4 Pro.

#### **(2) Via en PC-dator**

Försäkra dig om att grafikkortet som används är HDR-kompatibelt, dvs. har en HDMI 2.0a (med HDR-alternativ)-kompatibel port och att drivrutinen för HDR-grafik är installerad. Ett HDR-kompatibelt applikationsprogram måste användas, t.ex. Cyberlink PowerDVD 17, appen Windows 10 Movies & TV.

#### **ANMÄRKNING: För att hämta och installera den senaste grafikdrivrutinen som stöder uppspelning av HDR-innehåll på din Dell stationära eller bärbara dator, se**

**<https://www.dell.com/support/drivers>.**

#### **NVIDIA**

För det kompletta sortimentet HDR-kompatibla NVIDIA-grafikkort, se **[www.nvidia.com](https://www.nvidia.com)**.

Försäkra dig om att hämta en drivrutin som stöder uppspelning i helskärmsläge (t.ex. PC-spel, UltraBluRay-spelare), HDR på operativsystemet Win 10 Redstone 2: 381.65 eller senare.

### **AMD**

För det kompletta sortimentet HDR-kompatibla AMD.grafikkort, se **[www.amd.com](https:// www.amd.com)**. Läs information om HDR-drivrutinsstöd och hämta den senaste drivrutinen.

#### **Intel (integrerad grafik)**

HDR-kapabel processor: CannonLake eller senare

Lämplig HDR-spelare: Appen Windows 10 Movies & TV

Operativsystem (OS) med HDR-stöd: Windows 10 Redstone 3

Drivrutin med HDR-support: se downloadcenter.intel.com för den senaste HDR-drivrutinen

**ANMÄRKNING: HDR-uppslning via operativsystemet (dvs.uppspelning av HDR i ett fönster inom skrivbordet) krävs Windows 10 Redstone 2 eller senare med ett lämpligt program. t.ex. PowerDVD 17. Uppspelning av skyddat innehåll krävs korrekt DRM-programvara och/eller maskinvara, t.ex. Microsoft Playready. För supportinformation, se [https://www.support.microsoft.com.](https://www.support.microsoft.com)**

## **Använda lutning, svängning och vertikal förlängning**

**ANMÄRKNING: Följande anvisningar gäller endast för stativet som medföljde bildskärmen. Om du ansluter ett stativ från någon annan tillverkare ska du följa installationsanvisningarna som medföljde det stativet.**

#### **Lutnings- och svängningsförlängningar**

Med stativet fäst vid bildskärmen kan du luta och svänga bildskärmen till bekvämaste möjliga tittvinkel.

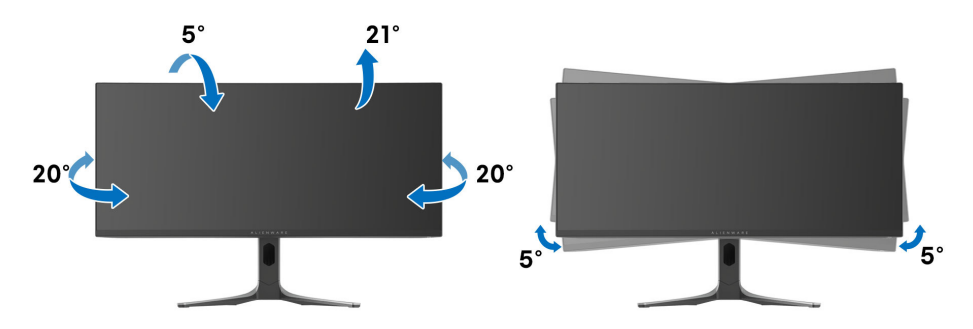

**ANMÄRKNING: Stativet installeras inte på fabriken före transport.**

**ANMÄRKNING: Bildskärmens kan vinklas i horisontalplan mellan -5° och +5° med möjliggör inte rotation.**

**Vertikal förlängning**

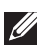

**ANMÄRKNING: Stativet kan förlängas vertikalt upp till 110 mm. På följande bild visas hur du gör för att förlänga stativet vertikalt.**

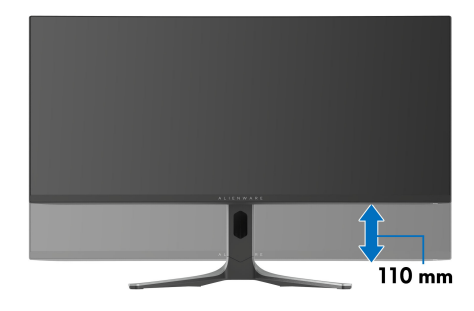

# **Använda appen AlienFX**

Du kan konfigurera led-belysningseffekterna över flera avskilda zoner på din Alienware-bildskärm och skräddarsy avancerade funktioner för olika speltyper med hjälp av AlienFX i Alienware Command Center (AWCC).

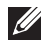

**ANMÄRKNING: Om du har en stationär eller bärbar Alienware Gamingdator kan du gå direkt till AWCC.**

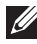

**ANMÄRKNING: För ytterligare information, se onlinehjälpen för Alienware Command Center genom att klicka på ikonen [Hjälp](#page-82-0) i det övre högra hörnet av AWCC-fönstret.**

## **Nödvändiga krav**

Före installation av AWCC på ett icke-Alienware-system:

- Kontrollera att operativsystemet i datorn är Windows 10 R3 eller senare.
- Kontrollera att internetanslutningen är aktiv.
- Kontrollera att den medföljande USB 3.2 Gen 1 (5 Gbit/s) uppströmskabeln är ansluten både till Alienware-bildskärmen och till datorn.

## **Installera AWCC via Windows update**

- **1.** AWCC-appen har laddats ner och kommer att installeras automatiskt. Installationen tar några minuter.
- **2.** Navigera till programmappen för att kontrollera att installationen lyckades. Alternativt kan du hitta AWCC-appen i **Start**-menyn.
- **3.** Starta AWCC och följ följande steg för att hämta ytterligare programvarukomponenter:
	- I fönstret **Inställningar** klickar du på **Windows Update** och klickar sedan på **Sök efter uppdateringar** för att kontrollera uppdateringsförloppet för Alienware-drivrutinen.
	- Om drivrutinsuppdateringen inte svarar i din dator installerar du AWCC från Dells supportwebbplats.

## **Installera AWCC från Dells supportwebbplats**

- **1.** Skriv in AW3423DWF i frågefältet på **[www.dell.com/support/drivers](https://www.dell.com/support/drivers)** och hämta den senaste versionen av Alienware Command Center-appen.
- **2.** Navigera till den mapp där du sparade installationsfilerna.
- **3.** Dubbelklicka på installationsfilen och följ instruktionerna på skärmen för att slutföra installationen.

## **Navigera i AlienFX-fönstret**

På startsidan i AWCC klickar du på **FX** i menyfältet högst upp för att komma åt startsidan för AlienFX.

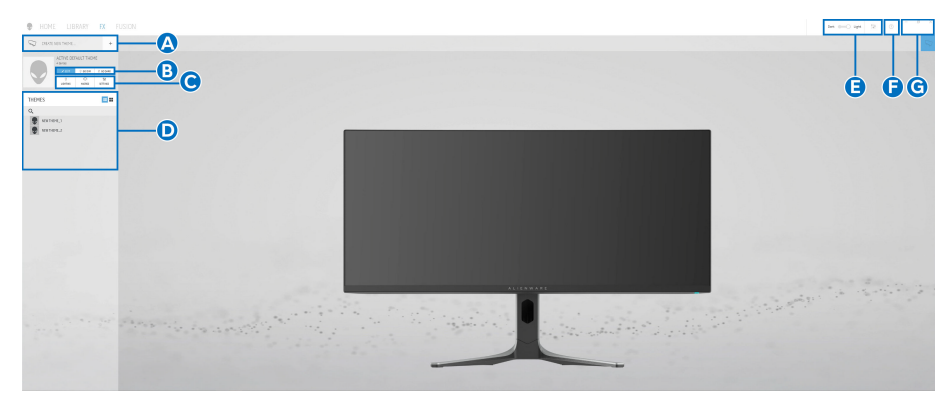

Följande tabell beskriver funktionerna och egenskaperna på startsidan:

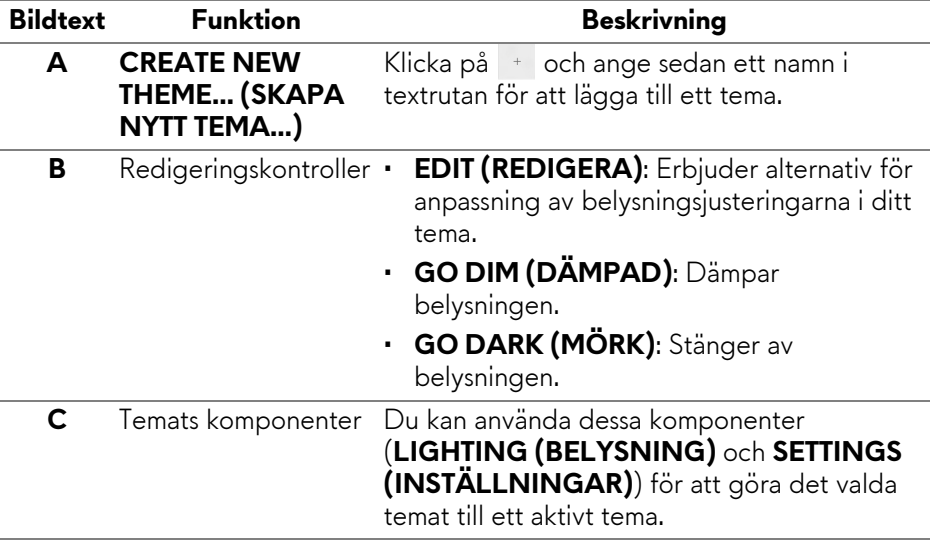

<span id="page-82-0"></span>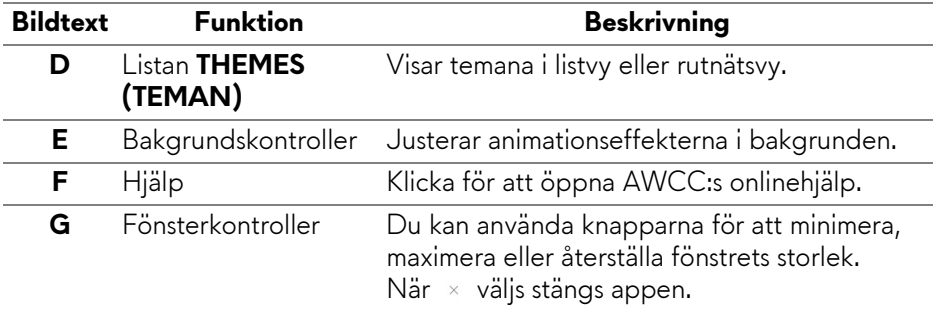

När du börjar anpassa ett tema bör följande skärm visas:

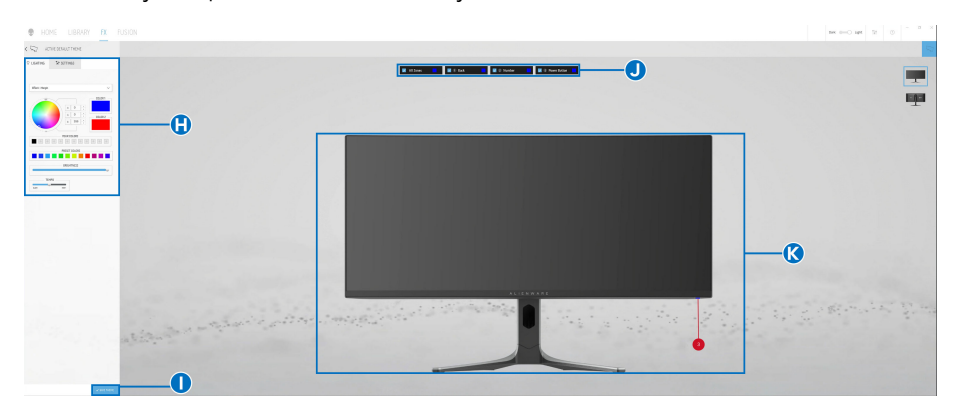

#### **Skärm med vy framifrån av bildskärmen**

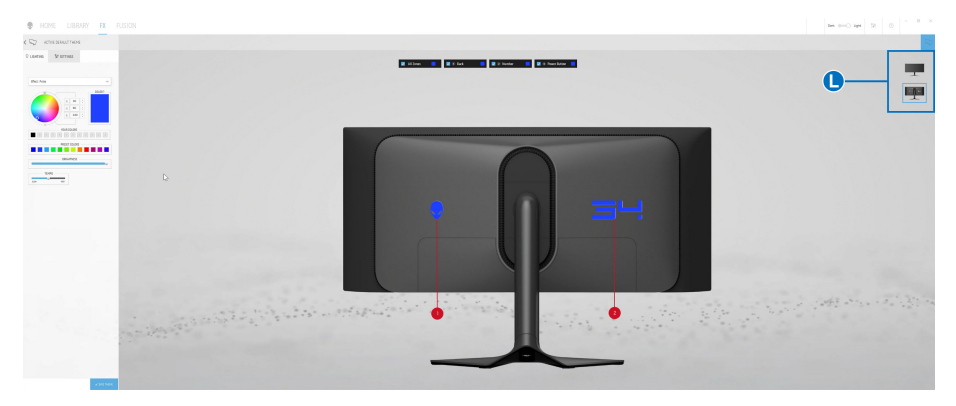

**Skärm med vy bakifrån av bildskärmen**

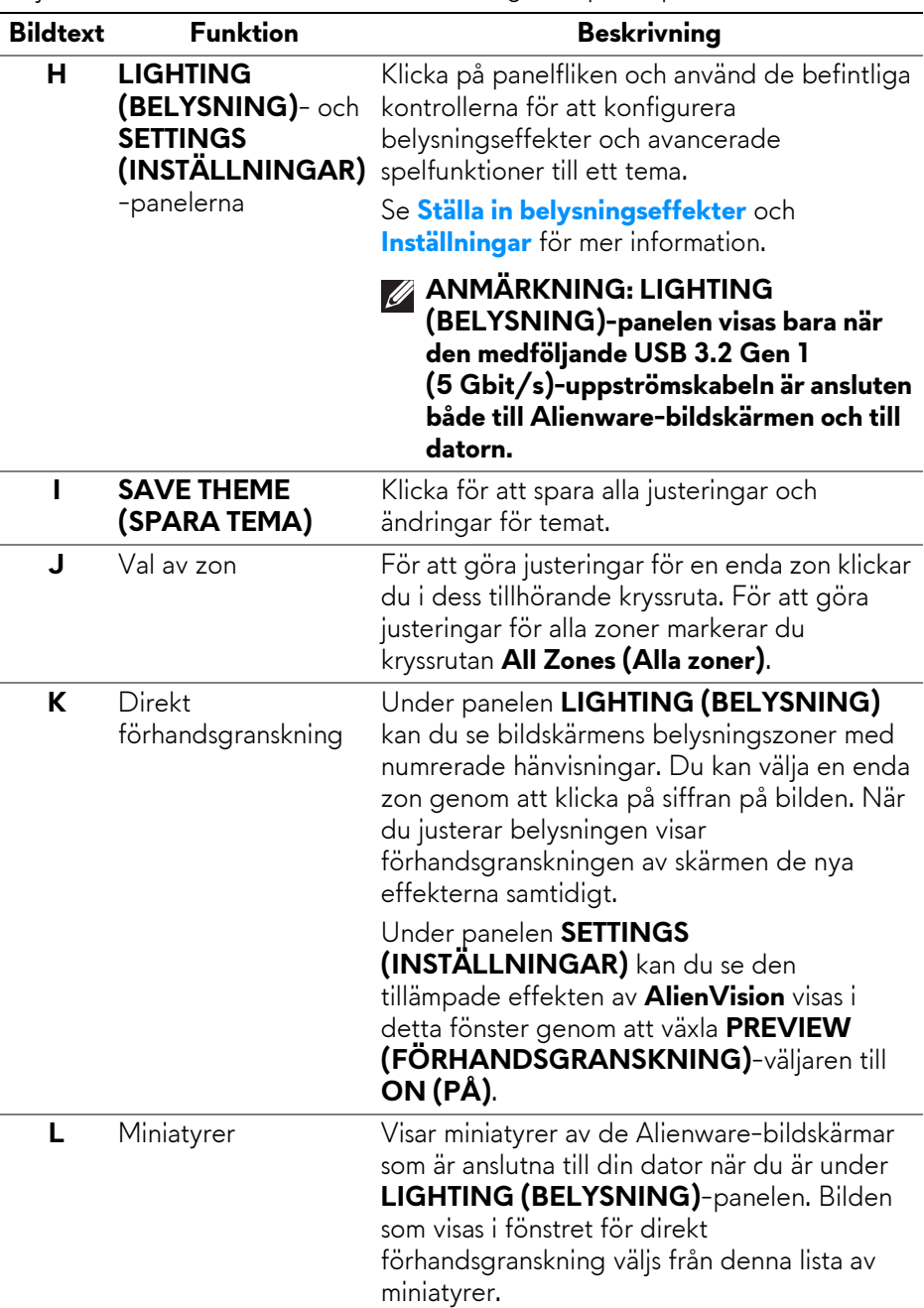

Följande tabell beskriver funktionerna och egenskaperna på skärmen:

### **Skapa ett tema**

Gör så här för att skapa ett tema med dina föredragna belysningseffekter och spelintern synlighet:

- **1.** Starta AWCC.
- **2.** Klicka på **FX** i menyfältet högst upp för att komma åt startsidan för AlienFX.
- **3.** Längst upp till vänster i fönstret klickar du på <sup>+</sup> för att skapa ett nytt tema.
- **4.** I textrutan **CREATE NEW THEME (SKAPA NYTT TEMA)** skriver du in namnet på temat.
- <span id="page-84-0"></span>**5.** I **LIGHTING (BELYSNING)**-panelen, ange den eller de belysningszoner du vill belysningsjustera genom att:
	- markera en eller flera kryssrutor för zonen/zonerna ovanför området för direkt förhandsgranskning, eller
	- klicka på den numrerade bildtexten på bilden av bildskärmen
- **6.** Välj önskade belysningseffekter från listrutan. För mer detaljerad information, se **[Ställa in belysningseffekter](#page-85-0)**.
- <span id="page-84-1"></span>**7.** I panelen **SETTINGS (INSTÄLLNINGAR)** konfigurerar du anpassade spelfunktioner. För mer detaljerad information, se **[Inställningar](#page-89-0)**.
- **8.** Upprepa [steg 5](#page-84-0) och [steg 7](#page-84-1) för att få fler tillgängliga alternativ att ändra till önskad konfiguration.
- **9.** När du är klar klickar du på **SAVE THEME (SPARA TEMA)**. En popupavisering visas längst ner till höger på skärmen.

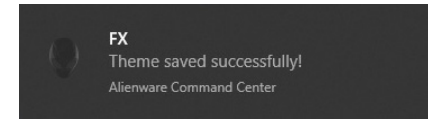

## <span id="page-85-0"></span>**Ställa in belysningseffekter**

Panelen **LIGHTING (BELYSNING)** innehåller flera olika belysningseffekter. Du kan klicka på **Effect (Effekt)** för att öppna en rullgardinslista med tillgängliga alternativ.

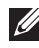

**ANMÄRKNING: LIGHTING (BELYSNING)-panelen visas bara när den medföljande USB 3.2 Gen 1 (5 Gbit/s)-uppströmskabeln är ansluten både till Alienware-bildskärmen och till datorn.**

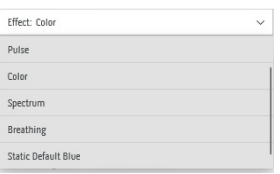

#### **ANMÄRKNING: Alternativen som visas kan variera beroende på vilken eller vilka belysningszoner du angav.**

I den här tabellen visas en översikt av de olika alternativen:

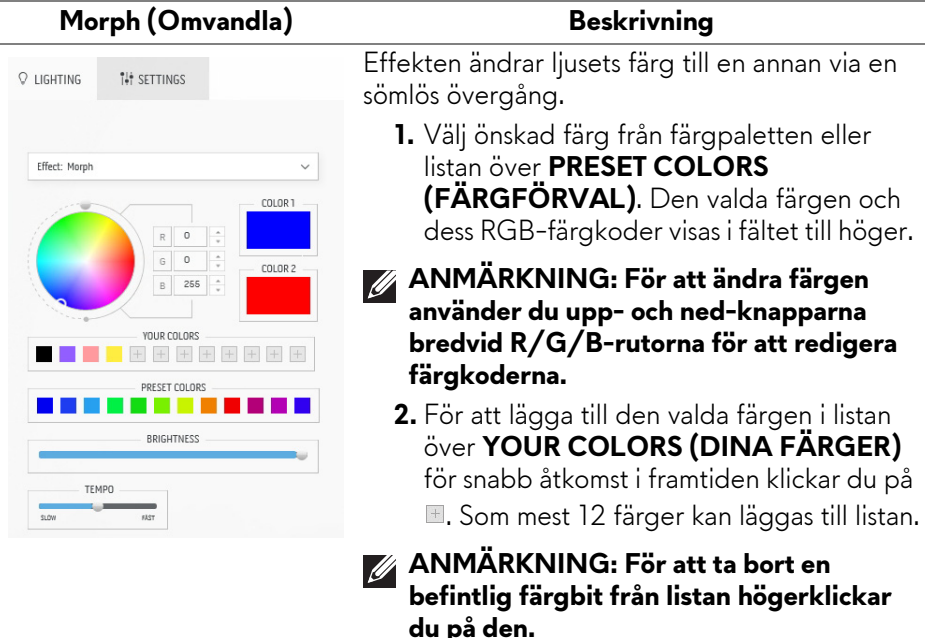

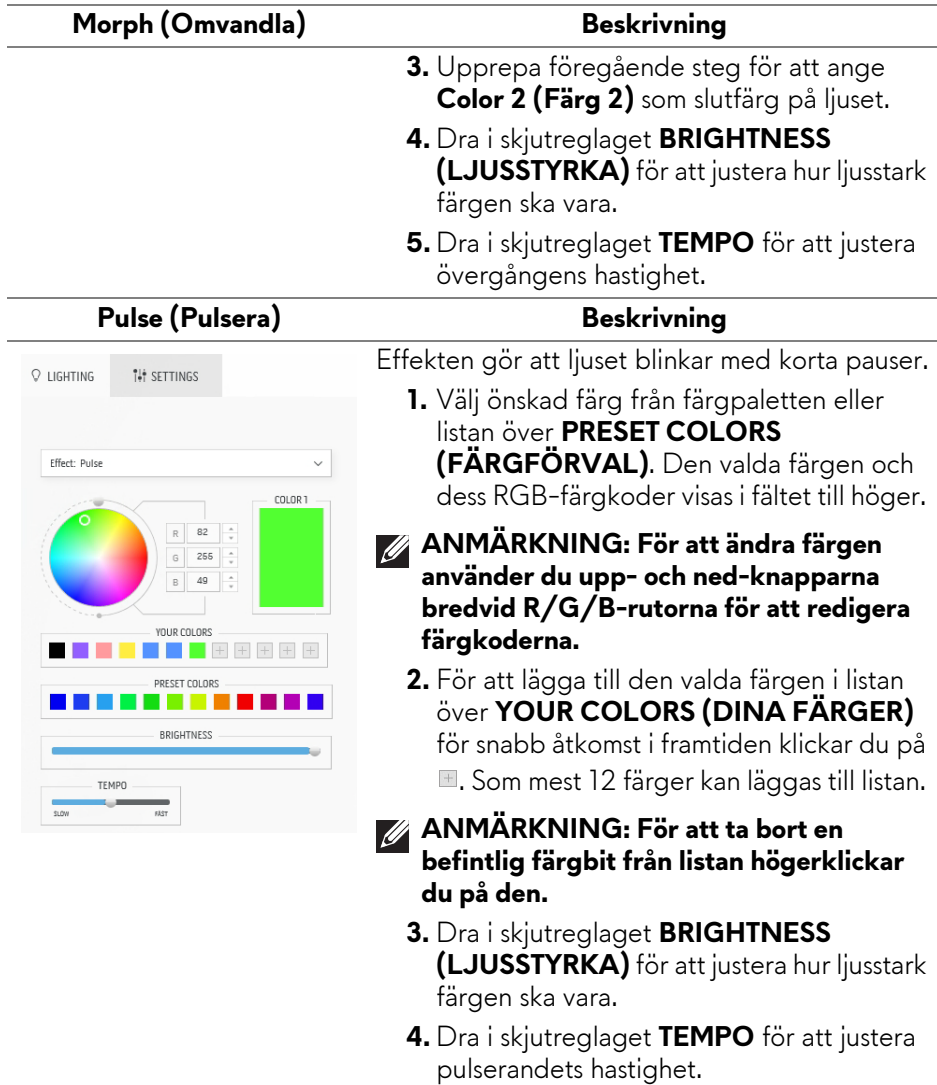

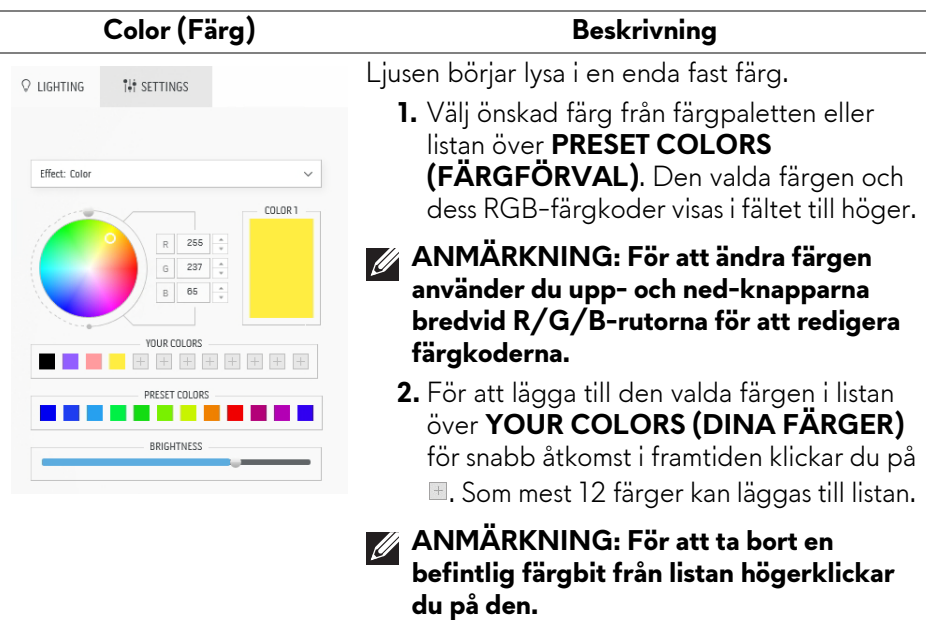

**3.** Dra i skjutreglaget **BRIGHTNESS (LJUSSTYRKA)** för att justera hur ljusstark färgen ska vara.

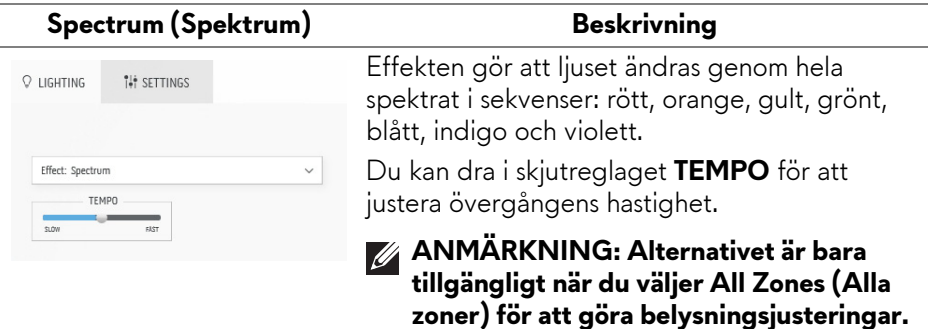

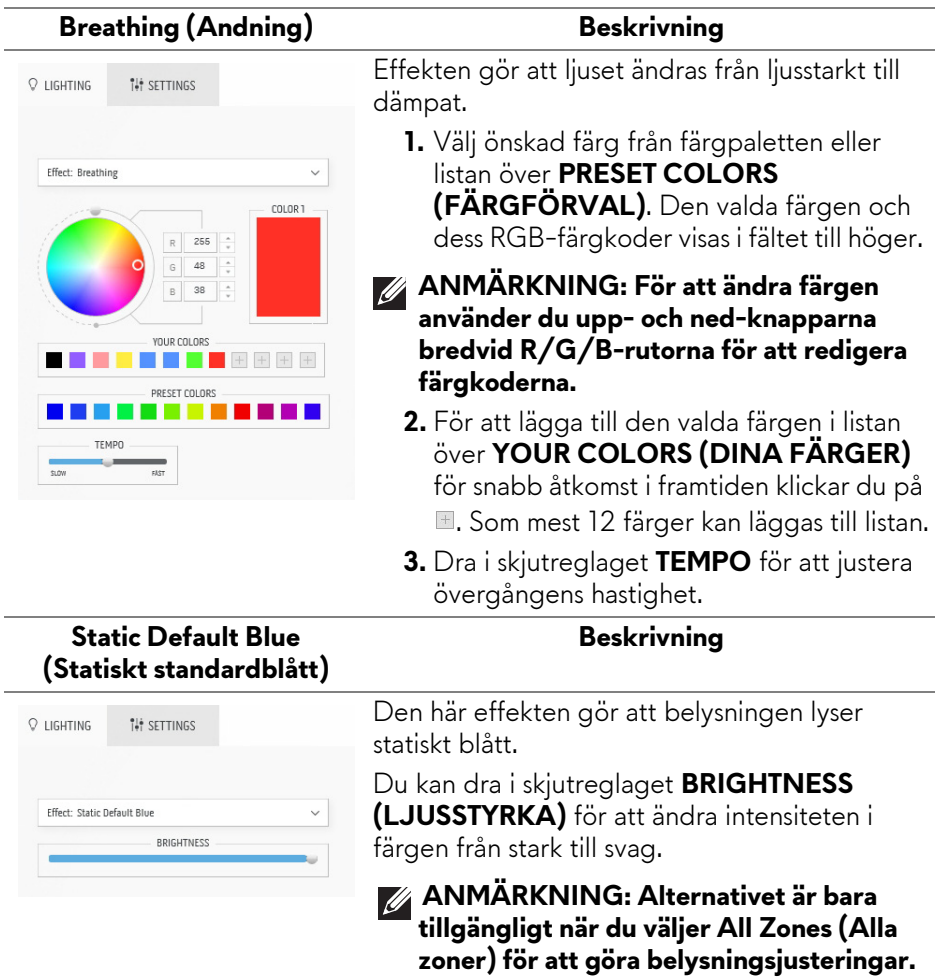

## <span id="page-89-0"></span>**Inställningar**

**SETTINGS (INSTÄLLNINGAR)**-panelen består av två huvudelement - **AlienVision** och **Game (Spel)**. Om du vill skräddarsy utformningar av visionslägen, se **[Anpassning av AlienVision](#page-89-1)**; för att justera avancerade spelfunktioner, se **[Spelkonfiguration](#page-91-0)**.

#### <span id="page-89-1"></span>**Anpassning av AlienVision**

- **1.** Klicka på knappen **AlienVision**.
- **2.** Välj ett visionsläge från **ALIENVISION**-rullgardinslistan.

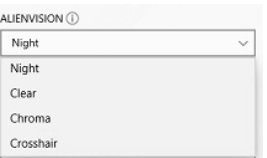

- **Night (Natt)**: Förbättrar kontrast och tydlighet i mörka spelscener.
- **Clear (Tydlig)**: Förbättrar och förstärker detaljer och tydlighet i spelscener med dagsljus.
- **Chroma (Kroma)**: Tillämpar dynamiskt en värmeplan till valfri spelmiljö så att spelobjekt går att lättare urskilja från bakgrunden.
- **Crosshair (Korshår)**: Försäkrar att ett anpassat korshår alltid är synligt för assisterat siktande i de mest krävande striderna.
- **ANMÄRKNING: För att se förhandsgranskningen av tillämpade AlienVision-effekter flyttar du PREVIEW (FÖRHANDSGRANSKNING)-väljaren till läget ON (PÅ).**
	- **3.** Anpassa ett markerat visionsläge med funktionerna som visas.

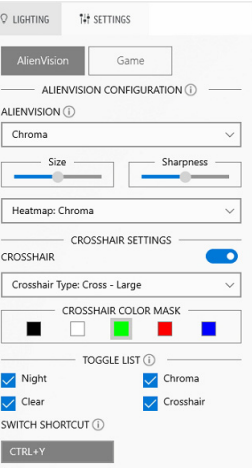

**ANMÄRKNING: De tillgängliga funktionerna för varje läge är något annorlunda.**

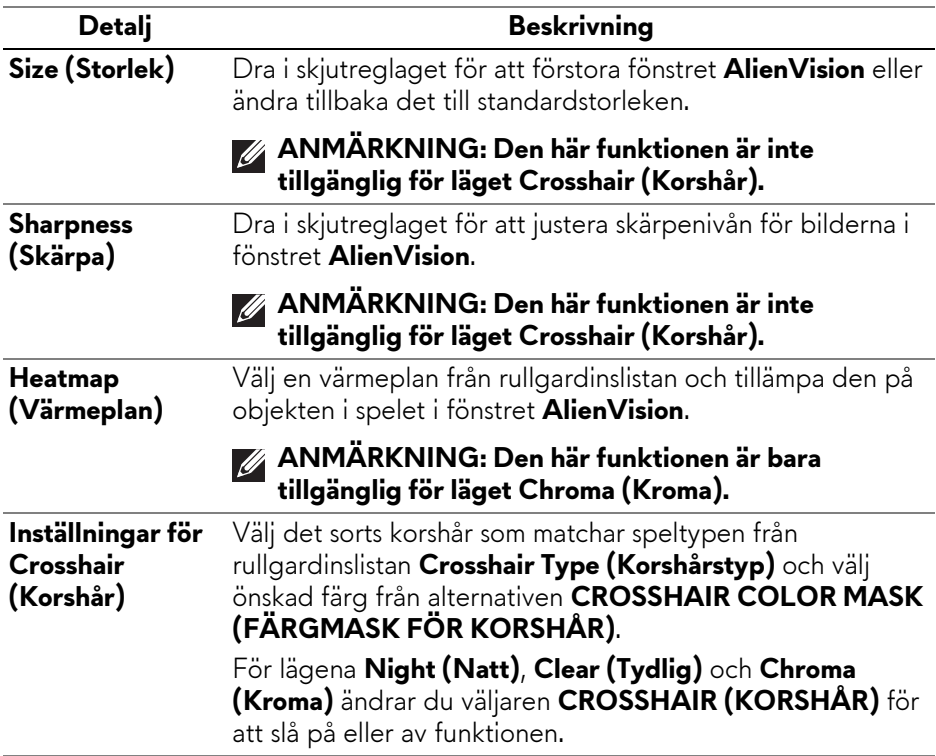

#### **Växlingslista**

I avsnittet **TOGGLE LIST (VÄXLINGSLISTA)** kan du välja minst ett eller flera visionslägen för att konfigurera **AlienVision**-växlingslistan. Du kan växla igenom listan medan du spelar. För att snabbt cykla igenom de olika visionslägena du väljer i växlingslistan kan du definiera en genvägstangent.

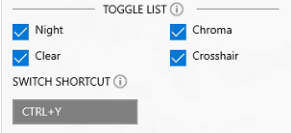

#### <span id="page-91-0"></span>**Spelkonfiguration**

Du kan förbättra spelupplevelsen genom att justera de funktioner som erbjuds.

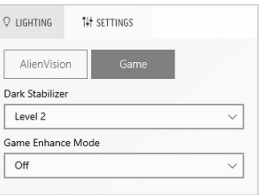

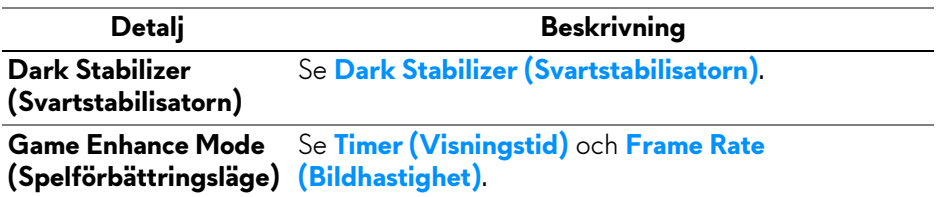

## **Felsökning**

Följande tabell innehåller information om problem du kan stöta på och möjliga lösningar:

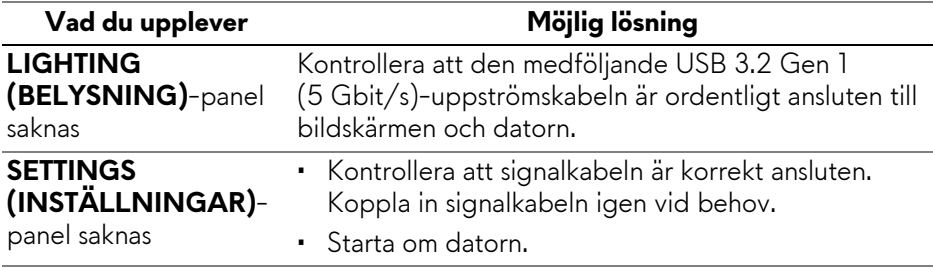

# <span id="page-92-0"></span>**Felsökning**

**VARNING: Följ [Säkerhetsanvisningar](#page-5-0) innan du sätter igång med någon av procedurerna i det här avsnittet.**

## **Självtest**

Bildskärmen har en självtestfunktion som gör det möjligt att kontrollera om den fungerar korrekt. Om bildskärmen och datorn är korrekt anslutna till varandra men skärmen trots det förblir mörk ska du köra bildskärmens självtest enligt följande anvisningar:

- **1.** Stäng av både datorn och bildskärmen.
- **2.** Dra ur bildkabeln från datorn.
- **3.** Sätt på strömmen till bildskärmen.

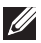

**ANMÄRKNING: En dialogruta ska nu visas på skärmen för att visa att bildskärmen fungerar korrekt och inte tar emot en videosignal. I självtestläget fortsätter strömindikatorlampan lysa blått (standardfärg).** 

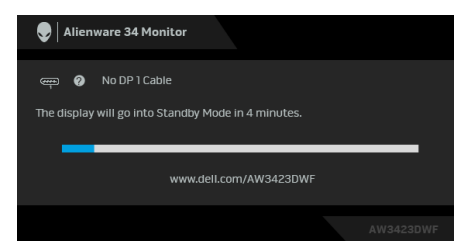

#### **ANMÄRKNING: Den här dialogrutan visas även vid normal drift om videokabeln kopplas från eller skadas.**

**4.** Stäng av bildskärmen och koppla in bildkabeln igen. Sätt sedan på både datorn och bildskärmen.

Om bildskärmen fortfarande inte visar någon videobild efter att du har utfört stegen ovan kan problemet bero på grafikkortet eller datorn.

## **Vanliga problem**

Följande tabell innehåller allmän information om vanliga bildskärmsproblem du kan stöta på och möjliga lösningar:

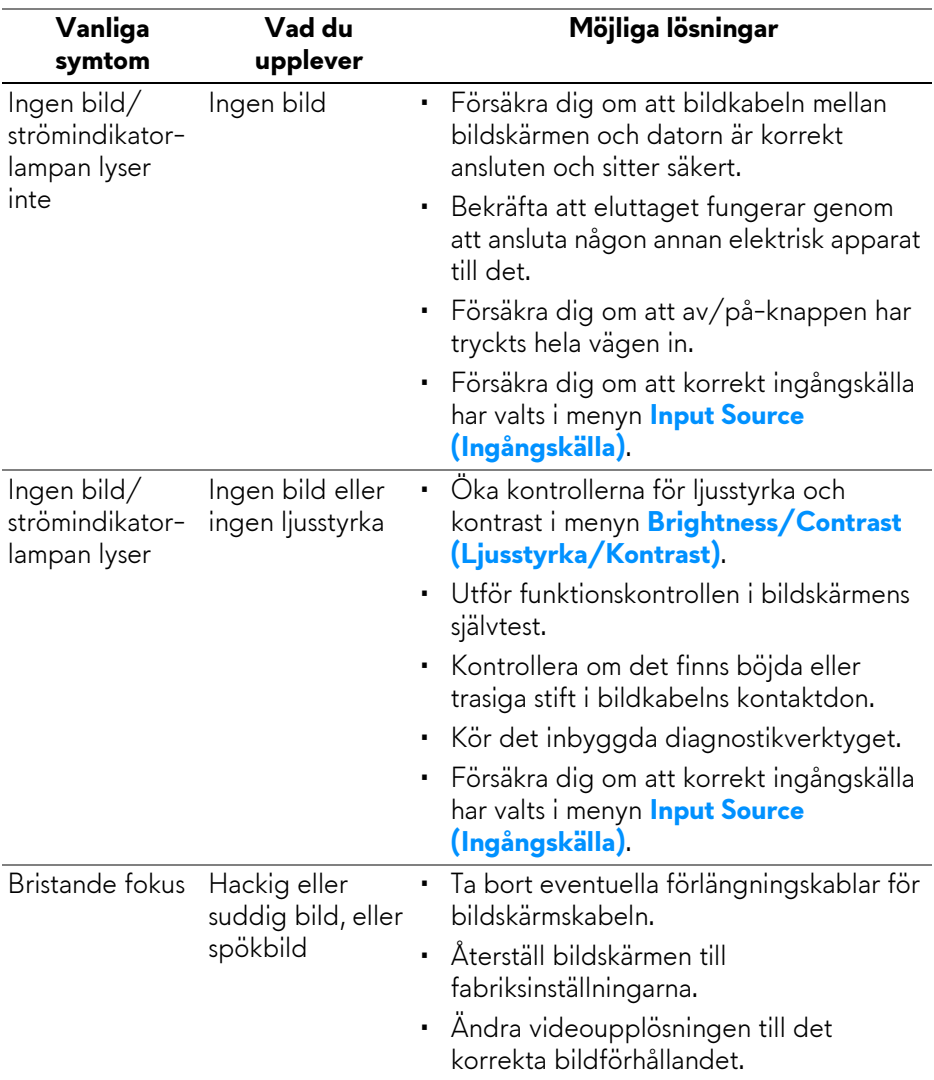

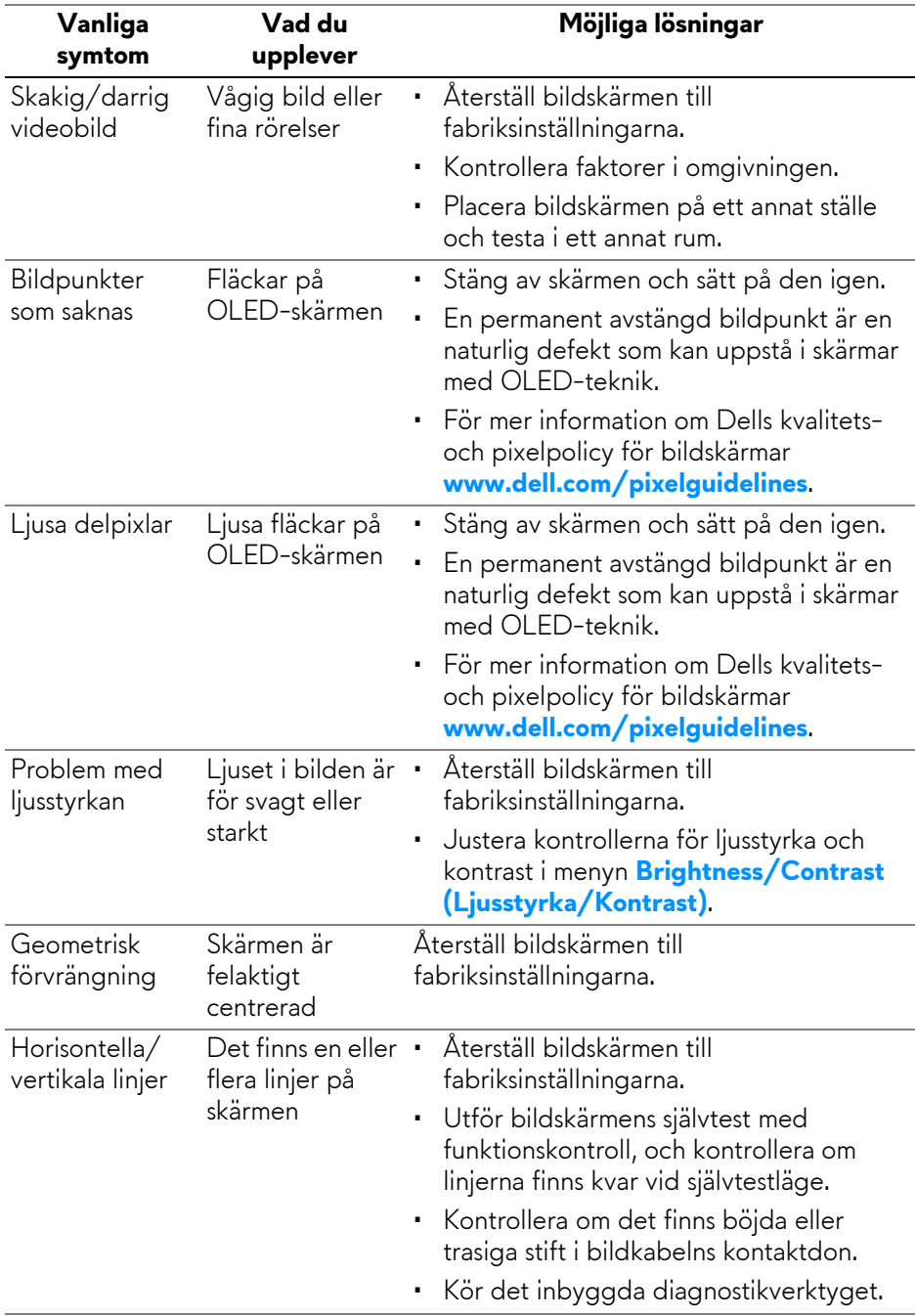

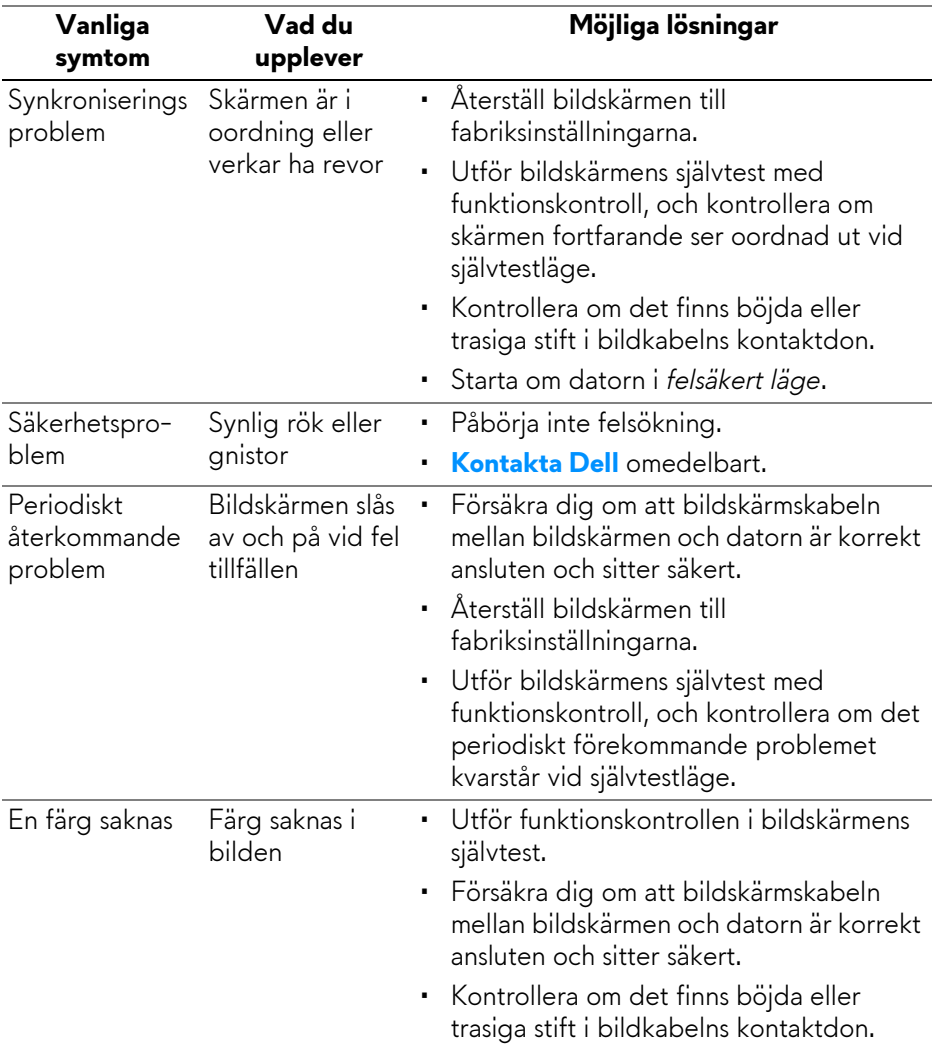

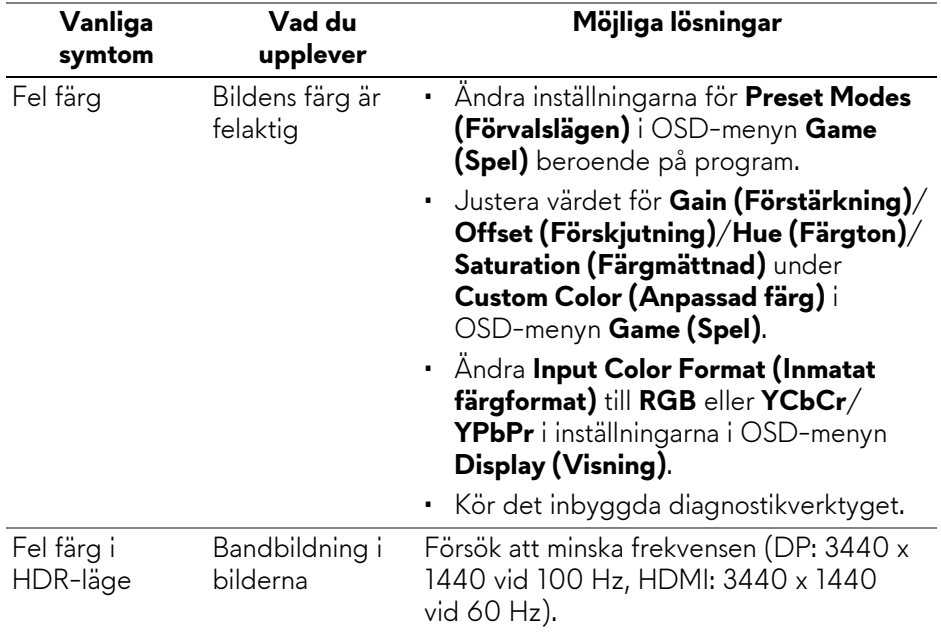

## **Produktspecifika problem**

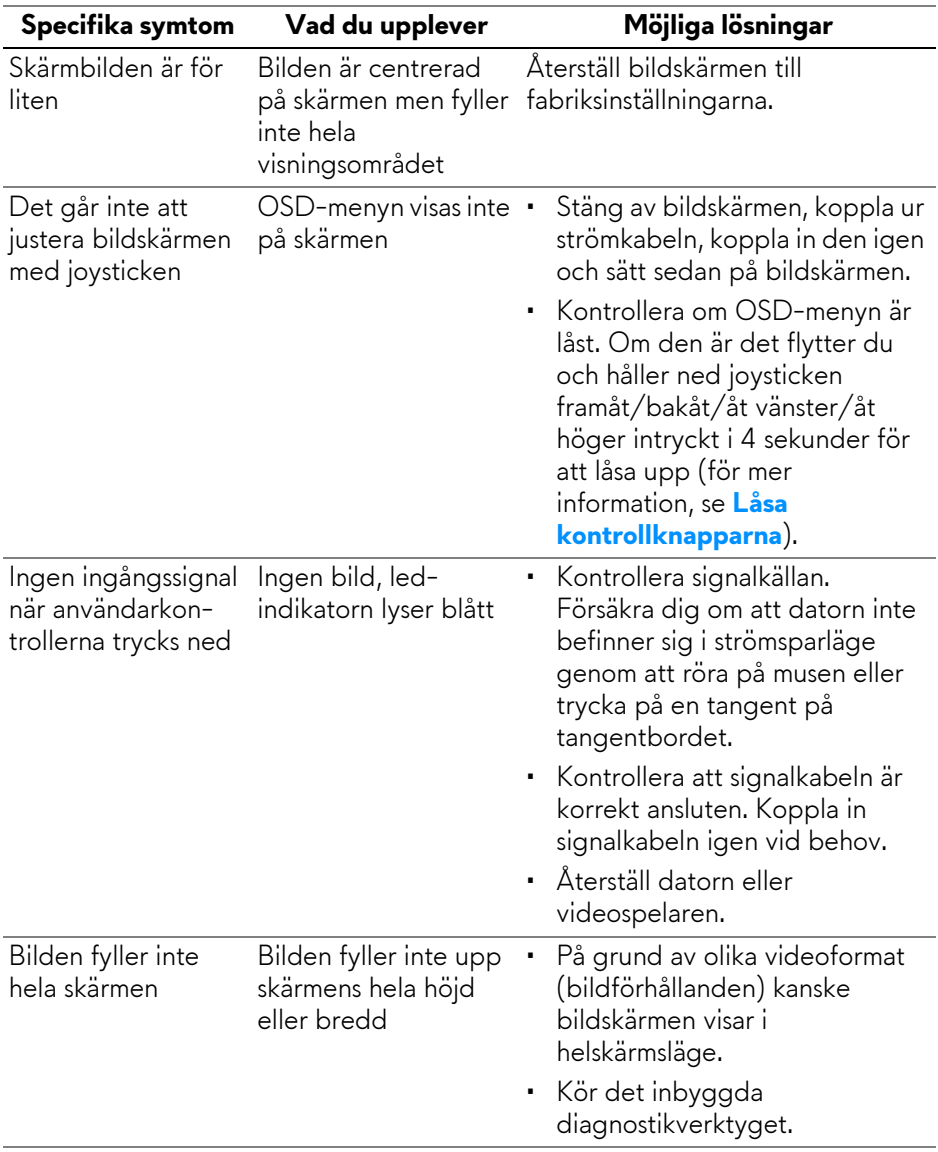

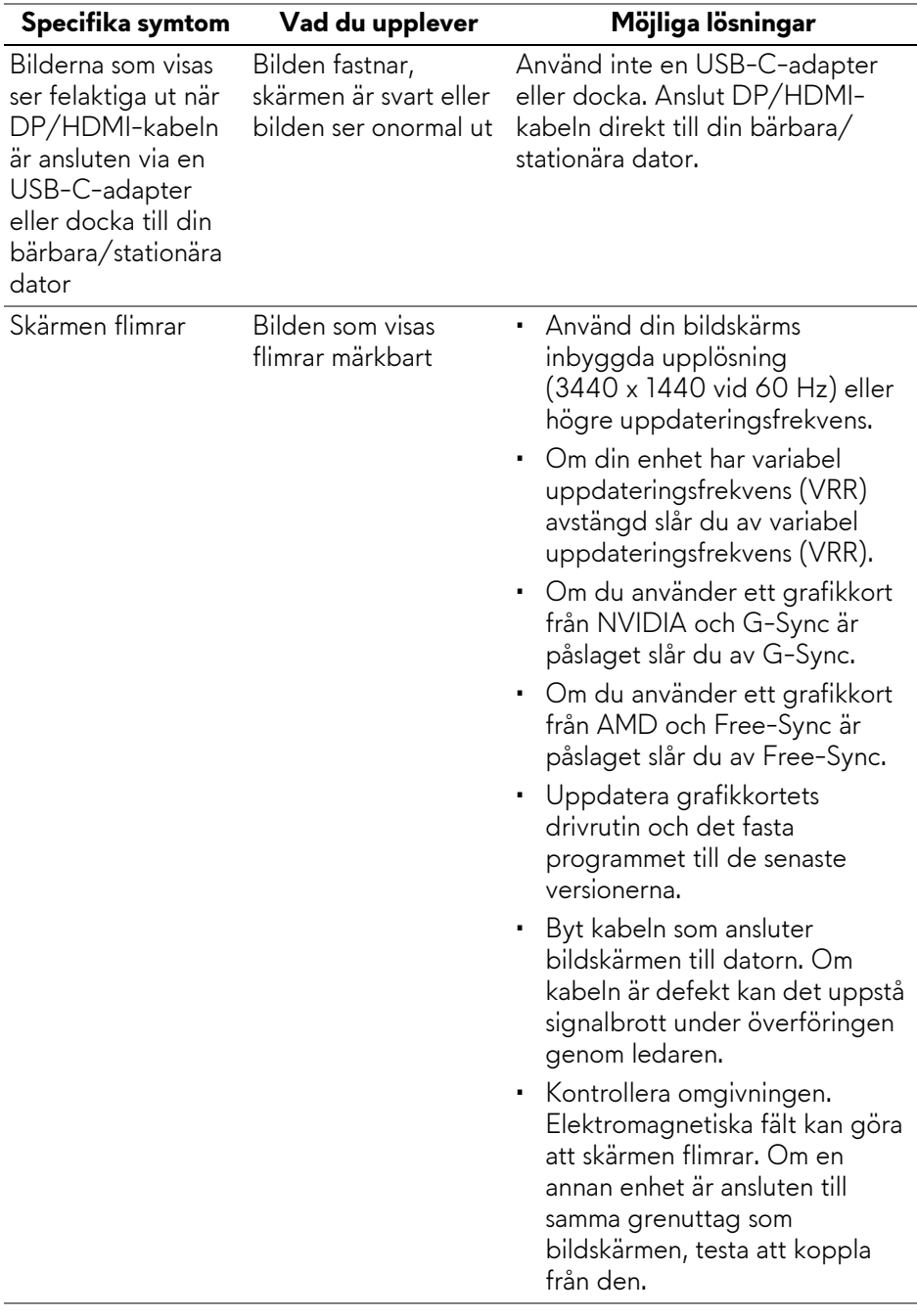

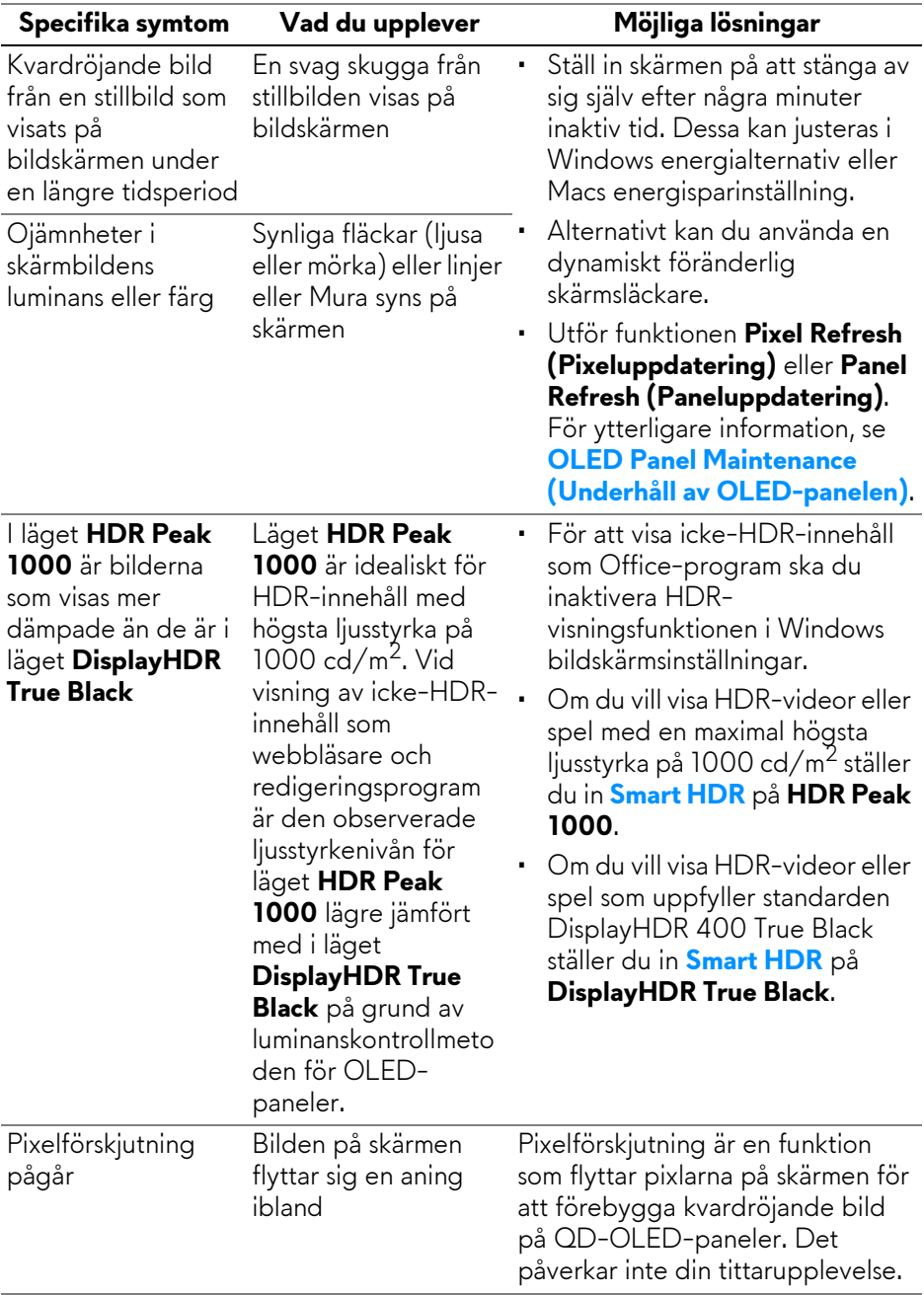

## **Specifika problem med USB (universell seriebuss)**

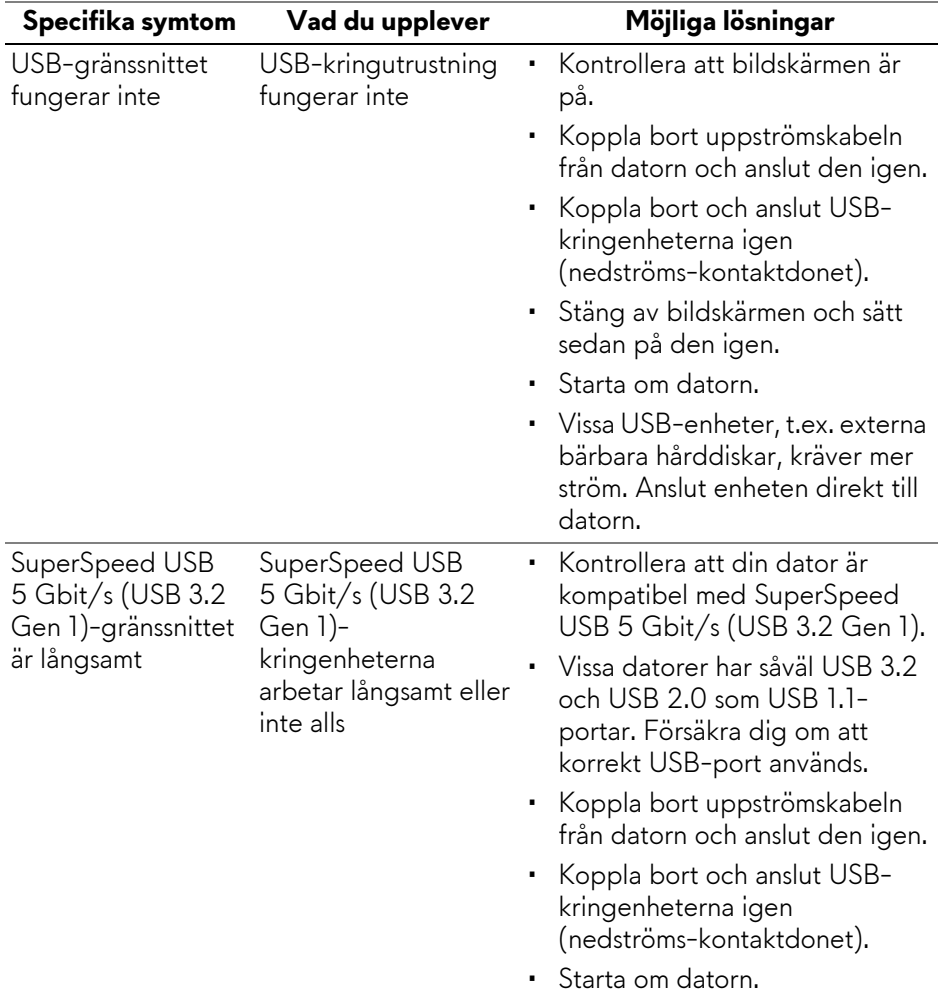

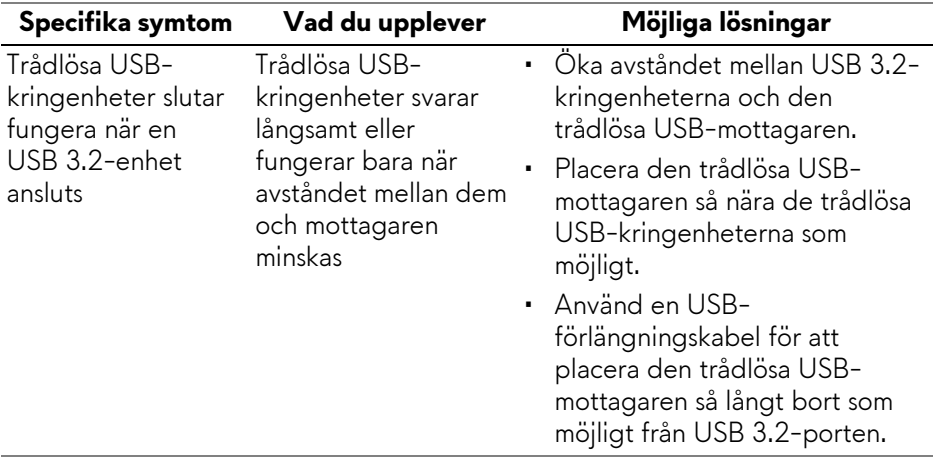

# **Regelverksinformation**

### **FCC-meddelanden (endast USA) och övrig regelverksinformation**

För FCC-meddelanden och annan information om efterlevnad av regelverk, se webbplatsen för efterlevnad av regelverk på **[www.dell.com/](https://www.dell.com/regulatory_compliance) [regulatory\\_compliance](https://www.dell.com/regulatory_compliance)**.

### **EU:s produktdatabas för energimärkning och produktinformationsblad**

<span id="page-102-0"></span>AW3423DWF: **<https://eprel.ec.europa.eu/qr/1337447>**

## **Kontakta Dell**

För att kontakta Dell om försäljningsärenden, teknisk support eller kundtjänst, se **[www.dell.com/contactdell](https://www.dell.com/contactdell)**.

- **ANMÄRKNING: Tillgängligheten varierar beroende på land och produkt, och vissa tjänster kanske inte finns i ditt land.**
- **ANMÄRKNING: Om du inte har en aktiv internetanslutning kan du hitta kontaktinformationen på ditt inköpskvitto, packsedel, faktura eller i Dells produktkatalog.**